<span id="page-0-0"></span>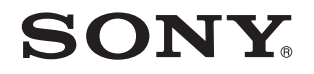

# Guide de l'utilisateur

Ordinateur personnel Série VPCJ1

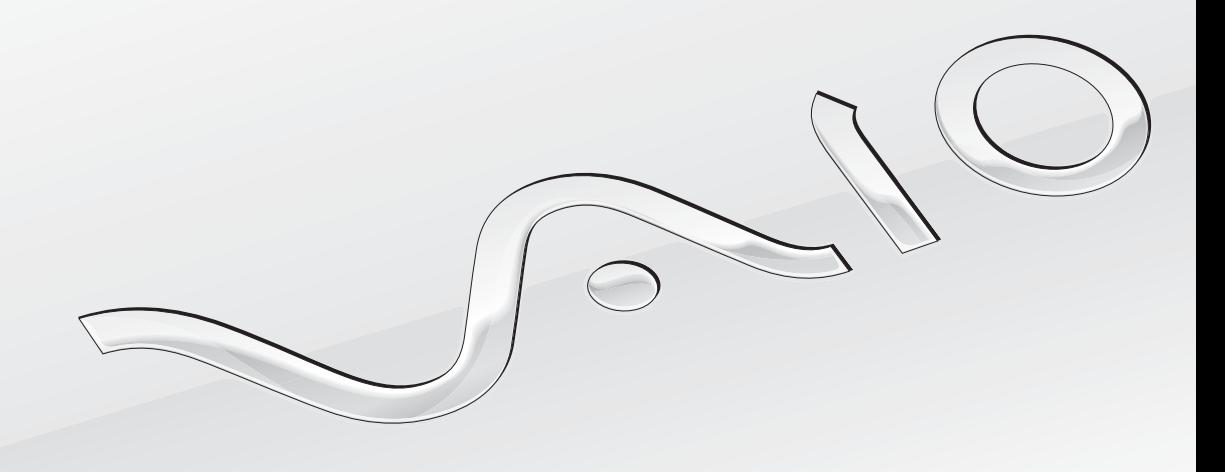

 $\blacktriangleright$ 

### <span id="page-1-0"></span>Table des matières

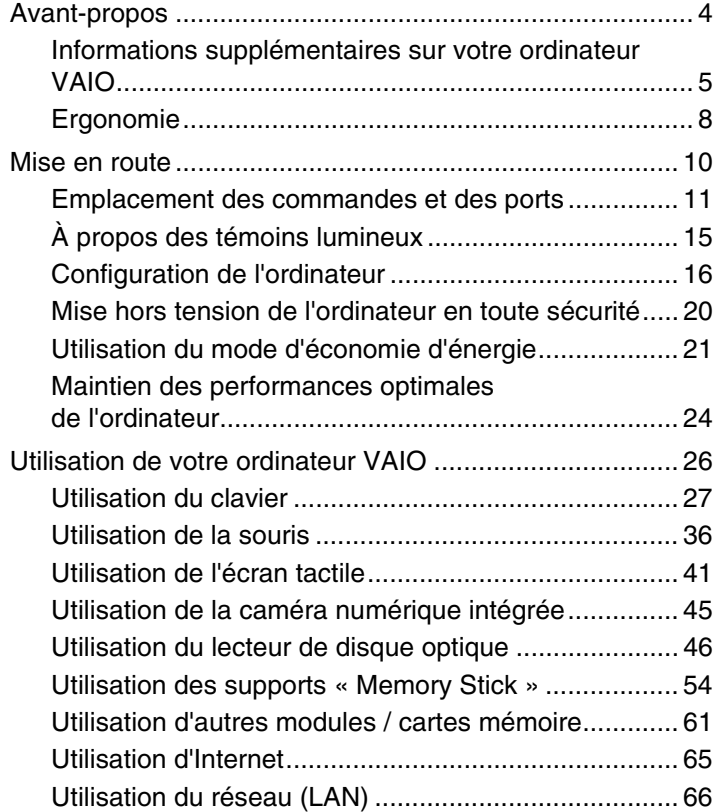

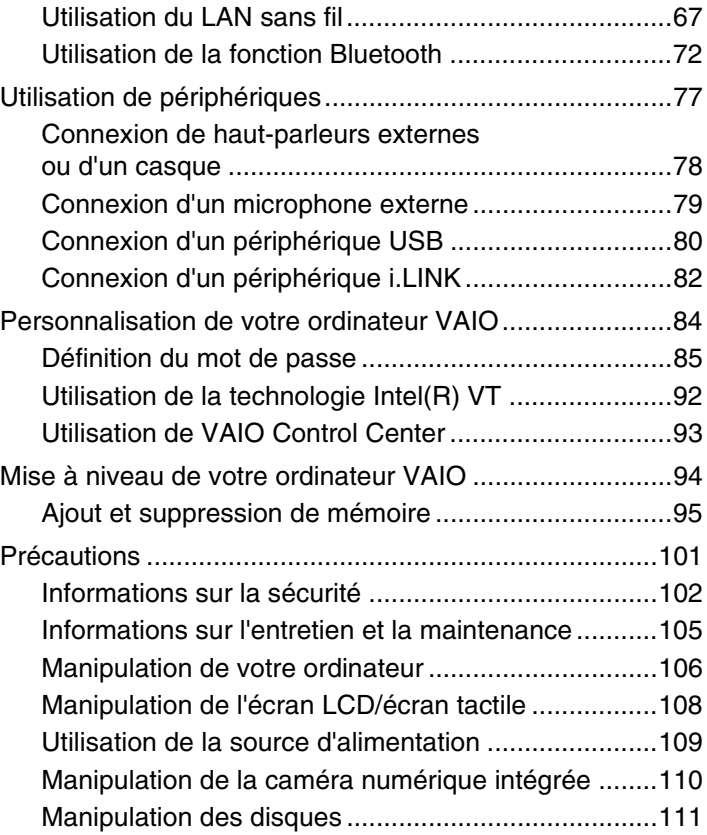

<span id="page-2-0"></span>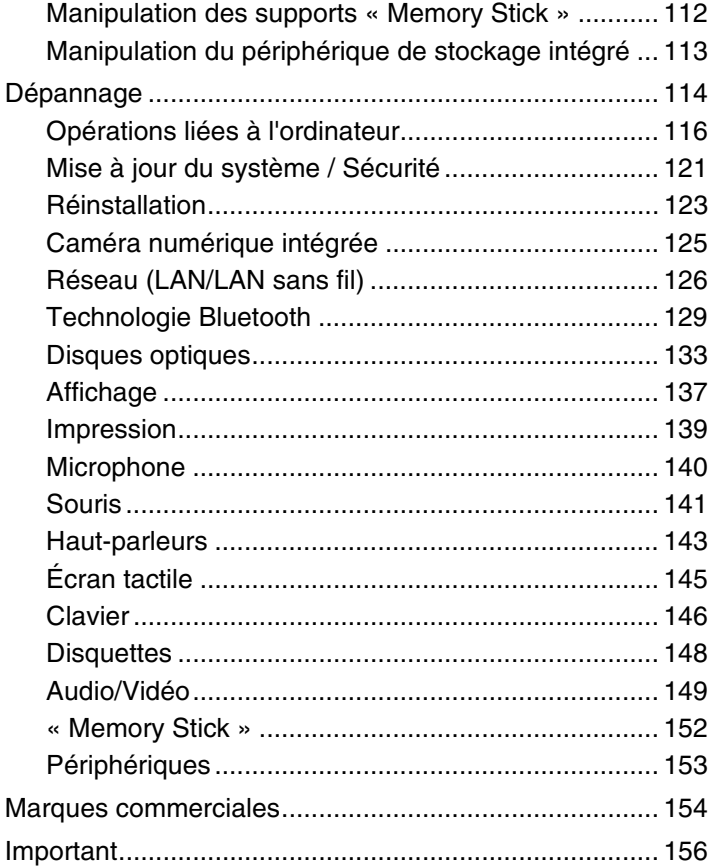

## <span id="page-3-1"></span><span id="page-3-0"></span>Avant-propos

Toutes nos félicitations pour l'achat de cet ordinateur Sony VAIO® et bienvenue dans ce **Guide de l'utilisateur** électronique. Sony a combiné son savoir-faire en matière d'audio, de vidéo, d'informatique et de communications pour mettre à votre disposition un ordinateur personnel à la pointe de la technologie.

**!** Les vues externes illustrées dans le présent manuel risquent de différer légèrement de celles de votre ordinateur.

### **O** Comment déterminer les spécifications

Certaines caractéristiques, certaines options et certains articles fournis ne sont peut-être pas disponibles sur votre ordinateur.

Pour connaître la configuration de votre ordinateur, visitez le site Web VAIO Link à l'adresse<http://support.vaio.sony.eu/>.

### <span id="page-4-1"></span><span id="page-4-0"></span>Informations supplémentaires sur votre ordinateur VAIO

Cette section donne des informations sur l'aide disponible pour votre ordinateur VAIO.

### 1. Documentation papier

- ❑ **Guide de démarrage rapide** Présentation de la connexion des composants, des informations de configuration, etc.
- ❑ **Guide de réinstallation, sauvegarde et dépannage**
- ❑ **Réglementations, Garantie et Service d'assistance**

#### $\n *A*$

Avant d'activer les fonctions sans fil telles que la technologie Bluetooth et le LAN sans fil, lisez attentivement le document **Réglementations, Garantie et Service d'assistance**.

### <span id="page-5-0"></span>2. Documentation électronique

❑ **Guide de l'utilisateur** (le présent manuel) – Caractéristiques de votre ordinateur et informations sur la manière de résoudre des problèmes courants.

Pour consulter ce guide électronique :

- **1** Cliquez sur **Démarrer (2)**, Tous les programmes, puis VAIO Documentation.
- **2** Ouvrez le dossier correspondant à votre langue.
- **3** Sélectionnez le guide que vous souhaitez lire.

#### ✍

Vous pouvez parcourir manuellement les guides de l'utilisateur en accédant à **Ordinateur** > **VAIO (C:)** (votre disque C) > **Documentation** > **Documentation** et en ouvrant le dossier correspondant à votre langue.

❑ **Aide et support Windows** – Source complète de conseils, de didacticiels et d'exemples qui vous aident à utiliser votre ordinateur.

Pour accéder à **Aide et support Windows**, cliquez sur **Démarrer** et **Aide et support**, ou maintenez la touche Microsoft Windows enfoncée et appuyez sur la touche **F1**.

### <span id="page-6-0"></span>3. Sites Web d'assistance

En cas de problème avec l'ordinateur, visitez le site Web VAIO-Link <http://support.vaio.sony.eu/>pour trouver des conseils de dépannage.

D'autres sources d'informations sont à votre disposition :

- ❑ La communauté Club VAIO, sur<http://club-vaio.com>, donne la possibilité de poser des questions à d'autres utilisateurs VAIO.
- ❑ Pour trouver des informations sur un produit, vous pouvez visiter notre site Web des produits [http://www.vaio.eu/,](http://www.vaio.eu/) ou notre boutique en ligne sur<http://www.sonystyle-europe.com>.

Au cas où vous auriez besoin de contacter VAIO-Link, préparez le numéro de série de votre ordinateur VAIO. Le numéro de série est situé sur la base, sur le panneau arrière ou à l'intérieur du compartiment de la batterie de votre ordinateur VAIO. Si vous avez du mal à le repérer, vous trouverez des conseils sur le site Web VAIO-Link.

## <span id="page-7-1"></span><span id="page-7-0"></span>Ergonomie

Dans la mesure du possible, essayez d'observer les règles suivantes :

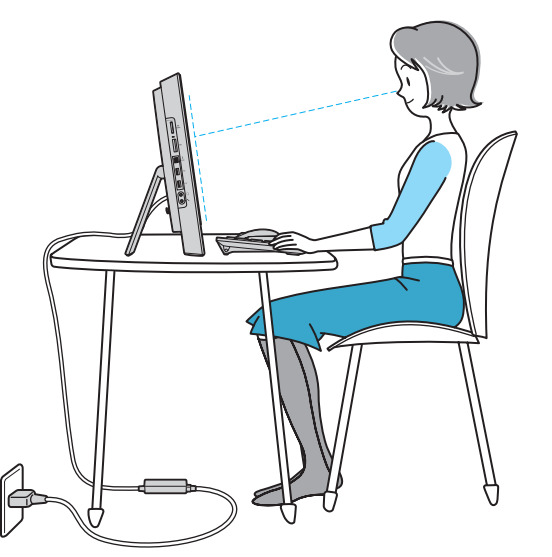

- ❑ **Emplacement de l'ordinateur** Veillez à placer l'écran bien en face de vous pour travailler. Lorsque vous utilisez le clavier ou le dispositif de pointage, maintenez vos avant-bras à l'horizontale et vos poignets dans une position neutre et confortable. Gardez les bras le long du corps. Faites régulièrement des pauses lorsque vous utilisez votre ordinateur. Une utilisation excessive de l'ordinateur peut provoquer une fatigue oculaire et la contraction des muscles et des tendons.
- ❑ **Mobilier et position du corps** Installez-vous sur un siège muni d'un bon dossier. Réglez le niveau du siège de sorte que vos pieds reposent bien à plat sur le sol. Pour un meilleur confort, utilisez un repose-pied. Adoptez une position assise détendue, tenez-vous droit et évitez de vous courber vers l'avant ou de vous incliner excessivement vers l'arrière.

<span id="page-8-0"></span>❑ **Inclinaison de l'écran de l'ordinateur** – Modifiez l'inclinaison de l'écran jusqu'à ce que vous trouviez la position qui vous convient le mieux. Une orientation optimale de l'écran réduit la fatigue oculaire et musculaire. N'oubliez pas de régler également la luminosité de l'écran.

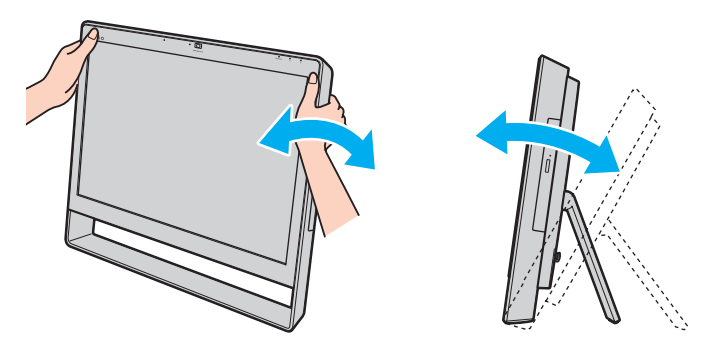

#### $\n *A*$

Vous pouvez incliner l'écran de l'ordinateur de 8 à 30 degrés.

**!** Lorsque vous réglez l'inclinaison de l'écran, veillez à ne pas trop appuyer sur l'ordinateur afin d'éviter tout risque d'endommagement mécanique.

- ❑ **Éclairage** Choisissez un emplacement où les fenêtres et l'éclairage ne produisent pas de reflets sur l'écran. Utilisez un éclairage indirect pour éviter la formation de points lumineux sur l'écran. Vous travaillerez plus confortablement et plus vite sous un bon éclairage.
- ❑ **Aération** Veillez à laisser un espace de 10 cm minimum à l'arrière de l'ordinateur et de 20 cm minimum de chaque côté.

### <span id="page-9-1"></span><span id="page-9-0"></span>Mise en route

Cette section explique comment commencer à utiliser votre ordinateur VAIO.

- ❑ **[Emplacement des commandes et des ports \(page 11\)](#page-10-0)**
- ❑ **[À propos des témoins lumineux \(page 15\)](#page-14-0)**
- ❑ **[Configuration de l'ordinateur \(page 16\)](#page-15-0)**
- ❑ **[Mise hors tension de l'ordinateur en toute sécurité \(page 20\)](#page-19-0)**
- ❑ **[Utilisation du mode d'économie d'énergie \(page 21\)](#page-20-0)**
- ❑ **[Maintien des performances optimales de l'ordinateur \(page 24\)](#page-23-0)**

### <span id="page-10-1"></span><span id="page-10-0"></span>Emplacement des commandes et des ports

Prenez quelques minutes pour identifier les commandes et les ports illustrés dans les pages suivantes.

**!** Du fait des différences de spécifications, il se peut que l'aspect de votre ordinateur diffère de ceux représentés dans ce manuel.

### Avant

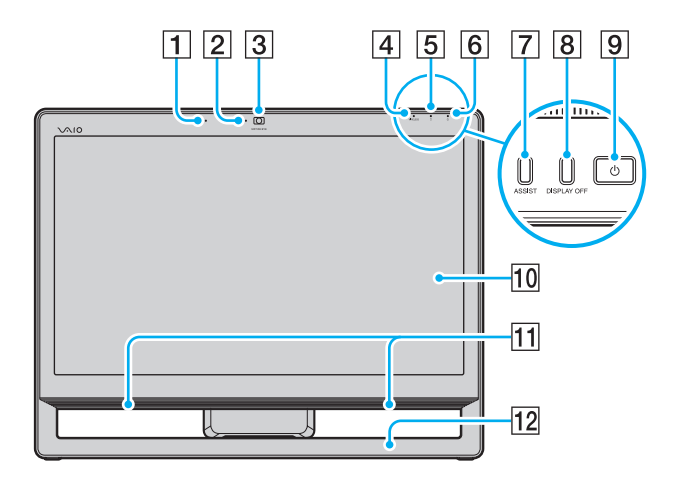

- $\boxed{1}$  Microphone intégré (monophonique)
- B Témoin de la caméra numérique intégrée **MOTION EYE** [\(page 15\)](#page-14-0)
- **3** Caméra numérique intégrée MOTION EYE [\(page 45\)](#page-44-1)
- **4** Témoin **WIRELESS** [\(page 15\)](#page-14-0)
- E Témoin du lecteur de disque [\(page 15\)](#page-14-0)
- $\boxed{6}$  Témoin d'alimentation [\(page 15\)](#page-14-0)
- G Bouton **ASSIST**

Lance **VAIO Care** lorsque l'ordinateur est sous tension. Lorsque l'ordinateur est éteint, le bouton **ASSIST** lance **VAIO Care - Récupération** (VAIO Care Rescue).

- **8** Bouton DISPLAY OFF/Témoin DISPLAY OFF [\(page 15\)](#page-14-0) Appuyez sur ce bouton pour éteindre le rétroéclairage LCD.
- **9** Bouton d'alimentation
- $\overline{10}$  Écran LCD/écran tactile [\(page 41\)](#page-40-1)
- 11 Haut-parleurs intégrés (stéréo)
- 12 Châssis inférieur [\(page 102\)](#page-101-1)

### <span id="page-11-0"></span>Arrière

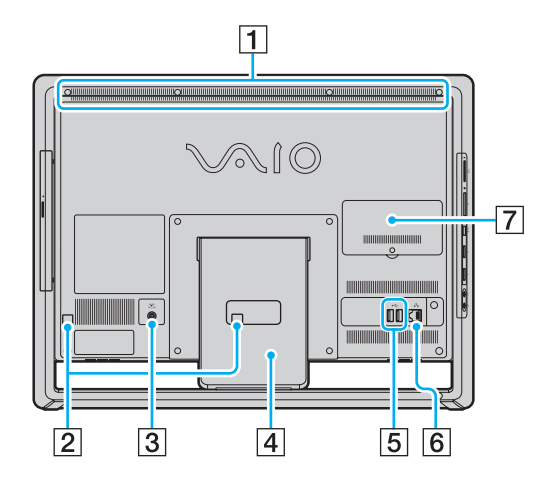

**!** La zone entourant l'orifice d'aération (1) devient chaude lorsque l'ordinateur est sous tension. Attendez que l'ordinateur refroidisse avant de le toucher.

- **1** Orifice d'aération
- $\boxed{2}$  Colliers pour câble [\(page 16\)](#page-15-0)
- 3 Port DC IN [\(page 17\)](#page-16-0)
- **4** Support [\(page 102\)](#page-101-1)
- **5** Ports USB<sup>\*</sup> [\(page 80\)](#page-79-1)
- **6** Port réseau (LAN) [\(page 66\)](#page-65-1)
- **7** Cache du compartiment du module de mémoire [\(page 95\)](#page-94-1)
- Compatibles avec la norme USB 2.0, prenant en charge les vitesses faible, moyenne et rapide.

Le nombre de ports USB disponibles à l'arrière de l'ordinateur peut varier en fonction du modèle acheté.

<span id="page-12-0"></span>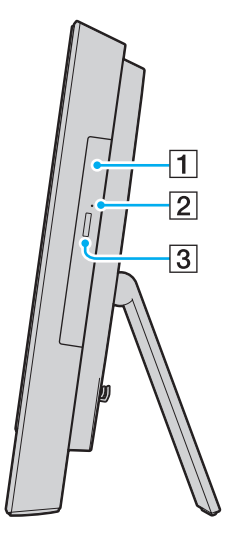

- 1 Lecteur de disque optique [\(page 46\)](#page-45-1)
- 2 Orifice d'éjection manuelle [\(page 133\)](#page-132-1)
- 3 Touche d'éjection du lecteur [\(page 46\)](#page-45-1)

### <span id="page-13-0"></span>**Gauche**

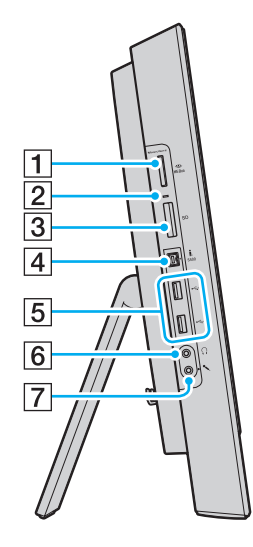

- 1 Emplacement « Memory Stick Duo »\*1 [\(page 54\)](#page-53-1)
- $\boxed{2}$  Témoin d'accès au support [\(page 15\)](#page-14-0)
- C Emplacement de carte mémoire **SD** [\(page 61\)](#page-60-1)
- $\boxed{4}$  Port i.LINK 4 broches (S400) [\(page 82\)](#page-81-1)
- 5 Ports USB<sup>\*2</sup> [\(page 80\)](#page-79-1)
- 6 Prise casque [\(page 78\)](#page-77-1)
- $\boxed{7}$  Prise microphone
	- Connecte un microphone externe.
- \*1 Votre ordinateur ne prend en charge que les supports « Memory Stick » de type Duo.
- $*2$  Compatibles avec la norme USB 2.0, prenant en charge les vitesses faible, moyenne et rapide.

## <span id="page-14-1"></span><span id="page-14-0"></span>À propos des témoins lumineux

Votre ordinateur est équipé des témoins lumineux suivants :

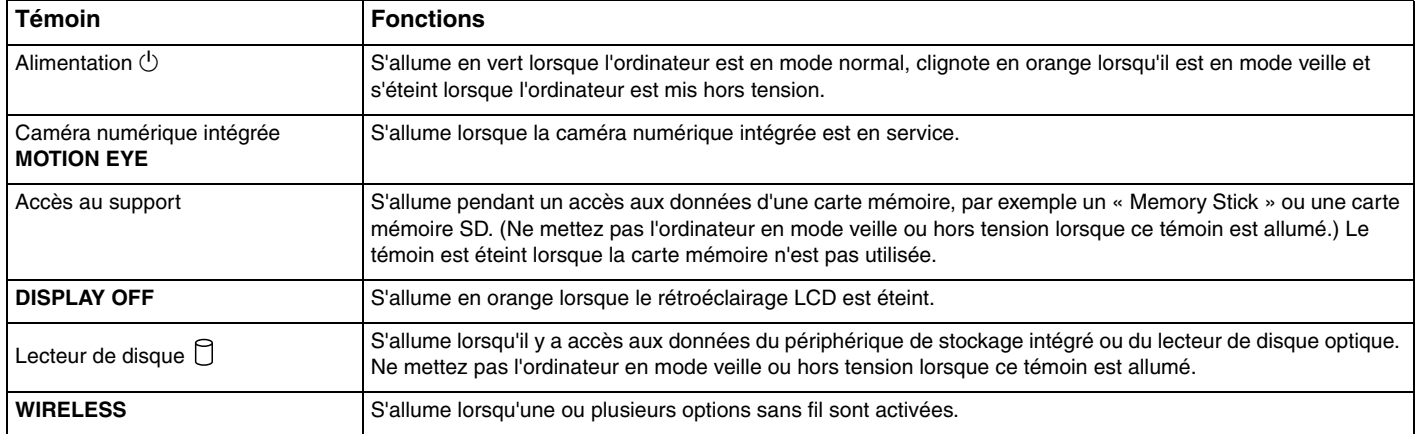

### <span id="page-15-1"></span><span id="page-15-0"></span>Configuration de l'ordinateur

### Connexion du clavier et de la souris

Il se peut qu'un clavier USB et une souris USB soient fournis avec votre ordinateur.

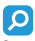

Certaines caractéristiques et options ne sont peut-être pas disponibles sur votre ordinateur. Reportez-vous aux caractéristiques techniques pour connaître la configuration de votre ordinateur.

### Pour connecter le clavier et la souris

- **1** Branchez le câble du clavier (1) et le câble de la souris (2) sur les ports USB (3) désirés à l'arrière de l'ordinateur.
- **2** Faites passer le câble de la souris (2) dans le collier pour câble (4) situé à l'arrière de l'ordinateur.

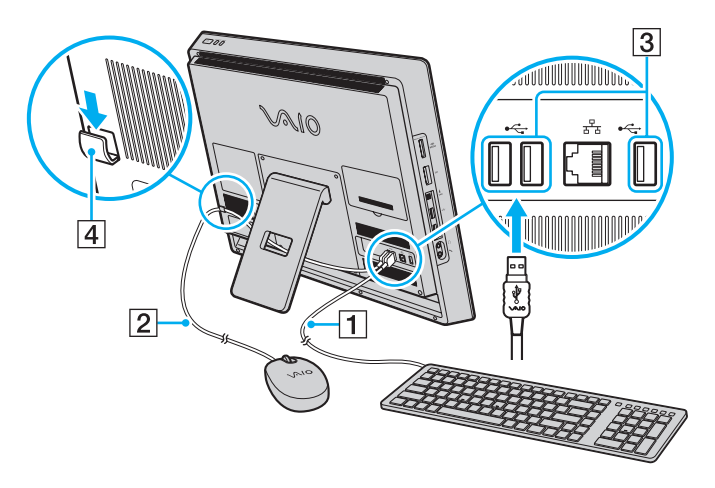

#### $\leq$  17 $\geq$

### <span id="page-16-1"></span><span id="page-16-0"></span>Connexion à une source d'alimentation

Vous devez disposer d'un adaptateur secteur pour connecter votre ordinateur au secteur.

✍ Utilisez exclusivement l'adaptateur secteur fourni pour votre ordinateur.

<span id="page-17-0"></span>Pour connecter l'adaptateur secteur

- **1** Branchez l'une des extrémités du cordon d'alimentation (1) sur l'adaptateur secteur (2).
- **2** Insérez l'autre extrémité dans une prise secteur (3).
- **3** Faites passer le câble connecté à l'adaptateur secteur (4) dans l'orifice (5) du support et le collier pour câble (6), puis branchez-le sur le port DC IN (7) situé à l'arrière de l'ordinateur.

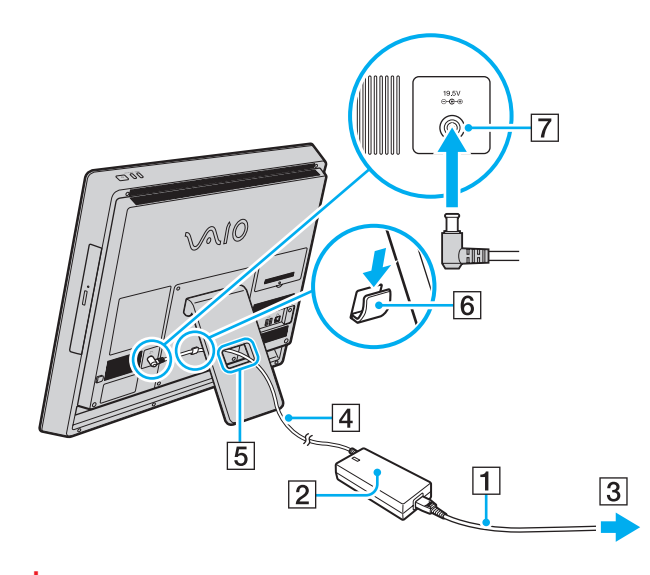

**!** La forme du connecteur DC In varie selon l'adaptateur secteur.

<span id="page-18-0"></span>✍ Pour déconnecter complètement l'ordinateur d'une source d'alimentation secteur, mettez l'ordinateur hors tension et débranchez l'adaptateur secteur. Veillez à ce qu'une prise secteur soit facile d'accès.

#### **!**

Si vous débranchez l'adaptateur secteur de votre ordinateur alors qu'il est allumé, les données non enregistrées seront perdues.

### <span id="page-19-1"></span><span id="page-19-0"></span>Mise hors tension de l'ordinateur en toute sécurité

Pour éviter de perdre des données non enregistrées, veillez à arrêter votre ordinateur correctement, comme indiqué ci-après.

### Pour arrêter votre ordinateur

- **1** Mettez hors tension les périphériques connectés à l'ordinateur.
- **2** Cliquez sur **Démarrer**, puis sur le bouton **Arrêter**.
- **3** Répondez à toute invite vous demandant si vous voulez enregistrer les documents ou prendre en compte d'autres utilisateurs et attendez que votre ordinateur se mette automatiquement hors tension. Le témoin d'alimentation s'éteint.

### <span id="page-20-2"></span><span id="page-20-1"></span><span id="page-20-0"></span>Utilisation du mode d'économie d'énergie

Outre le mode de fonctionnement normal, votre ordinateur est doté d'un mode d'économie d'énergie distinct appelé mode de mise en veille.

#### **!**

Mettez votre ordinateur hors tension si vous prévoyez de ne pas l'utiliser pendant une période prolongée.

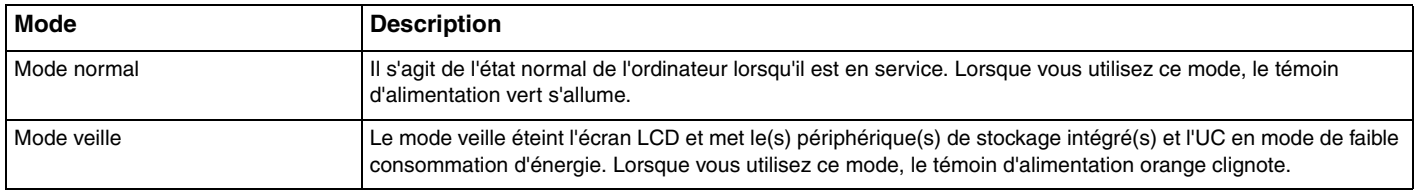

### <span id="page-21-0"></span>Utilisation du mode veille

Pour activer le mode veille

### Cliquez sur Démarrer, sur la flèche **du des regard du bouton Arrêter**, puis sur Mettre en veille.

### $\n *A*$

Vous pouvez également appuyer sur la touche de mise en veille du clavier sans fil ou USB pour mettre l'ordinateur en veille.

#### Pour revenir au mode normal

- ❑ Appuyez sur une touche du clavier sans fil ou USB.
- ❑ Appuyez sur le bouton de la souris sans fil ou USB.
- ❑ Déplacez la souris sans fil.
- ❑ Appuyez sur le bouton d'alimentation de votre ordinateur.

#### ✍

Nous vous recommandons d'éteindre le commutateur d'alimentation situé sous la souris sans fil (si elle est fournie) lorsque vous mettez votre ordinateur en mode veille. Vous empêchez ainsi l'ordinateur de revenir au mode normal lorsque la souris est déplacée par accident.

#### **!**

Veillez à ce que la pile de votre clavier sans fil (s'il est fourni) soit correctement installée et pas usée.

Si vous appuyez sur le bouton d'alimentation et que vous le maintenez enfoncé pendant plus de quatre secondes, l'ordinateur s'éteint automatiquement. Vous perdez alors toutes les données non enregistrées.

<span id="page-22-0"></span>Lorsque l'ordinateur est inutilisé pendant un certain temps, il entre en mode veille. Pour modifier ce comportement, vous pouvez changer les paramètres du mode veille.

Pour modifier les paramètres du mode veille

- **1** Cliquez sur **Démarrer**, **Panneau de configuration**, **Matériel et audio**, puis sur **Options d'alimentation**.
- **2** Cliquez sur **Modifier les paramètres du mode** sous le mode d'alimentation actuel.
- **3** Modifiez l'heure pour mettre l'ordinateur en mode veille et cliquez sur **Enregistrer les modifications**.

### <span id="page-23-1"></span><span id="page-23-0"></span>Maintien des performances optimales de l'ordinateur

### Mise à jour de l'ordinateur

N'oubliez pas de mettre à jour votre ordinateur VAIO avec les applications suivantes, de façon à optimiser son efficacité, son niveau de sécurité et ses fonctionnalités.

**VAIO Update** vous avertit automatiquement lorsque de nouvelles mises à jour sont disponibles sur Internet, puis il les télécharge et les installe sur l'ordinateur.

#### ❑ **Windows Update**

Cliquez sur **Démarrer**, **Tous les programmes** et **Windows Update**, puis suivez les instructions à l'écran.

❑ **VAIO Update 5**

Cliquez sur **Démarrer**, **Tous les programmes**, puis **VAIO Update 5** et suivez les instructions qui s'affichent.

#### **!**

Votre ordinateur doit être connecté à Internet pour que vous puissiez télécharger les mises à jour.

### <span id="page-24-0"></span>Utilisation de VAIO Care

Grâce à **VAIO Care**, vous pouvez effectuer régulièrement des réglages et des contrôles de performance sur votre ordinateur pour conserver ses performances optimales. Lancez **VAIO Care** dès qu'un problème est détecté sur votre ordinateur. **VAIO Care** propose les mesures nécessaires pour le résoudre.

### Pour lancer VAIO Care

❑ Sur les modèles avec le bouton **ASSIST**

Appuyez sur le bouton **ASSIST** lorsque l'ordinateur est sous tension.

❑ Sur les modèles sans le bouton **ASSIST**

Cliquez sur **Démarrer**, **Tous les programmes**, **VAIO Care**, puis sur **VAIO Care**.

#### ✍

Pour plus d'informations, reportez-vous au fichier d'aide de **VAIO Care**.

Sur les modèles avec le bouton **ASSIST**, le fait d'appuyer sur le bouton **ASSIST** alors que l'ordinateur est hors tension entraîne le lancement de **VAIO Care - Récupération** (VAIO Care Rescue). **VAIO Care - Récupération** (VAIO Care Rescue) permet de récupérer l'ordinateur en cas d'urgence, par exemple lorsque Windows ne démarre pas.

## <span id="page-25-1"></span><span id="page-25-0"></span>Utilisation de votre ordinateur VAIO

Cette section décrit comment tirer le meilleur parti de votre ordinateur VAIO.

- ❑ **[Utilisation du clavier \(page 27\)](#page-26-0)**
- ❑ **[Utilisation de la souris \(page 36\)](#page-35-0)**
- ❑ **[Utilisation de l'écran tactile \(page 41\)](#page-40-0)**
- ❑ **[Utilisation de la caméra numérique intégrée \(page 45\)](#page-44-0)**
- ❑ **[Utilisation du lecteur de disque optique \(page 46\)](#page-45-0)**
- ❑ **[Utilisation des supports « Memory Stick » \(page 54\)](#page-53-0)**
- ❑ **[Utilisation d'autres modules / cartes mémoire \(page 61\)](#page-60-0)**
- ❑ **[Utilisation d'Internet \(page 65\)](#page-64-0)**
- ❑ **[Utilisation du réseau \(LAN\) \(page 66\)](#page-65-0)**
- ❑ **[Utilisation du LAN sans fil \(page 67\)](#page-66-0)**
- ❑ **[Utilisation de la fonction Bluetooth \(page 72\)](#page-71-0)**

### <span id="page-26-1"></span><span id="page-26-0"></span>Utilisation du clavier

Un clavier sans fil ou USB est fourni avec votre ordinateur.

### 

Certaines caractéristiques et options ne sont peut-être pas disponibles sur votre ordinateur. Reportez-vous aux caractéristiques techniques pour connaître la configuration de votre ordinateur.

Les touches du clavier sont agencées selon le modèle standard, auxquelles s'ajoutent des touches supplémentaires réservées à des fonctions spécifiques.

### <span id="page-26-2"></span>Utilisation du clavier sans fil

Votre clavier sans fil est fourni avec une pile alcaline AA. Avant d'essayer d'utiliser le clavier sans fil, retirez le cache du compartiment des piles (1) en dessous du clavier sans fil et installez la pile AA (2) fournie dans ce compartiment.

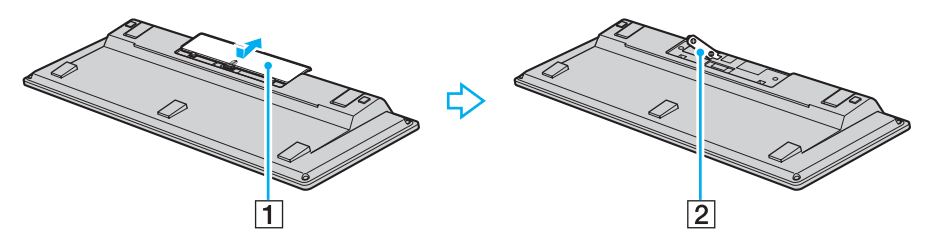

✍ Si le clavier sans fil ne fonctionne pas correctement, sa pile doit peut-être être remplacée. Si vous ne comptez pas utiliser le clavier sans fil pendant une longue période, retirez la pile pour éviter tout dommage dû à des fuites de celle-ci.

Si le clavier sans fil reste inutilisé pendant au moins 20 minutes, l'ordinateur passe en mode veille. Pour revenir en mode normal, appuyez sur une touche du clavier sans fil.

 $\sim$  28

<span id="page-27-0"></span>**!** Pour conserver une communication de bonne qualité, respectez la distance limite d'utilisation du clavier sans fil, à savoir environ 10 m de votre ordinateur.

Évitez d'utiliser à proximité du clavier sans fil tout périphérique sans fil échangeant des signaux radio sur la bande des 2,4 GHz. Ces appareils risquent de provoquer des interférences radio empêchant le clavier de fonctionner correctement.

Ne placez pas de meubles ou d'objets métalliques à proximité de votre ordinateur ou du clavier sans fil, car ils risquent de provoquer des interférences radio empêchant le clavier de fonctionner correctement.

Veillez à utiliser une pile alcaline. L'utilisation d'une pile non compatible peut endommager le clavier sans fil.

<span id="page-28-0"></span>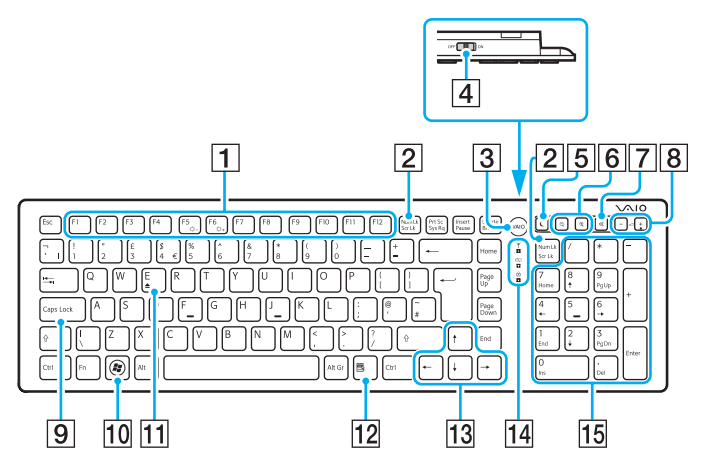

### $\not\mathbb{Z}_n$

Le clavier anglais est illustré ci-dessus à titre d'exemple.

Du fait des différences de spécifications, il se peut que l'aspect de votre clavier sans fil diffère de ceux représentés dans ce manuel.

 $\boxed{1}$  Touches de fonction

Exécutent certaines tâches. La tâche associée à chaque touche de fonction varie d'une application à l'autre, à l'exception des combinaisons suivantes avec la touche **Fn** pour changer la luminosité de votre écran.

**Fn**+**F5** : réduit l'intensité lumineuse de l'écran LCD. **Fn**+**F6** : augmente l'intensité lumineuse de l'écran LCD.

#### B Touche **Num Lk**/**Scr Lk**

Active/désactive le verrouillage du pavé numérique. Pour activer/désactiver le verrouillage du défilement, utilisez cette touche avec la touche **Fn**.

Lorsque le verrouillage du pavé numérique ou du défilement est

activé ou désactivé, l'icône  $\overline{11}$  (Num lock) ou  $\overline{11}$  (Scroll lock) s'affiche dans la Barre des tâches avec un message contextuel qui indique un changement de mode.

#### ✍

Vous pouvez conserver l'icône Num lock et/ou Scroll lock dans la Barre des tâches. Pour cela, cliquez avec le bouton droit sur l'icône  $\Delta$  dans la Barre des tâches, cliquez sur **Personnaliser les icônes de notification**, puis sélectionnez **Afficher l'icône et les notifications** pour l'icône sélectionnée.

**Bouton VAIO** 

Lance **Media Gallery**.

 $\boxed{4}$  Commutateur d'alimentation

Faites glisser le commutateur pour allumer et éteindre le clavier sans fil.

#### **5** Bouton de mise en veille

Permet de réduire la consommation électrique.

Pour plus d'informations sur la gestion de l'alimentation, reportez-vous à la section **[Utilisation du mode d'économie](#page-20-2)  [d'énergie \(page 21\)](#page-20-2)**.

#### <span id="page-29-0"></span>6 Boutons de zoom

Modifient la taille d'une image ou d'un document affiché par un logiciel.

Appuyez sur  $\bigcirc$  pour que l'affichage apparaisse plus petit et semble plus lointain (zoom arrière).

Appuyez sur  $\bigoplus$  pour que l'affichage apparaisse plus grand et semble plus proche (zoom avant).

Pour plus d'informations, reportez-vous au fichier d'aide inclus dans le **VAIO Control Center**.

- **7** Bouton « muet » Active et désactive le volume.
- $|8|$  Volume control buttons Augmente (+) ou diminue (-) le volume.
- **9** Touche Caps Lock

Active/désactive le verrouillage des majuscules ; dans ce mode, toutes les lettres sont tapées en majuscules.

- 10 Touche Windows Affiche le menu **Démarrer**.
- **T1** Touche **E**

Associée à la touche **Fn**, éjecte le plateau du lecteur de disque optique.

12 Touche d'application

Affiche un menu contextuel (si applicable).

13 Touches de direction fléchées Déplacent le pointeur sur l'écran.  $\overline{14}$  Témoins lumineux

 $\Box$  (Pile) : reste éteint tant que la pile AA du clavier sans fil est suffisamment chargée et clignote lorsque la pile est presque déchargée.

 (Caps lock) : s'allume lorsque le verrouillage des majuscules est activée.

 $\mathsf Y$  (Connecter) : reste éteint tant que le clavier sans fil est correctement connecté à votre ordinateur et clignote pendant environ 10 minutes lorsque la connexion est interrompue, par exemple lorsque l'ordinateur est mis hors tension ou en mode veille.

15 Pavé numérique

Permet de saisir des nombres et d'effectuer des calculs de base.

<span id="page-30-0"></span>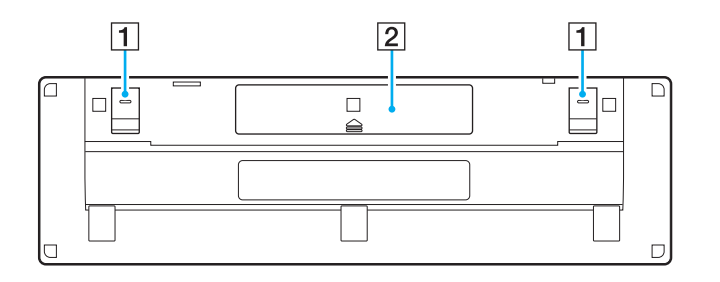

 $\boxed{1}$  Supports du clavier

Ouvrez les supports pour placer le clavier sans fil dans une position plus ergonomique.

2 Compartiment des piles [\(page 27\)](#page-26-2) Emplacement de la pile AA.

### <span id="page-31-0"></span>Pour connecter le clavier sans fil

Lorsque le clavier sans fil fourni semble ne pas fonctionner, utilisez la souris sans fil fournie et suivez la procédure ci-après pour reconnecter le clavier à l'ordinateur. Vous pouvez également effectuer les opérations de connexion à l'aide d'un clavier USB en option.

### ✍

Lorsque le mot de passe Windows est défini sur votre ordinateur, vous pouvez utiliser le clavier visuel [\(page 44\)](#page-43-0) pour la saisie du mot de passe permettant de démarrer l'ordinateur. Lorsque le mot de passe d'alimentation est défini sur votre ordinateur, le clavier visuel n'est pas disponible pour la saisie du mot de passe et vous devez utiliser un clavier USB en option.

#### **!**

Dans des conditions normales, vous ne devez pas effectuer les opérations de connexion avant d'utiliser votre clavier sans fil.

Lorsque le clavier sans fil fonctionne correctement, n'effectuez pas les opérations de connexion ; un dysfonctionnement pourrait en résulter.

- **1** Vérifiez que la pile fournie est correctement insérée dans votre clavier sans fil, puis faites glisser le commutateur d'alimentation situé sur le clavier en position **OFF**.
- **2** Mettez votre ordinateur sous tension.
- **3** Si l'ordinateur possède plusieurs comptes d'utilisateurs, sélectionnez celui disposant de droits d'administration.

Si le mot de passe Windows est défini sur votre ordinateur, cliquez sur  $\bigoplus$  dans le coin inférieur gauche de l'écran, activez la case à cocher **Saisir sans le clavier (Clavier visuel)**, puis cliquez sur **OK**.

**4** Saisissez le mot de passe Windows à l'aide du clavier visuel, puis cliquez sur

#### $\n *A*$

Si le mot de passe saisi n'apparaît pas dans le champ de saisie du mot de passe, cliquez dans le champ pour afficher un curseur qui clignote, puis tapez de nouveau le mot de passe.

**5** Patientez jusqu'au démarrage de Windows, puis cliquez sur **Démarrer** et **Ordinateur**.

- <span id="page-32-0"></span>**6** Double-cliquez sur **Disque local (C:)**, **WConnectTool** et **WConnect**. Si la fenêtre **Contrôle de compte d'utilisateur** s'affiche, cliquez sur **Oui**.
- **7** Patientez jusqu'à ce que la fenêtre **Re-connection Utility** s'affiche, puis faites glisser le commutateur d'alimentation situé sur le clavier sans fil en position **ON**.

#### $\n *A*$

L'affichage de la fenêtre **Re-connection Utility** peut prendre du temps.

**8** Patientez jusqu'à ce que la fenêtre **Re-connection Utility** vous signale que le clavier sans fil fonctionne, puis cliquez sur **Done**.

### <span id="page-33-0"></span>Utilisation du clavier USB

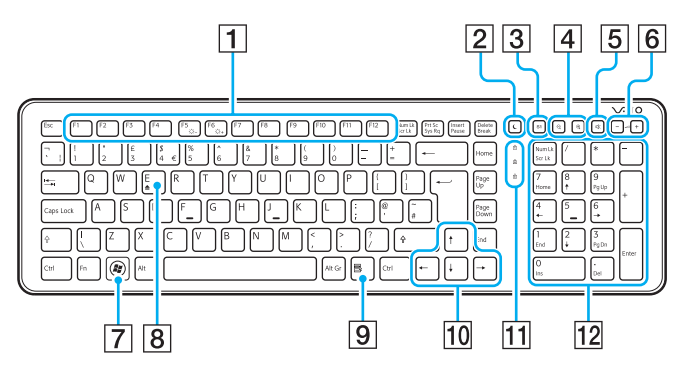

#### ✍

Le clavier anglais est illustré ci-dessus à titre d'exemple.

Du fait des différences de spécifications, il se peut que l'aspect de votre clavier USB diffère de ceux représentés dans ce manuel.

#### $\P$  Touches de fonction

Exécutent certaines tâches. La tâche associée à chaque touche de fonction varie d'une application à l'autre, à l'exception des combinaisons suivantes avec la touche **Fn** pour changer la luminosité de votre écran.

**Fn**+**F5** : réduit l'intensité lumineuse de l'écran LCD. **Fn**+**F6** : augmente l'intensité lumineuse de l'écran LCD.

#### 2 Bouton de mise en veille

Permet de réduire la consommation électrique. Pour plus d'informations sur la gestion de l'alimentation, reportez-vous à la section **[Utilisation du mode d'économie](#page-20-2)  [d'énergie \(page 21\)](#page-20-2)**.

#### **B**outon S1

Exécute la tâche affectée au bouton par défaut. Vous pouvez modifier l'affectation par défaut à l'aide de **VAIO Control Center**.

#### $\overline{4}$  Boutons de zoom

Modifient la taille d'une image ou d'un document affiché par un logiciel.

Appuyez sur  $\bigcirc$  pour que l'affichage apparaisse plus petit et semble plus lointain (zoom arrière).

Appuyez sur  $\bigoplus$  pour que l'affichage apparaisse plus grand et semble plus proche (zoom avant).

Pour plus d'informations, reportez-vous au fichier d'aide inclus dans le **VAIO Control Center**.

- <span id="page-34-0"></span>**5** Bouton « muet » Active et désactive le volume.
- $\boxed{6}$  Boutons de réglage du volume Augmente (+) ou diminue (-) le volume.
- **7** Touche Windows Affiche le menu **Démarrer**.
- **B** Touche **E**

Associée à la touche **Fn**, éjecte le plateau du lecteur de disque optique.

 $\boxed{9}$  Touche d'application

Affiche un menu contextuel dans certaines applications.

- 10 Touches de direction fléchées Déplacent le pointeur sur l'écran.
- **11** Témoins lumineux

 $\left| \widehat{1} \right|$  (Num Lk) : s'allume lorsque le mode de verrouillage du clavier numérique est activé.

 (Caps Lock) : s'allume lorsque le mode de verrouillage des majuscules est activé.

 $\widehat{f}$  (Scr Lk) : s'allume lorsque le mode de verrouillage du défilement est activé.

12 Pavé numérique

Permet de saisir des nombres et d'effectuer des calculs de base.

### <span id="page-35-1"></span><span id="page-35-0"></span>Utilisation de la souris

Si un clavier sans fil est fourni avec votre ordinateur, une souris sans fil est également fournie.

### [Q]

Certaines caractéristiques et options ne sont peut-être pas disponibles sur votre ordinateur. Reportez-vous aux caractéristiques techniques pour connaître la configuration de votre ordinateur.

La souris sans fil fonctionne sans câble et avec un capteur laser à la place de la traditionnelle boule.

### Utilisation de la souris sans fil

Votre souris sans fil est fournie avec une pile alcaline AA. Avant d'essayer d'utiliser la souris sans fil, retirez le cache du compartiment des piles (1) en dessous de la souris sans fil et installez la pile AA (2) fournie dans ce compartiment.

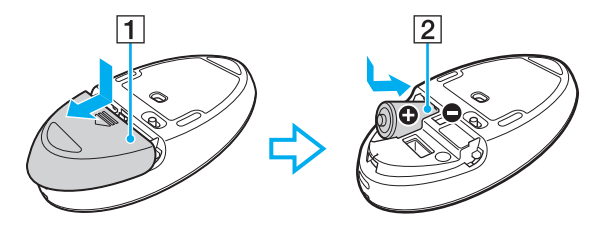

#### $\mathbb{Z}_{n}$

Si la souris sans fil ne fonctionne pas correctement, sa pile doit peut-être être remplacée. Si vous ne comptez pas utiliser la souris sans fil pendant une longue période, retirez la pile pour éviter tout dommage dû à des fuites de celle-ci.
<span id="page-36-0"></span>**!** Pour conserver une communication de bonne qualité, respectez la distance limite d'utilisation de la souris sans fil, à savoir environ 10 m de votre ordinateur.

Évitez d'utiliser à proximité de la souris sans fil tout périphérique sans fil échangeant des signaux radio sur la bande des 2,4 GHz. Ces appareils risquent de provoquer des interférences radio empêchant la souris de fonctionner correctement.

Utilisez des surfaces en papier, carton ou tissu qui présentent un minimum de motif.

Évitez d'utiliser la souris sans fil sur des surfaces telles qu'un miroir, du verre lisse ou des magazines avec couleurs en demi-teintes.

Ne placez pas de meubles ou d'objets métalliques à proximité de votre ordinateur ou de la souris sans fil, car ils risquent de provoquer des interférences radio empêchant la souris de fonctionner correctement.

Veillez à utiliser une pile alcaline. L'utilisation d'une pile non compatible peut endommager la souris sans fil.

<span id="page-37-0"></span>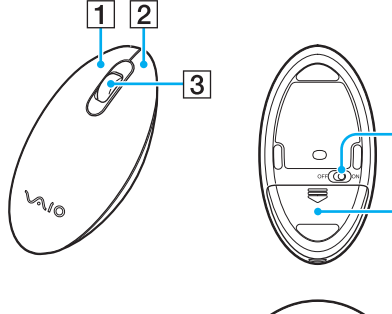

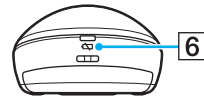

4

 $\overline{5}$ 

#### $\boxed{1}$  Bouton gauche

Cliquez ou double-cliquez avec le bouton gauche pour sélectionner des éléments. Pour effectuer des glisser-déplacer, cliquez sur l'élément de votre choix, faites glisser la souris tout en maintenant le bouton gauche enfoncé, puis relâchez le bouton pour déposer l'élément.

#### **2** Bouton droit

Appuyez une fois sur le bouton droit pour afficher un menu contextuel des raccourcis (s'il y en a un).

#### 3 Roulette centrale

Faites rouler la roulette centrale pour faire défiler une page vers le haut ou vers le bas. Appuyez une fois sur la roulette pour verrouiller le défilement et contrôlez le mouvement en déplaçant la souris (la fonction de défilement n'est disponible qu'avec les applications qui la prennent en charge).

#### $\boxed{4}$  Commutateur d'alimentation

Placez le commutateur en position ON ou OFF pour mettre la souris sous tension ou hors tension.

- E Compartiment des piles [\(page 36\)](#page-35-1) Emplacement de la pile AA.
- $\boxed{6}$  Témoin d'état

Clignote en orange lorsque la pile de la souris est presque déchargée et s'allume en vert pendant environ 10 secondes lorsque la souris sans fil est sous tension ou connectée à l'ordinateur.

### <span id="page-38-0"></span>Pour connecter la souris sans fil

Lorsque la souris sans fil fournie semble ne pas fonctionner, utilisez le clavier sans fil fourni et suivez la procédure ci-après pour reconnecter la souris à l'ordinateur. Vous pouvez également effectuer les opérations de connexion à l'aide d'une souris USB en option.

#### **!**

Dans des conditions normales, vous ne devez pas effectuer les opérations de connexion avant d'utiliser votre souris sans fil.

Lorsque la souris sans fil fonctionne correctement, n'effectuez pas les opérations de connexion ; un dysfonctionnement pourrait en résulter.

- **1** Vérifiez que la pile fournie est correctement insérée dans la souris sans fil, puis faites glisser le commutateur d'alimentation situé sur la souris en position **OFF**.
- **2** Mettez votre ordinateur sous tension.
- **3** Si l'ordinateur possède plusieurs compte d'utilisateurs, appuyez sur les touches  $\leftarrow$  ou  $\rightarrow$  pour sélectionnez celui disposant de droits d'administration, puis appuyez sur la touche **Enter**.
- **4** Patientez jusqu'au démarrage de Windows, puis appuyez sur la touche Windows du clavier sans fil pour afficher le menu **Démarrer**.
- **5** Tapez **wconnect** et appuyez sur la touche **Enter**. Si la fenêtre **Contrôle de compte d'utilisateur** s'affiche, appuyez sur les touches  $\leftarrow$  ou  $\rightarrow$  pour sélectionner **Oui**, puis appuyez sur la touche **Enter**.
- **6** Patientez jusqu'à ce que la fenêtre **Re-connection Utility** s'affiche, puis faites glisser le commutateur d'alimentation situé sur la souris sans fil en position **ON**.

#### ✍

L'affichage de la fenêtre **Re-connection Utility** peut prendre du temps.

**7** Patientez jusqu'à ce que la fenêtre **Re-connection Utility** vous signale que la souris sans fil fonctionne, puis cliquez sur **Done**.

## <span id="page-39-0"></span>Réglage des fonctions de la souris

- **1** Cliquez sur **Démarrer**, puis sur **Panneau de configuration**.
- **2** Cliquez sur **Souris** sous **Matériel et audio**. La fenêtre **Propriétés de : Souris** apparaît.
- **3** Modifiez les paramètres.

# <span id="page-40-0"></span>Utilisation de l'écran tactile

**!**

Les capteurs optiques infrarouges intégrés de l'écran tactile de l'ordinateur permettent une interaction directe avec l'ordinateur avec les doigts. Vous pouvez effectuer différents gestes sur l'écran tactile comme pour les opérations effectuées à l'aide de la souris, par exemple sélectionner des éléments ou faire défiler une liste.

L'écran tactile peut être désactivé, en fonction de l'application que vous utilisez.

Votre ordinateur est équipé de deux capteurs optiques et prend en charge l'entrée avec touchers multiples, jusqu'à deux points. Lorsque vous faites pivoter une image par exemple, le geste de rotation peut ne pas être reconnu par l'ordinateur. Ceci n'indique cependant pas un dysfonctionnement.

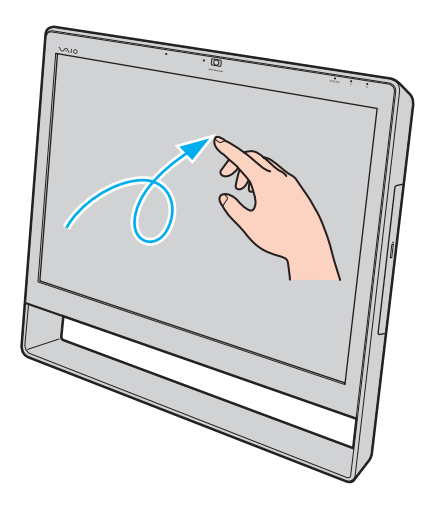

<span id="page-41-0"></span>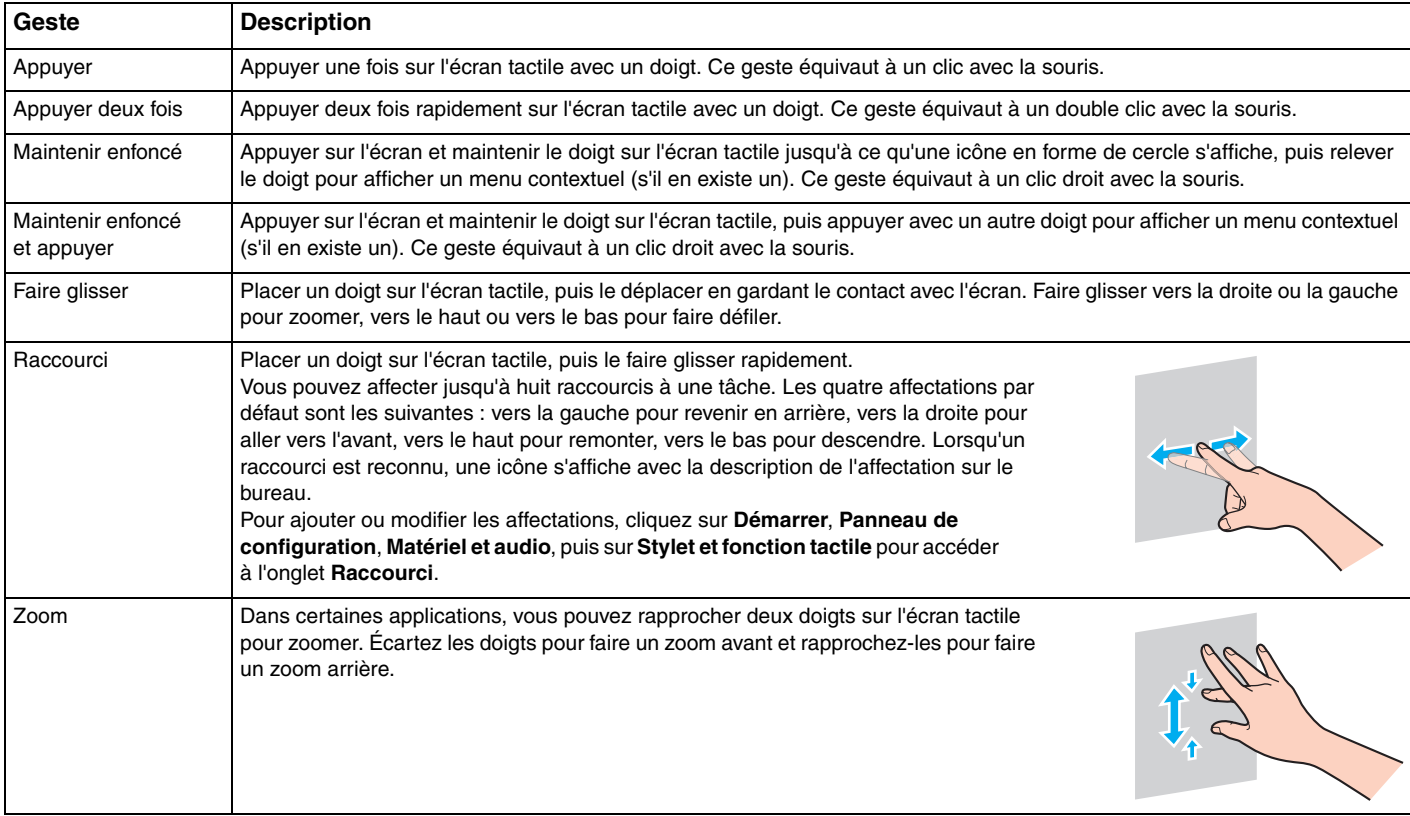

<span id="page-42-0"></span>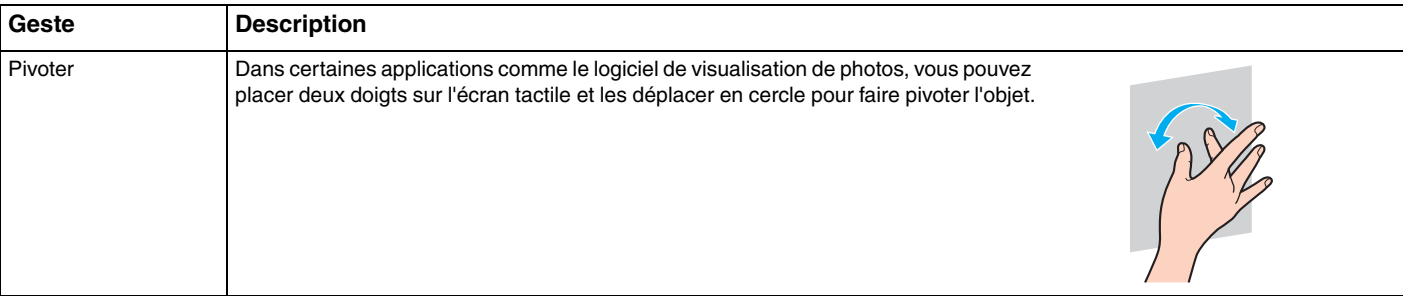

### $\n *A*$

Vous pouvez désactiver la fonction d'écran tactile dans le **Panneau de configuration**. Cliquez sur **Démarrer**, **Panneau de configuration**, **Matériel et audio** et **Stylet et fonction tactile**, puis cliquez pour désactiver la case à cocher **Utiliser le doigt comme périphérique d'entrée** dans l'onglet **Toucher**.

Vous pouvez modifier le nombre de points par pouce de l'écran tactile pour faciliter l'utilisation du toucher. Pour cela, cliquez sur **Démarrer**, **Panneau de configuration**, **Matériel et audio**, **Affichage**, puis **Définir la taille du texte personnalisé (PPP)** et spécifiez votre choix. La modification du nombre de points par pouce peut cependant créer des distorsions à l'écran lorsque vous utilisez une application non compatible ou lorsque vous consultez un site Web non compatible. En fonction du modèle que vous avez acheté, la taille du texte peut être définie sur **Plus grande** par défaut.

## <span id="page-43-0"></span>Affichage du clavier visuel

Lorsque la fonction d'écran tactile est activée, vous pouvez utiliser le clavier visuel au lieu du clavier sans fil ou USB. Pour afficher le clavier visuel, appuyez simplement sur un champ d'entrée de texte. Vous pouvez aussi utiliser l'onglet clavier sur le bord gauche du bureau pour afficher le clavier visuel. Appuyez sur l'onglet pour l'afficher, et appuyez une autre fois pour afficher complètement le clavier.

## Remarques sur l'utilisation de l'écran tactile

- ❑ Pour les appuis consécutifs, vous devez relever le doigt au-dessus de l'écran au moins 4 mm entre chaque appui.
- ❑ Lorsqu'une action involontaire est effectuée suite à un appui, vérifiez qu'aucune autre partie de votre corps, y compris les vêtements, n'est en contact avec l'écran tactile. L'écran tactile peut même réagir à un toucher effectué par un insecte qui entre en contact avec l'écran.
- ❑ Touchez l'écran avec le bout des doigts, et non pas avec l'articulation. Si la zone de contact de l'écran tactile se trouve au-delà des spécifications de la fonction d'écran tactile, l'ordinateur risque de ne pas reconnaître le toucher.
- ❑ En fonction de la zone de l'écran que vous touchez, la sensibilité de l'écran tactile varie. Ce phénomène est normal et ne constitue nullement un signe de dysfonctionnement.
- ❑ Un toucher léger fonctionne toujours. L'intensité de la pression n'est pas prise en compte, car l'écran tactile utilise une technologie optique.

# <span id="page-44-0"></span>Utilisation de la caméra numérique intégrée

Votre ordinateur est équipé d'une caméra numérique intégrée **MOTION EYE**.

Le logiciel de capture d'images approprié vous permet d'effectuer les opérations suivantes :

- ❑ Capture d'images fixes et de films
- ❑ Détection et capture de mouvements d'objets à des fins de contrôle
- ❑ Modification des données capturées

### ✍

La caméra numérique intégrée est automatiquement activée au démarrage de l'ordinateur.

Vous pouvez démarrer un appel vidéo en utilisant le logiciel approprié.

**!** Le démarrage ou la fermeture des logiciels de messagerie instantanée et de montage vidéo n'active ni ne désactive la caméra numérique intégrée. N'activez pas le mode veille de l'ordinateur lorsque vous utilisez la caméra numérique intégrée.

### Pour utiliser le logiciel de capture d'images

- **1** Cliquez sur **Démarrer**, **Tous les programmes**, **ArcSoft WebCam Companion 3** et **WebCam Companion 3**.
- **2** Cliquez sur l'icône souhaitée dans la fenêtre principale. Pour consulter des informations détaillées sur l'utilisation du logiciel, reportez-vous au fichier d'aide du logiciel.

 $\mathbb{Z}$ 

Si vous réalisez une capture d'image ou de film dans un endroit sombre, cliquez sur l'icône **Capturer** (Capture) ou dans la fenêtre principale, puis cliquez sur l'icône **Paramètres de la WebCam** (WebCam Settings) et sélectionnez l'option de lumière faible ou de compensation de la lumière faible dans la fenêtre des propriétés.

# <span id="page-45-0"></span>Utilisation du lecteur de disque optique

Votre ordinateur est équipé d'un lecteur de disque optique.

#### $\Omega$

Il se peut que les fonctions et les options décrites dans cette section ne soient pas disponibles sur votre ordinateur. Reportez-vous aux caractéristiques techniques pour connaître la configuration de votre ordinateur.

<span id="page-46-0"></span>Pour insérer un disque

- **1** Mettez votre ordinateur sous tension.
- **2** Appuyez sur la touche d'éjection du disque (1) ou sur les touches **Fn+E** pour ouvrir le lecteur. Le plateau du lecteur s'ouvre.
- **3** Tenez l'arrière du plateau du lecteur d'une main, déposez un disque au centre du plateau en veillant à ce que l'étiquette soit orientée vers vous, puis poussez-le doucement jusqu'à ce qu'un déclic se produise.

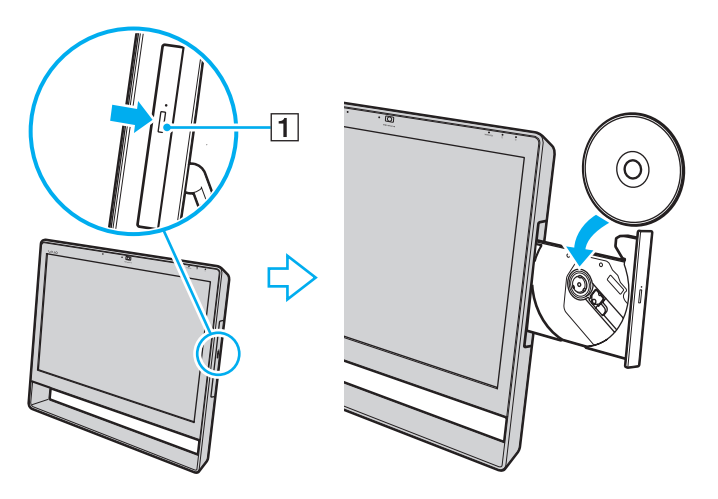

**!** N'exercez aucune pression sur le plateau du lecteur. Veillez à tenir l'arrière du plateau lorsque vous déposez ou retirez un disque.

**4** Refermez le plateau du lecteur en le poussant doucement.

**!** Ne retirez pas le disque optique pendant que votre ordinateur est en mode veille. Veillez à remettre l'ordinateur en mode normal avant de retirer le disque.

## <span id="page-47-0"></span>Disques pris en charge

Selon le modèle, votre ordinateur permet de lire et de graver des CD, des DVD et des Blu-rav Disc<sup>™</sup>.

Reportez-vous au tableau de référence ci-dessous pour connaître les types de supports pris en charge par les différents lecteurs de disque optique.

LE : lecture et enregistrement

L : lecture uniquement

– : ni lecture ni enregistrement

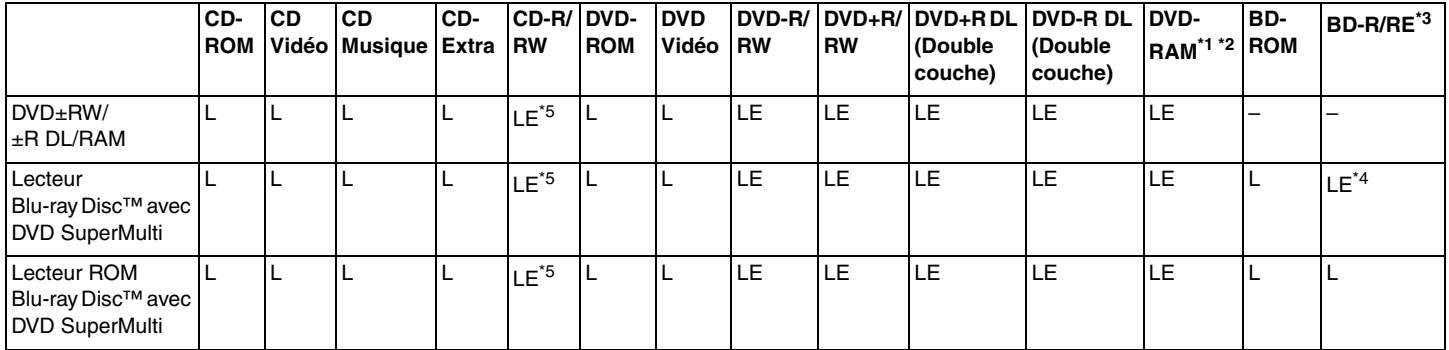

\*1 Le lecteur de DVD±RW/RAM de votre ordinateur ne prend pas en charge la cartouche DVD-RAM. Utilisez des disques sans cartouche ou des disques avec cartouche amovible.

<sup>\*2</sup> L'écriture de données sur les disques monofaces DVD-RAM (2,6 Go) compatibles avec DVD-RAM version 1.0 n'est pas prise en charge. Le disque DVD-RAM version 2.2/DVD-RAM révision 5.0 (12X) n'est pas pris en charge.

\*3 Le lecteur de disques Blu-ray Disc de votre ordinateur ne prend pas en charge les disques BD-RE version 1.0 ni les disques Blu-ray Disc avec cartouche.

\*4 Prend en charge l'écriture de données sur les disques BD-R Part1 versions 1.1/1.2/1.3 (disques à une couche d'une capacité de 25 Go, disques double couche d'une capacité de 50 Go) et disques BD-RE Part1 version 2.1 (disques à une couche d'une capacité de 25 Go, disques double couche d'une capacité de 50 Go).

 $*5$  L'écriture de données sur les disques CD-RW Ultra Speed n'est pas prise en charge.

<span id="page-48-0"></span>**!**

Ce produit a été conçu pour permettre la lecture de disques compatibles avec la norme Compact Disc (CD) standard. Les disques DualDisc et certains disques de musique encodés à l'aide de technologies de protection des droits d'auteur ne sont pas conformes à la norme Compact Disc (CD) standard. De ce fait, ces disques peuvent ne pas être compatibles avec ce produit.

Lorsque vous achetez des disques préenregistrés ou vierges à utiliser avec votre ordinateur VAIO, veillez à lire attentivement les avis inscrits sur leurs pochettes afin de vous assurer qu'ils sont compatibles à la fois en lecture et en enregistrement avec les lecteurs de disque optique de votre ordinateur. Sony NE garantit PAS la compatibilité des lecteurs de disque optique VAIO avec les disques qui ne respectent pas les normes officielles « CD », « DVD » ou « Blu-ray Disc ». L'UTILISATION DE DISQUES NON COMPATIBLES PEUT PROVOQUER DES DOMMAGES IRRÉMÉDIABLES SUR VOTRE ORDINATEUR VAIO OU ENGENDRER DES CONFLITS LOGICIELS ET PROVOQUER UNE ERREUR SYSTÈME. Pour toute question sur les formats de disque, contactez l'éditeur du disque préenregistré ou le fabricant du disque enregistrable.

#### $\n *A*$

L'écriture sur des disques 8 cm n'est pas prise en charge.

#### **!**

Pour lire en continu les disques Blu-ray Disc protégés par copyright, vous devez mettre à jour la clé AACS. La mise à jour de la clé AACS nécessite un accès à Internet.

À l'instar des autres lecteurs de disque optique, certaines conditions peuvent limiter la compatibilité ou empêcher la lecture des disques Blu-ray Disc. Les ordinateurs VAIO peuvent ne pas prendre en charge la lecture des films gravés aux formats AVC ou VC1 à des débits binaires élevés.

Les paramètres régionaux sont nécessaires pour la lecture de certains contenus sur les DVD et les BD-ROM. Si les paramètres régionaux figurant sur le lecteur de disques optiques ne correspondent pas au code régional du disque, la lecture est impossible.

Certains contenus peuvent limiter la sortie vidéo à la définition standard ou empêcher toute sortie vidéo analogique. Lorsque vous émettez un signal vidéo via une connexion numérique, par exemple la connexion HDMI ou la connexion DVI, il est fortement recommandé de mettre en place un environnement compatible HDCP numérique pour une meilleure qualité et une compatibilité optimale.

Fermez tous les utilitaires résidant en mémoire lors de la lecture ou de l'écriture d'un disque. L'ordinateur pourrait subir des dysfonctionnements.

### <span id="page-49-0"></span>Remarques sur l'utilisation du lecteur de disque optique

### Remarques sur l'écriture de données sur un disque

- ❑ N'utilisez que des disques ronds. N'utilisez pas de disques d'autres formes (étoile, cœur, carte, etc.), qui pourraient endommager le lecteur de disque optique.
- ❑ Ne manipulez/secouez pas l'ordinateur lorsqu'une gravure de disque optique est en cours.
- ❑ Ne branchez/débranchez pas l'adaptateur secteur ou le cordon d'alimentation lors de la gravure de données sur un disque.

### Remarques sur la lecture des disques

Afin de lire vos disques dans des conditions optimales, observez les recommandations ci-dessous :

- ❑ Il se peut que certains lecteurs de CD ou lecteurs de disque optique d'ordinateur ne puissent pas lire des données audio gravées sur des supports CD-R ou CD-RW.
- ❑ Il se peut que certains lecteurs de DVD ou lecteurs de disque optique d'ordinateur ne puissent pas lire des données gravées sur des supports DVD+R DL, DVD-R DL, DVD+R, DVD+RW, DVD-R, DVD-RW ou DVD-RAM.
- ❑ Lorsque votre ordinateur est équipé d'un lecteur Blu-ray Disc, la lecture des disques Blu-ray Disc est disponible sur votre ordinateur. Toutefois, le lecteur risque de ne pas lire le contenu de certains disques Blu-ray Disc ou l'ordinateur peut devenir instable pendant la lecture d'un disque Blu-ray Disc. Dans ce cas, téléchargez et installez les dernières mises à jour de **WinDVD BD** à l'aide de **VAIO Update**.

Pour plus d'informations sur la façon d'utiliser **VAIO Update**, reportez-vous à **[Mise à jour de l'ordinateur \(page 24\)](#page-23-0)**.

- ❑ En fonction de l'environnement système, vous pouvez subir des coupures de son et/ou des sauts d'image pendant la lecture des disques au format AVC HD.
- ❑ N'activez pas le mode d'économie d'énergie de votre ordinateur lorsque celui-ci lit un disque.

### <span id="page-50-0"></span>Remarques sur les codes régionaux

Les indicatifs régionaux sont indiqués sur les disques ou sur leur emballage. Ils signalent dans quelle région et sur quel type de lecteur vous pouvez lire le disque. Si le code indique « all », cela signifie que ce disque peut être lu dans la plupart des régions du monde. Si le code de votre zone de résidence est différent de celui de l'étiquette, le disque ne peut pas être lu sur votre ordinateur.

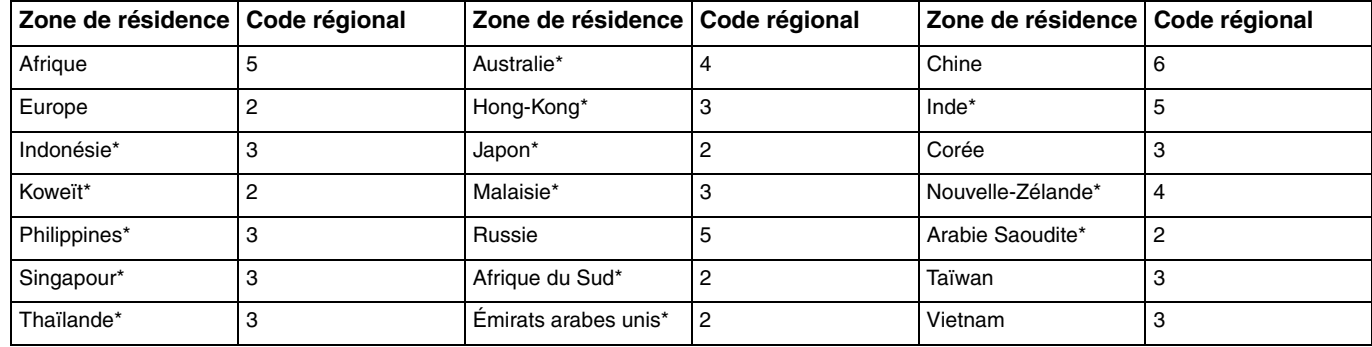

Pour connaître le code régional pour votre zone de résidence, reportez-vous au tableau ci-après.

Par défaut, aucun code régional n'est affecté au lecteur de disque optique.

<span id="page-51-0"></span>Si vous lisez pour la première fois un DVD sur votre ordinateur, procédez comme suit avant d'insérer le disque :

- **1** Cliquez sur **Démarrer**, puis sur **Ordinateur**.
- **2** Cliquez avec le bouton droit sur l'icône du lecteur de disque optique et sélectionnez **Propriétés**.
- **3** Cliquez sur l'onglet **Matériel**.
- **4** Sélectionnez votre lecteur de disque optique dans la liste **Tous les lecteurs de disque**, puis cliquez sur **Propriétés**.
- **5** Cliquez sur l'onglet **Région du DVD**.
- **6** Sélectionnez une région adéquate dans la liste, puis cliquez sur **OK**.

**!** Vous ne pouvez modifier le code régional qu'un certain nombre de fois. Lorsque vous dépassez ce nombre, le code régional du lecteur est affecté de façon permanente et vous ne pouvez plus le modifier. La reconfiguration de votre ordinateur ne permet pas de réinitialiser ce nombre. Tout dommage provoqué par la modification du code régional du lecteur ne sera pas couvert par la garantie.

Si vous changez le code régional alors que **WinDVD** ou **WinDVD BD** est en cours d'utilisation, redémarrez le logiciel ou éjectez le disque, puis réinsérez-le pour appliquer le nouveau paramètre.

### <span id="page-52-0"></span>Lecture de disques

Pour lire un disque

**1** Insérez un disque dans le lecteur de disque optique.

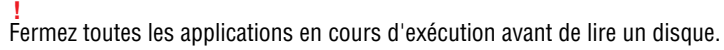

**2** Si rien ne s'affiche sur le bureau, cliquez sur **Démarrer**, **Tous les programmes**, puis sur le logiciel voulu pour lire le disque.

Pour consulter des instructions sur l'utilisation du logiciel, reportez-vous au fichier d'aide du logiciel.

## Copie de fichiers sur un disque

Pour copier des fichiers sur un disque

**1** Insérez un disque enregistrable dans le lecteur de disque optique.

**!** Fermez toutes les applications en cours d'exécution avant de copier des fichiers sur un disque.

**2** Si rien ne s'affiche sur le bureau, cliquez sur **Démarrer**, **Tous les programmes**, puis sur le logiciel de gravure de disque souhaité afin de copier les fichiers sur le disque. Pour consulter des instructions sur l'utilisation du logiciel, reportez-vous au fichier d'aide du logiciel.

# <span id="page-53-0"></span>Utilisation des supports « Memory Stick »

Les supports « Memory Stick » sont des supports d'enregistrement IC compacts, amovibles et polyvalents spécialement conçus pour l'échange et le partage de données numériques avec des produits compatibles, tels que des appareils photo numériques, des téléphones portables et autres périphériques. Étant donné qu'ils sont amovibles, ces supports peuvent être utilisés pour le stockage de données externe.

### Avant d'utiliser le « Memory Stick »

L'emplacement « Memory Stick Duo » de votre ordinateur peut accueillir les types et tailles de supports suivants :

- ❑ « Memory Stick Duo »
- ❑ « Memory Stick PRO Duo »
- ❑ « Memory Stick PRO-HG Duo »

**!** Votre ordinateur ne prend en charge que les supports « Memory Stick » de type Duo et il ne prend pas en charge les supports « Memory Stick » de taille standard.

Pour obtenir les dernières informations sur les « Memory Stick », visitez le site Web [memorystick.com] (en anglais) à l'adresse suivante : [http://www.memorystick.com/en/.](http://www.memorystick.com/en/)

## <span id="page-54-0"></span>Insertion et retrait d'un support « Memory Stick »

Pour insérer un support « Memory Stick »

- **1** Localisez l'emplacement « Memory Stick Duo » [\(page 14\).](#page-13-0)
- **2** Tenez le support « Memory Stick » en orientant la flèche vers l'emplacement.
- **3** Glissez délicatement le support « Memory Stick » dans son emplacement jusqu'à ce qu'un déclic se produise. Ne forcez pas l'insertion du support dans son emplacement.

 $\n *A*$ 

Si le support « Memory Stick » n'entre pas aisément dans l'emplacement, retirez-le doucement et vérifiez le sens dans lequel vous l'insérez.

Lorsque vous insérez le support « Memory Stick » dans son emplacement pour la première fois, vous serez peut-être invité à installer le logiciel du pilote. Dans ce cas, suivez les instructions affichées à l'écran pour installer le logiciel.

Le support « Memory Stick » est automatiquement détecté par votre système et son contenu est affiché. Si rien n'apparaît sur le bureau, cliquez sur **Démarrer**, **Ordinateur**, puis double-cliquez sur l'icône du support « Memory Stick ».

L'icône « Memory Stick » s'affiche dans la fenêtre **Ordinateur** une fois que vous avez inséré le support « Memory Stick » dans l'emplacement.

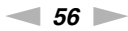

<span id="page-55-0"></span>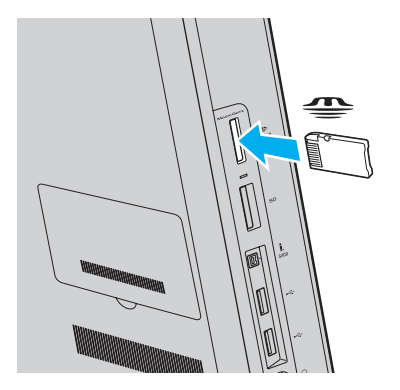

#### **!**

Avant d'utiliser un support « Memory Stick Micro » (« M2 »), n'oubliez pas de l'insérer dans un adaptateur « M2 » Duo. Si vous insérez le support directement dans l'emplacement « Memory Stick Duo » sans l'adaptateur, vous risquez de ne pas pouvoir l'en retirer.

 $\sim$  57 $\sim$ 

<span id="page-56-0"></span>Pour retirer un support « Memory Stick »

**!** Ne retirez pas le support « Memory Stick » tant que le témoin d'accès le concernant est allumé. Vous risqueriez de perdre des données. Le chargement de volumes importants de données pouvant prendre un certain temps. Assurez-vous que le témoin est bien éteint avant de retirer le support « Memory Stick ».

- **1** Localisez l'emplacement « Memory Stick Duo » [\(page 14\).](#page-13-0)
- **2** Assurez-vous que le témoin d'accès au support est éteint.
- **3** Appuyez sur le support « Memory Stick » pour l'enfoncer dans l'ordinateur, puis relâchez-le. Le support « Memory Stick » s'éjecte.
- **4** Retirez le support « Memory Stick » de son emplacement.

#### **!**

Retirez toujours le support « Memory Stick » délicatement, car il pourrait s'éjecter inopinément de son emplacement.

## <span id="page-57-0"></span>Formatage d'un support « Memory Stick »

### Pour formater un support « Memory Stick »

Par défaut, le support « Memory Stick » est formaté et il est prêt à être utilisé.

Si vous souhaitez reformater le support avec votre ordinateur, effectuez les étapes suivantes.

#### **!**

Veillez à utiliser le périphérique conçu pour formater le support et prenant en charge le support « Memory Stick » lors du formatage.

Le formatage du support « Memory Stick » supprime la totalité des données qui y sont stockées. Avant de formater le support, assurez-vous qu'il ne contient pas de données importantes.

Attendez que le formatage du support « Memory Stick » soit terminé avant de le retirer de son emplacement. Cela pourrait entraîner un dysfonctionnement.

- **1** Localisez l'emplacement « Memory Stick Duo » [\(page 14\).](#page-13-0)
- **2** Glissez délicatement le support « Memory Stick » dans son emplacement jusqu'à ce qu'un déclic se produise.
- **3** Cliquez sur **Démarrer**, puis sur **Ordinateur**.
- **4** Cliquez avec le bouton droit sur l'icône du « Memory Stick » et sélectionnez **Formater**.
- **5** Cliquez sur **Restaurer les paramètres par défaut**.

**!** La taille de l'unité d'allocation et le système de fichiers risquent de changer.

Ne sélectionnez pas **NTFS** dans la liste déroulante **Système de fichiers**, car cela peut causer des dysfonctionnements.

### $\n *A*$

Le formatage se terminera plus rapidement si vous sélectionnez **Formatage rapide** dans les **Options de formatage**.

- <span id="page-58-0"></span>**6** Cliquez sur **Démarrer**.
- **7** Suivez les instructions qui s'affichent à l'écran.

**!** En fonction de son type, le formatage du support « Memory Stick » peut prendre du temps.

### <span id="page-59-0"></span>Remarques sur l'utilisation du « Memory Stick »

- ❑ Votre ordinateur a été testé et déclaré compatible avec les supports « Memory Stick » de marque Sony, d'une capacité pouvant atteindre 32 Go, disponibles à partir de janvier 2010. Cependant, la compatibilité de tous les supports « Memory Stick » n'est pas garantie.
- ❑ Tenez le support « Memory Stick » en orientant correctement la flèche et insérez-le dans l'emplacement prévu à cet effet. Si vous rencontrez une résistance en insérant le support « Memory Stick », ne forcez pas, afin de ne pas endommager l'ordinateur ou le support.
- ❑ Faites attention lors de l'insertion ou du retrait du support « Memory Stick ». Ne forcez pas l'insertion ou le retrait.
- ❑ La compatibilité n'est pas garantie dans le cas d'une installation d'un support « Memory Stick » avec plusieurs adaptateurs de conversion.
- ❑ « MagicGate » est le nom de la technologie de protection des droits d'auteur développée par Sony. Pour bénéficier de cette technologie, utilisez un support « Memory Stick » comportant le logo « MagicGate ».
- ❑ Sauf pour votre utilisation personnelle, nous vous rappelons qu'il est illégal d'utiliser des données audio et/ou image que vous avez enregistrées sans l'accord préalable des détenteurs du droit d'auteur. Ainsi, les supports « Memory Stick » comportant des données soumises au droit d'auteur ne peuvent être utilisés que dans le cadre de la loi.
- ❑ N'insérez pas plusieurs supports « Memory Stick » dans l'emplacement. Une insertion incorrecte du support risque d'endommager l'ordinateur et le support.

# <span id="page-60-0"></span>Utilisation d'autres modules / cartes mémoire

### Utilisation de la carte mémoire SD

Votre ordinateur est équipé d'un emplacement pour carte mémoire **SD**. Vous pouvez utiliser cet emplacement pour transférer des données entre des appareils photos numériques, des caméscopes, des lecteurs de musique et d'autres dispositifs audio/ vidéo.

### Avant d'utiliser la carte mémoire SD

L'emplacement de la carte mémoire **SD** sur votre ordinateur peut accepter les cartes mémoire suivantes :

- ❑ Carte mémoire SD
- ❑ Carte mémoire SDHC

Pour obtenir les dernières informations sur les cartes mémoire compatibles, consultez la section **[Informations](#page-4-0)  [supplémentaires sur votre ordinateur VAIO \(page 5\)](#page-4-0)** afin de visiter le site Web de support approprié.

### <span id="page-61-0"></span>Pour insérer une carte mémoire SD

- **1** Localisez l'emplacement de la carte mémoire **SD** [\(page 14\).](#page-13-0)
- **2** Tenez la carte mémoire SD en orientant la flèche vers l'emplacement.
- **3** Glissez délicatement la carte mémoire SD dans son emplacement jusqu'à ce qu'un déclic se produise. Ne forcez jamais l'insertion de la carte dans son emplacement.

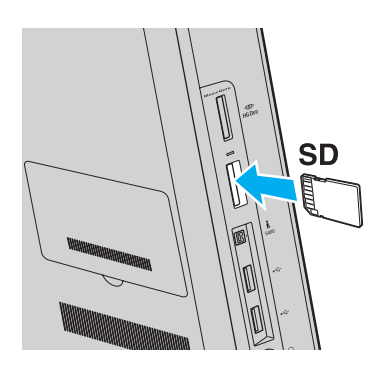

#### ✍

Lorsque vous insérez la carte mémoire SD dans son emplacement pour la première fois, vous serez peut-être invité à installer le logiciel du pilote. Dans ce cas, suivez les instructions affichées à l'écran pour installer le logiciel.

L'icône de la carte mémoire SD s'affiche dans la fenêtre **Ordinateur** une fois que vous avez inséré la carte dans son emplacement.

<span id="page-62-0"></span>Pour retirer une carte mémoire SD

- **1** Localisez l'emplacement de la carte mémoire **SD** [\(page 14\).](#page-13-0)
- **2** Assurez-vous que le témoin d'accès au support est éteint.
- **3** Enfoncez la carte mémoire SD, puis relâchez-la. La carte mémoire SD s'éjecte.
- **4** Retirez la carte mémoire SD de l'emplacement.

## <span id="page-63-0"></span>Remarques sur l'utilisation de cartes mémoire

### Remarques générales sur l'utilisation de la carte mémoire

- ❑ Veillez à utiliser des cartes mémoire qui respectent les normes prises en charge par l'ordinateur.
- ❑ Tenez la carte mémoire avec la flèche dans le bon sens et insérez-la dans l'emplacement prévu à cet effet. Si vous rencontrez une résistance en insérant la carte mémoire, ne forcez pas afin de n'endommager ni l'ordinateur ni la carte mémoire.
- ❑ Faites attention lors de l'insertion ou du retrait de la carte mémoire. Ne forcez pas l'insertion ou le retrait.
- ❑ Ne retirez pas la carte mémoire tant que son témoin d'accès est allumé. Vous risqueriez de perdre des données.
- ❑ N'essayez pas d'insérer une carte mémoire ou un adaptateur de carte mémoire d'un autre type dans l'emplacement de la carte mémoire. Une carte mémoire ou un adaptateur de carte mémoire non compatible peut non seulement être difficile à retirer de l'emplacement, mais également endommager votre ordinateur.

### Remarques sur l'utilisation de la carte mémoire SD

- ❑ Votre ordinateur a été testé et il est compatible avec la majeure partie des cartes mémoire vendues sur le marché à partir de janvier 2010. Cependant, la compatibilité de toutes les cartes mémoire n'est pas garantie.
- ❑ Les cartes mémoire SD, d'une capacité allant jusqu'à 2 Go, et SDHC, d'une capacité allant jusqu'à 32 Go, ont été testées et déclarées compatibles avec votre ordinateur.

# <span id="page-64-0"></span>Utilisation d'Internet

Avant d'utiliser l'Internet, vous devez vous abonner chez un fournisseur de services Internet et vous devez configurer les périphériques nécessaires pour la connexion de votre ordinateur à Internet.

Votre fournisseur d'accès peut vous proposer les types de connexion suivants :

- ❑ Fibre optique (FTTH)
- ❑ Ligne DSL
- ❑ Modem câble
- ❑ Satellite
- ❑ Liaison commutée

Pour plus de détails sur les périphériques requis pour accéder à Internet, ainsi que sur la procédure de connexion de l'ordinateur à Internet, adressez-vous à votre fournisseur d'accès.

### ✍

Pour connecter votre ordinateur à Internet à l'aide de la fonction LAN sans fil, vous devez configurer le réseau LAN sans fil. Reportez-vous à la section **[Utilisation du LAN sans fil \(page 67\)](#page-66-0)** pour plus d'informations.

**!** Lorsque vous connectez votre ordinateur à Internet, veillez à prendre les mesures de sécurité adéquates pour le protéger contre les menaces en ligne.

Selon le contrat de service établi par votre fournisseur, vous devrez peut-être connecter un modem externe, par exemple un modem analogique USB, un modem DSL ou un modem câble, à votre ordinateur pour avoir accès à Internet. Pour plus d'informations sur les configurations de connexion et de modem, reportez-vous au manuel fourni avec votre modem.

# <span id="page-65-0"></span>Utilisation du réseau (LAN)

Vous pouvez connecter votre ordinateur à un réseau de type 1000BASE-T/100BASE-TX/10BASE-T avec un câble LAN. Connectez une extrémité d'un câble LAN (non fourni) au port réseau (LAN) situé à l'arrière de l'ordinateur, et l'autre extrémité au réseau. Pour plus de détails sur les paramètres et les périphériques nécessaires pour accéder au LAN, adressez-vous à votre administrateur réseau.

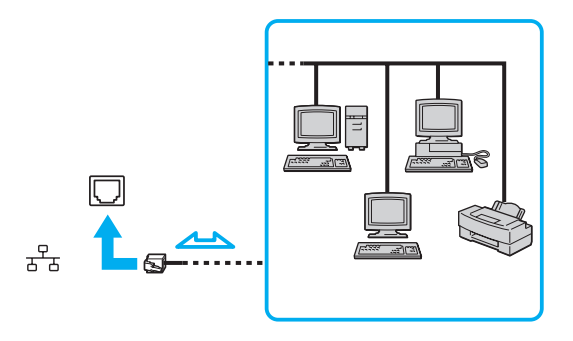

#### ✍

Vous pouvez connecter votre ordinateur à n'importe quel réseau sans modifier les paramètres par défaut.

#### **!**

Ne branchez pas un câble téléphonique dans le port réseau (LAN) de votre ordinateur.

Si le port réseau (LAN) est branché sur l'une des lignes téléphoniques ci-dessous, un courant électrique élevé sur le port peut entraîner des dégâts, une surchauffe ou un incendie.

- Lignes de téléphone résidentielles (poste à haut-parleur d'interphone) ou de bureau (téléphone de bureau à lignes multiples)
- Ligne d'abonné de téléphone public
- Autocommutateur privé (PBX)

#### $\sim$  67 $\sim$

# <span id="page-66-1"></span><span id="page-66-0"></span>Utilisation du LAN sans fil

Le LAN sans fil (WLAN) permet de connecter votre ordinateur à un réseau via une connexion sans fil.

 $\Omega$ 

La fonctionnalité WLAN est conforme à la norme IEEE 802.11a/b/g/n, qui définit le type de technologie utilisé. Reportez-vous aux caractéristiques techniques pour connaître la configuration de votre ordinateur.

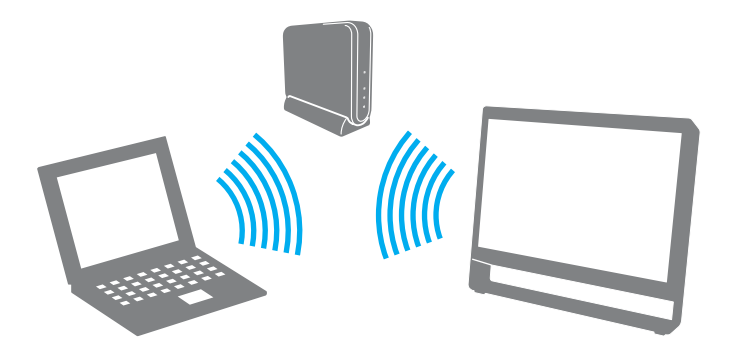

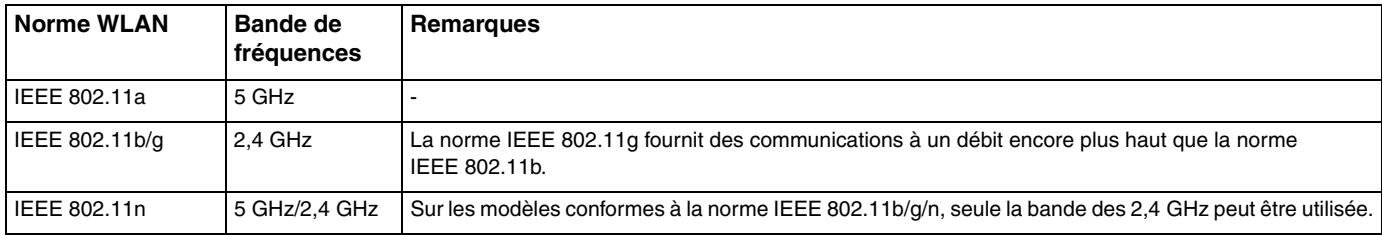

## <span id="page-67-0"></span>Remarques sur l'utilisation de la fonction LAN sans fil

### Remarques générales sur l'utilisation de la fonction LAN sans fil

- ❑ Dans certains pays ou certaines régions, l'utilisation de la technologie WLAN peut être limitée par la législation locale (nombre de canaux limité, par exemple).
- ❑ La norme IEEE 802.11a et la norme IEEE 802.11n ne sont pas disponibles dans les réseaux ad-hoc.
- ❑ La bande de fréquences 2,4 GHz avec laquelle les périphériques WLAN fonctionnent est utilisée par différents périphériques. Bien que les périphériques WLAN utilisent la technologie pour réduire les interférences radio provenant d'autres périphériques qui fonctionnent avec la même bande, ces interférences radio peuvent entraîner des vitesses et des plages de transmission réduites ou des problèmes de transmission.
- ❑ La vitesse et la plage de communication peuvent varier en fonction des conditions suivantes :
	- ❑ Distance entre les périphériques
	- ❑ Présence d'obstacles entre les périphériques
	- ❑ Configuration des périphériques
	- ❑ Conditions radio
	- ❑ Environnement immédiat (présence de murs, matériaux utilisés dans les murs, etc.)
	- ❑ Logiciel utilisé
- ❑ Les communications peuvent être interrompues suivant les conditions radio.
- ❑ Il est possible que la vitesse de communication réelle ne soit pas aussi rapide que celle indiquée sur votre ordinateur.
- ❑ Le déploiement de produits WLAN conformes à différentes normes mais qui utilisent la même bande sur le même réseau sans fil risque de réduire la vitesse de communication en raison des interférences radio. C'est pourquoi les produits WLAN sont conçus pour réduire leur vitesse de communication lorsqu'ils communiquent avec un autre produit WLAN si celui-ci est compatible avec une autre norme mais qu'il utilise la même bande. Lorsque la vitesse de communication est inférieure à la vitesse prévue, il se peut qu'elle augmente si vous changez le canal de communication sans fil sur le point d'accès.

### <span id="page-68-0"></span>Remarque sur le cryptage des données

La norme WLAN comporte les méthodes de cryptage : WEP (Wired Equivalent Privacy), qui est un protocole de sécurité, WPA2 (Wi-Fi Protected Access 2) et WPA (Wi-Fi Protected Access). Proposées conjointement par l'IEEE (Institute of Electrical and Electronics Engineers) et l'association Wi-Fi Alliance, les méthodes de cryptage WPA2 et WPA sont basées sur les normes en la matière et accroissent le niveau de protection de données et le contrôle d'accès aux réseaux Wi-Fi. WPA a été conçu en vue d'une compatibilité ascendante avec les spécifications IEEE 802.11i. Basé sur l'algorithme de cryptage de données optimisé TKIP (Temporal Key Integrity Protocol), il met en œuvre 802.1X et le protocole EAP (Extensible Authentication Protocol) afin de renforcer le mécanisme d'authentification de l'utilisateur. Le cryptage des données protège les liaisons sans fil vulnérables entre les clients et les points d'accès. Il existe également d'autres mécanismes classiques de sécurité des réseaux locaux, notamment : la protection par mot de passe, le cryptage de bout en bout, les réseaux privés virtuels et l'authentification. WPA2, qui est une méthode de cryptage WPA de la deuxième génération, renforce la protection des données et le contrôle d'accès aux réseaux. Il est également conçu pour sécuriser toutes les versions des périphériques 802.11, notamment 802.11b, 802.11a, 802.11g, et 802.11n, multibande et multimode. Par ailleurs, WPA2, qui se base sur la norme ratifiée IEEE 802.11i, propose une sécurité de niveau gouvernemental en mettant en œuvre l'algorithme de cryptage AES compatible avec le NIST (National Institute of Standards and Technology) FIPS 140-2 et l'authentification 802.1X. WPA2 offre une compatibilité ascendante avec WPA.

## <span id="page-69-0"></span>Démarrage des communications LAN sans fil

Vous devez d'abord établir les communications LAN sans fil entre votre ordinateur et un point d'accès (non fourni). Pour plus d'informations, reportez-vous à **Aide et support Windows**.

**!** Pour plus d'informations sur la méthode de sélection du canal qui sera utilisé avec le point d'accès, reportez-vous au manuel livré avec ce dernier.

#### Pour démarrer des communications LAN sans fil

- **1** Assurez-vous qu'un point d'accès est défini. Pour plus d'informations, reportez-vous au manuel fourni avec votre point d'accès.
- **2** Cliquez sur l'icône **VAIO Smart Network** dans la barre des tâches.
- **3** Cliquez sur le commutateur situé en regard des options sans fil voulues pour qu'il passe à **Activé** (On) dans la fenêtre **VAIO Smart Network**.

Assurez-vous que le témoin **WIRELESS** s'allume.

- **4** Cliquez sur **du** ou sur **de** dans la barre des tâches.
- **5** Sélectionnez le point d'accès de votre choix, puis cliquez sur **Connexion**.

#### $\n *A*$

Pour l'authentification WPA-PSK ou WPA2-PSK, vous devez entrer un mot de passe. Le mot de passe est sensible à la casse et doit être une chaîne de caractères de 8 à 63 caractères ou une chaîne hexadécimale de 64 caractères.

## <span id="page-70-0"></span>Arrêt des communications LAN sans fil

Pour arrêter les communications LAN sans fil

Cliquez sur le commutateur en regard de **LAN sans fil** (Wireless LAN) pour le mettre en position **Désactivé** (Off) dans la fenêtre **VAIO Smart Network**.

**!** Vous risquez de perdre des données si vous désactivez la fonction LAN sans fil alors que vous accédez à des documents, fichiers ou ressources à distance.

# <span id="page-71-0"></span>Utilisation de la fonction Bluetooth

### ပြ

Il se peut que les fonctions et les options décrites dans cette section ne soient pas disponibles sur votre ordinateur. Reportez-vous aux caractéristiques techniques pour connaître la configuration de votre ordinateur.

Vous pouvez établir une communication sans fil entre votre ordinateur et d'autres périphériques Bluetooth® tels qu'un autre ordinateur ou un téléphone portable. Vous pouvez transférer des données entre ces périphériques sans utiliser de câble à une distance pouvant atteindre 10 mètres dans une zone sans obstacles.

### Sécurité Bluetooth

La technologie sans fil Bluetooth comporte une fonction d'authentification, qui vous permet de vérifier avec qui vous communiquez. Grâce à la fonction d'authentification, vous pouvez empêcher des périphériques Bluetooth anonymes d'accéder à votre ordinateur.

La première fois que deux périphériques Bluetooth communiquent, une clé d'accès commune (mot de passe requis pour l'authentification) doit être déterminée pour l'enregistrement des deux périphériques. Une fois qu'un périphérique est enregistré, il est inutile de retaper la clé d'accès.

#### $\mathbb{Z}_p$

La clé d'accès peut être chaque fois différente, mais elle doit être identique des deux côtés.

Avec certains périphériques, par exemple une souris, il est inutile d'entrer une clé d'accès.
## <span id="page-72-0"></span>Communication avec un autre périphérique Bluetooth

Vous pouvez connecter l'ordinateur à un périphérique Bluetooth tel qu'un autre ordinateur, un téléphone portable, un assistant numérique personnel (PDA), un casque, une souris ou un appareil photo numérique sans utiliser de câbles.

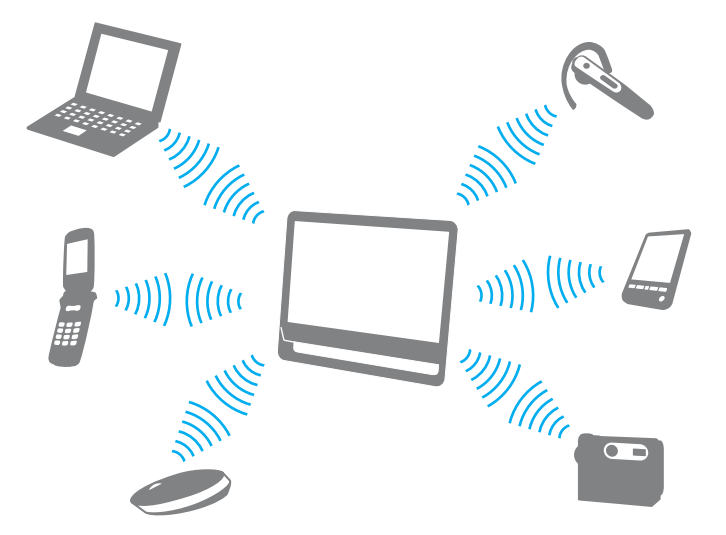

Pour communiquer avec un autre périphérique Bluetooth

Pour communiquer avec un autre périphérique Bluetooth, vous devez tout d'abord configurer la fonction Bluetooth. Pour plus d'informations sur la configuration et l'utilisation de la fonction Bluetooth, recherchez les informations sur Bluetooth dans **Aide et support Windows**.

- **1** Cliquez sur l'icône **VAIO Smart Network** dans la barre des tâches.
- **2** Cliquez sur le commutateur en regard de **Bluetooth** pour le mettre en position **Activé** (On) dans la fenêtre **VAIO Smart Network**. Assurez-vous que le témoin **WIRELESS** s'allume.

## <span id="page-73-0"></span>Arrêt des communications Bluetooth

Pour arrêter les communications Bluetooth

- **1** Mettez hors tension le périphérique Bluetooth qui communique avec votre ordinateur.
- **2** Cliquez sur le commutateur en regard de **Bluetooth** pour le mettre en position **Désactivé** (Off) dans la fenêtre **VAIO Smart Network**.

## <span id="page-74-0"></span>Remarques sur l'utilisation de la fonction Bluetooth

- ❑ La vitesse de transfert des données varie, en fonction des conditions suivantes :
	- ❑ Obstacles, tels que les murs, situés entre les périphériques
	- ❑ Distance entre périphériques
	- ❑ Matériau utilisé dans les murs
	- ❑ Proximité des micro-ondes et des téléphones sans fil
	- ❑ Interférences aux fréquences radio et aux autres conditions ambiantes
	- ❑ Configuration des périphériques
	- ❑ Type de logiciel
	- ❑ Type de système d'exploitation
	- ❑ Utilisation simultanée des fonctions LAN sans fil et Bluetooth sur l'ordinateur
	- ❑ Taille du fichier échangé
- ❑ Les fichiers volumineux peuvent parfois être altérés pendant le transfert continu à cause des restrictions de la norme Bluetooth et des interférences électromagnétiques dans l'environnement.
- ❑ Pour être sûr que les conditions de norme applicables soient satisfaites, tous les périphériques Bluetooth doivent être certifiés. Même si les normes sont satisfaites, les performances, caractéristiques et procédures de fonctionnement de chaque périphérique peuvent varier. L'échange de données n'est pas possible dans certaines situations.
- ❑ Les données vidéo et audio sont susceptibles de ne pas être synchronisées si vous lisez des vidéos sur l'ordinateur avec une sortie audio à partir d'un périphérique Bluetooth connecté. Ce phénomène se produit fréquemment avec la technologie Bluetooth et ne constitue pas un dysfonctionnement.
- <span id="page-75-0"></span>❑ La bande de fréquences 2,4 GHz avec laquelle les périphériques Bluetooth ou WLAN fonctionnent est utilisée par différents périphériques. Bien que les périphériques Bluetooth utilisent la technologie pour réduire les interférences radio provenant d'autres périphériques qui fonctionnent avec la même bande, ces interférences radio peuvent entraîner des vitesses et des distances de transmission réduites ou des problèmes de transmission.
- ❑ La fonction Bluetooth est susceptible de ne pas fonctionner avec d'autres périphériques, selon le fabricant et la version du logiciel que ce dernier utilise.
- ❑ La connexion de plusieurs périphériques Bluetooth à votre ordinateur peut causer un encombrement du canal, ce qui se traduit par des baisses de performance. Ce phénomène est normal avec la technologie Bluetooth et ne constitue pas un dysfonctionnement.

# <span id="page-76-0"></span>Utilisation de périphériques

Vous pouvez étoffer les fonctionnalités de votre ordinateur VAIO en utilisant les différents ports qu'il propose.

- ❑ **[Connexion de haut-parleurs externes ou d'un casque \(page 78\)](#page-77-1)**
- ❑ **[Connexion d'un microphone externe \(page 79\)](#page-78-0)**
- ❑ **[Connexion d'un périphérique USB \(page 80\)](#page-79-0)**
- ❑ **[Connexion d'un périphérique i.LINK \(page 82\)](#page-81-0)**

## <span id="page-77-1"></span><span id="page-77-0"></span>Connexion de haut-parleurs externes ou d'un casque

Vous pouvez connecter à votre ordinateur des périphériques de sortie audio externes (non fournis), tels que des haut-parleurs ou un casque.

Pour connecter des haut-parleurs externes

#### ✍

Assurez-vous que vos haut-parleurs peuvent être utilisés avec un ordinateur.

**!**

Diminuez le volume des haut-parleurs avant de les allumer.

Branchez les haut-parleurs externes (1) sur la prise casque (2)  $\Omega$  à l'aide d'un câble de haut-parleurs (3) (non fourni).

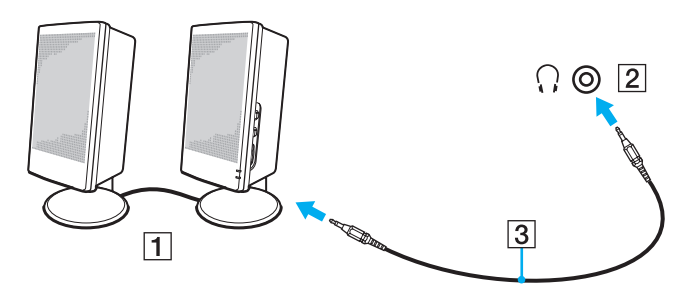

## <span id="page-78-1"></span><span id="page-78-0"></span>Connexion d'un microphone externe

Vous avez la possibilité de connecter un microphone externe (non fourni) à votre ordinateur.

Pour connecter un microphone externe

Branchez le câble du microphone (1) dans la prise microphone (2)  $\blacktriangle$ .

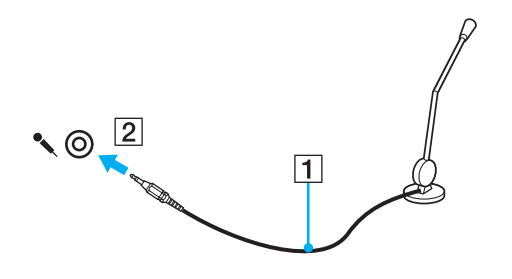

✍ Assurez-vous que votre microphone peut être utilisé avec un ordinateur.

# <span id="page-79-1"></span><span id="page-79-0"></span>Connexion d'un périphérique USB

Vous pouvez raccorder un périphérique USB (Universal Serial Bus), comme une souris, un lecteur de disquettes, un haut-parleur ou une imprimante, à votre ordinateur.

#### Pour connecter un périphérique USB

- **1** Sélectionnez le port USB (1) que vous préférez utiliser.
- **2** Branchez le câble USB du périphérique (2) sur le port USB.

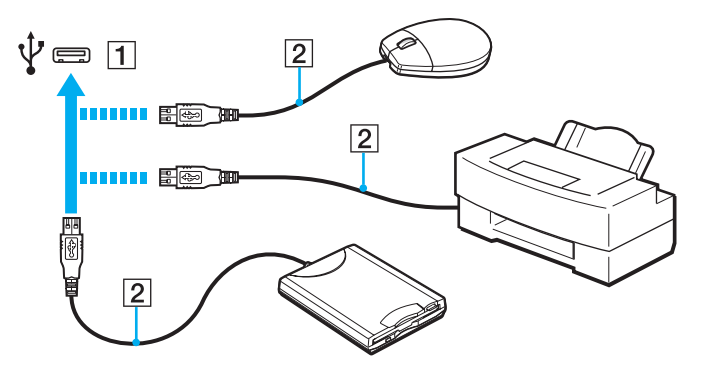

### <span id="page-80-0"></span>Remarques sur la connexion de périphériques USB

- ❑ Vous devrez peut-être installer le logiciel du pilote fourni avec votre périphérique USB avant de pouvoir l'utiliser. Pour plus d'informations, reportez-vous au manuel fourni avec le périphérique USB.
- ❑ Veillez à utiliser une imprimante USB compatible avec votre version de Windows pour imprimer des documents.
- ❑ Pour plus d'informations sur la manière de débrancher un périphérique USB, consultez le manuel fourni avec ce périphérique.
- ❑ Pour éviter d'endommager votre ordinateur et/ou les périphériques USB, respectez les consignes suivantes :
	- ❑ Lorsque vous déplacez l'ordinateur alors que des périphériques USB sont connectés, évitez les chocs et les impacts au niveau des ports USB.
	- ❑ Ne mettez pas l'ordinateur dans un sac ou dans un étui de transport alors que des périphériques USB y sont connectés.

# <span id="page-81-1"></span><span id="page-81-0"></span>Connexion d'un périphérique i.LINK

Votre ordinateur est équipé d'un port i.LINK que vous pouvez utiliser pour connecter un périphérique i.LINK tel qu'un caméscope numérique.

#### $\n *A*$

i.LINK est une marque commerciale de Sony Corporation utilisée uniquement pour indiquer qu'un produit comporte une connexion IEEE 1394. La procédure d'établissement d'une connexion i.LINK varie en fonction de l'application logicielle, du système d'exploitation et du périphérique i.LINK compatible. Les produits équipés d'une connexion i.LINK ne peuvent pas tous communiquer entre eux. Pour plus d'informations sur les conditions d'utilisation et le raccordement correct de votre périphérique i.LINK, reportez-vous au manuel qui l'accompagne. Avant de connecter des périphériques PC compatibles i.LINK à votre système, notamment un lecteur de CD-RW ou un disque dur, vérifiez leur compatibilité avec le système d'exploitation ainsi que les conditions d'utilisation requises.

### Remarques sur la connexion des périphériques i.LINK

- ❑ Le port i.LINK de l'ordinateur n'alimente pas les périphériques externes. Si le périphérique externe nécessite une alimentation, veillez à le raccorder à une source d'alimentation.
- ❑ Le port i.LINK prend en charge des vitesses de transfert pouvant atteindre 400 Mbits/s. La vitesse réelle de transfert dépend cependant de la vitesse de transfert du périphérique externe.
- ❑ Il se peut que les câbles i.LINK en option ne soient pas disponibles dans certains pays ou certaines régions.
- ❑ Une connexion i.LINK avec d'autres périphériques compatibles n'est pas totalement garantie.
- ❑ Il est possible que la connexion i.LINK ne soit pas disponible, selon l'application logicielle, le système d'exploitation et les périphériques compatibles i.LINK que vous utilisez. Pour plus d'informations, reportez-vous au manuel fourni avec votre logiciel.
- ❑ Vérifiez le mode de fonctionnement et la compatibilité avec le système d'exploitation des périphériques PC compatibles i.LINK (disque dur ou lecteur de CD-RW par exemple) avant de les connecter à l'ordinateur.

## <span id="page-82-0"></span>Connexion d'un caméscope numérique

#### Pour connecter un caméscope numérique

Branchez une extrémité d'un câble i.LINK (1) (non fourni) sur le port i.LINK (2) de l'ordinateur et l'autre extrémité sur le port DV In/Out (3) du caméscope numérique.

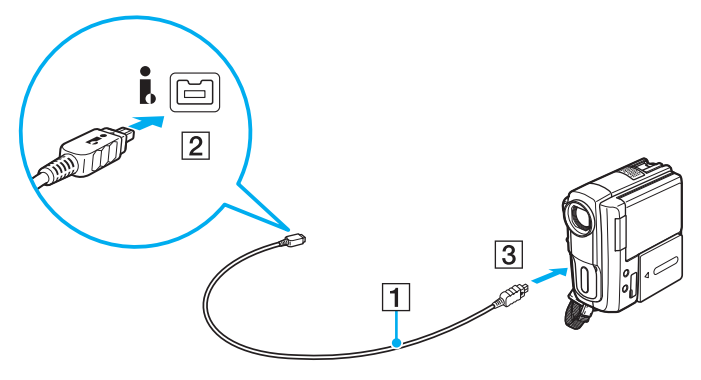

#### $\mathbb{Z}$

La procédure de connexion varie en fonction de votre périphérique i.LINK compatible. Pour plus d'informations, reportez-vous au manuel fourni avec le périphérique.

Vous ne pouvez pas accéder au contenu du support « Memory Stick » du caméscope numérique via une connexion i.LINK.

# <span id="page-83-0"></span>Personnalisation de votre ordinateur VAIO

Cette section explique brièvement comment changer les principaux paramètres de votre ordinateur VAIO. Vous apprendrez entre autres comment utiliser et personnaliser l'aspect de vos logiciels et utilitaires Sony.

- ❑ **[Définition du mot de passe \(page 85\)](#page-84-1)**
- ❑ **[Utilisation de la technologie Intel\(R\) VT \(page 92\)](#page-91-0)**
- ❑ **[Utilisation de VAIO Control Center \(page 93\)](#page-92-0)**

#### $\sim$  85

## <span id="page-84-1"></span><span id="page-84-0"></span>Définition du mot de passe

Le fait de définir un mot de passe vous permet de protéger votre ordinateur contre les accès non autorisés, car l'utilisateur entre son mot de passe quand il allume l'ordinateur ou si ce dernier revient en mode Normal après avoir été en veille.

**!**

N'oubliez pas votre mot de passe. Inscrivez-le sur un papier et rangez-le en lieu sûr.

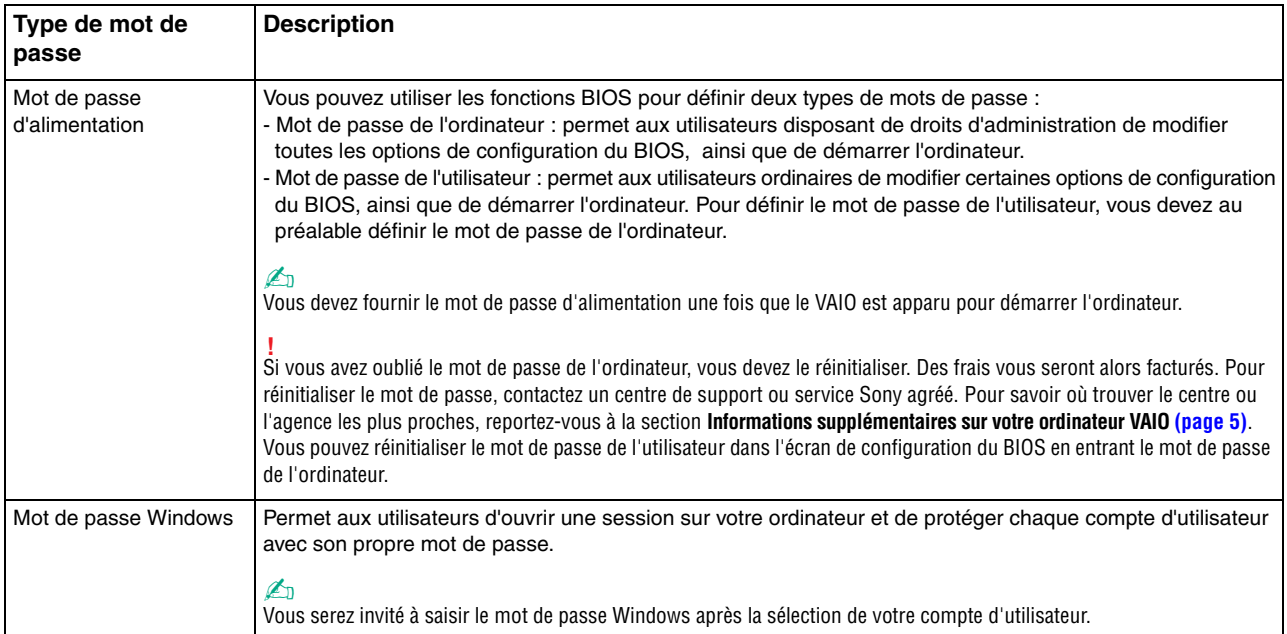

### <span id="page-85-0"></span>Définition du mot de passe d'alimentation

Pour ajouter le mot de passe d'alimentation (mot de passe de l'ordinateur)

- **1** Mettez votre ordinateur sous tension.
- **2** Appuyez sur la touche **F2** lorsque le logo VAIO apparaît. L'écran de configuration du BIOS s'affiche. Si cet écran ne s'affiche pas, redémarrez l'ordinateur et appuyez à plusieurs reprises sur la touche **F2** lorsque le logo VAIO apparaît.
- **3** Appuyez sur la touche < ou , pour sélectionner **Security** afin d'afficher l'onglet **Security**. Sélectionnez **Set Machine Password**, puis appuyez sur la touche **Enter**.
- **4** Dans l'écran de saisie du mot de passe, saisissez le mot de passe à deux reprises, puis appuyez sur la touche **Enter**. Le mot de passe peut comporter jusqu'à 32 caractères alphanumériques (espaces compris).
- **5** Sélectionnez **Password when Power On** sous **Security** et appuyez sur la touche **Enter**.
- **6** Remplacez le paramètre **Disabled** par **Enabled**.
- **7** Appuyez sur la touche < ou , pour sélectionner **Exit**, sélectionnez ensuite **Exit Setup** et appuyez sur la touche **Enter**. À l'invite de confirmation, appuyez sur la touche **Enter**.

<span id="page-86-0"></span>Pour ajouter le mot de passe d'alimentation (mot de passe de l'utilisateur)

#### **!**

Veillez à définir le mot de passe de l'ordinateur avant de définir celui de l'utilisateur.

- **1** Mettez votre ordinateur sous tension.
- **2** Appuyez sur la touche **F2** lorsque le logo VAIO apparaît. L'écran de saisie du mot de passe s'affiche. Si cet écran ne s'affiche pas, redémarrez l'ordinateur et appuyez à plusieurs reprises sur la touche **F2** lorsque le logo VAIO apparaît.
- **3** Tapez le mot de passe de l'ordinateur et appuyez sur la touche **Enter**.
- **4** Appuyez sur la touche ← ou → pour sélectionner **Security** afin d'afficher l'onglet **Security**. Sélectionnez **Set User Password**, puis appuyez sur la touche **Enter**.
- **5** Dans l'écran de saisie du mot de passe, saisissez le mot de passe à deux reprises, puis appuyez sur la touche **Enter**. Le mot de passe peut comporter jusqu'à 32 caractères alphanumériques (espaces compris).
- **6** Appuyez sur la touche < ou , pour sélectionner **Exit**, sélectionnez ensuite **Exit Setup** et appuyez sur la touche **Enter**. À l'invite de confirmation, appuyez sur la touche **Enter**.

<span id="page-87-0"></span>Pour changer ou supprimer le mot de passe d'alimentation (mot de passe de l'ordinateur)

- **1** Mettez votre ordinateur sous tension.
- **2** Appuyez sur la touche **F2** lorsque le logo VAIO apparaît. L'écran de saisie du mot de passe s'affiche. Si cet écran ne s'affiche pas, redémarrez l'ordinateur et appuyez à plusieurs reprises sur la touche **F2** lorsque le logo VAIO apparaît.
- **3** Tapez le mot de passe de l'ordinateur et appuyez sur la touche **Enter**.
- **4** Appuyez sur la touche < ou , pour sélectionner **Security** afin d'afficher l'onglet **Security**. Sélectionnez **Set Machine Password**, puis appuyez sur la touche **Enter**.
- **5** Dans l'écran de saisie du mot de passe, saisissez une fois le mot de passe actuel, puis deux fois le nouveau mot de passe. Appuyez ensuite sur la touche **Enter**. Pour supprimer le mot de passe, laissez les champs **Enter New Password** et **Confirm New Password** vides, puis appuyez sur la touche **Enter**.
- **6** Appuyez sur la touche < ou , pour sélectionner **Exit**, sélectionnez ensuite **Exit Setup** et appuyez sur la touche **Enter**. À l'invite de confirmation, appuyez sur la touche **Enter**.

<span id="page-88-0"></span>Pour changer ou supprimer le mot de passe d'alimentation (mot de passe de l'utilisateur)

- **1** Mettez votre ordinateur sous tension.
- **2** Appuyez sur la touche **F2** lorsque le logo VAIO apparaît. L'écran de saisie du mot de passe s'affiche. Si cet écran ne s'affiche pas, redémarrez l'ordinateur et appuyez à plusieurs reprises sur la touche **F2** lorsque le logo VAIO apparaît.
- **3** Tapez le mot de passe de l'utilisateur et appuyez sur la touche **Enter**.
- **4** Appuyez sur la touche < ou , pour sélectionner **Security** afin d'afficher l'onglet **Security**. Sélectionnez **Set User Password**, puis appuyez sur la touche **Enter**.
- **5** Dans l'écran de saisie du mot de passe, saisissez une fois le mot de passe actuel, puis deux fois le nouveau mot de passe. Appuyez ensuite sur la touche **Enter**. Pour supprimer le mot de passe, laissez les champs **Enter New Password** et **Confirm New Password** vides, puis appuyez sur la touche **Enter**.
- **6** Appuyez sur la touche < ou , pour sélectionner **Exit**, sélectionnez ensuite **Exit Setup** et appuyez sur la touche **Enter**. À l'invite de confirmation, appuyez sur la touche **Enter**.

## <span id="page-89-0"></span>Définition du mot de passe Windows

#### Pour ajouter le mot de passe Windows

- Cliquez sur **Démarrer**, puis sur **Panneau de configuration**.
- Cliquez sur **Comptes et protection des utilisateurs** ou sur **Comptes d'utilisateurs**.
- Cliquez sur **Comptes d'utilisateurs**.
- Cliquez sur **Créer un mot de passe pour votre compte** sous **Modifier votre compte d'utilisateur**.
- Dans les champs **Nouveau mot de passe** et **Confirmer le mot de passe**, entrez le mot de passe pour votre compte.
- Cliquez sur **Créer un mot de passe**.

#### $\n *A*$

Pour plus d'informations sur le mot de passe Windows, reportez-vous à **Aide et support Windows**.

#### Pour changer le mot de passe Windows

- Cliquez sur **Démarrer**, puis sur **Panneau de configuration**.
- Cliquez sur **Comptes et protection des utilisateurs** ou sur **Comptes d'utilisateurs**.
- Cliquez sur **Comptes d'utilisateurs**.
- Cliquez sur **Changer votre mot de passe**.
- Dans le champ **Mot de passe actuel**, entrez votre mot de passe actuel.
- Dans les champs **Nouveau mot de passe** et **Confirmer le mot de passe**, entrez un nouveau mot de passe.
- Cliquez sur **Modifier le mot de passe**.

<span id="page-90-0"></span>Pour supprimer le mot de passe Windows

- **1** Cliquez sur **Démarrer**, puis sur **Panneau de configuration**.
- **2** Cliquez sur **Comptes et protection des utilisateurs** ou sur **Comptes d'utilisateurs**.
- **3** Cliquez sur **Comptes d'utilisateurs**.
- **4** Cliquez sur **Supprimer votre mot de passe**.
- **5** Dans le champ **Mot de passe actuel**, entrez le mot de passe actuel à supprimer.
- **6** Cliquez sur **Supprimer le mot de passe**.

# <span id="page-91-1"></span><span id="page-91-0"></span>Utilisation de la technologie Intel(R) VT

Intel(R) Virtualization Technology (VT) vous permet d'utiliser un logiciel de virtualisation matérielle pour améliorer les performances de votre ordinateur.

**!**

Intel VT peut ne pas être disponible en fonction de l'UC installé sur votre ordinateur.

Pour plus d'informations sur la virtualisation et l'utilisation du logiciel de virtualisation matérielle, contactez l'éditeur du logiciel.

Pour activer Intel VT

- **1** Mettez votre ordinateur sous tension.
- **2** Appuyez sur la touche **F2** lorsque le logo VAIO apparaît. L'écran de configuration du BIOS s'affiche. Si cet écran ne s'affiche pas, redémarrez l'ordinateur et appuyez à plusieurs reprises sur la touche **F2** lorsque le logo VAIO apparaît.
- **3** Appuyez sur la touche  $\leftarrow$  ou  $\rightarrow$  pour sélectionner **Advanced**.
- **4** Appuyez sur la touche ↑ ou ♦ pour sélectionner **Intel(R) Virtualization Technology** ou **Intel(R) VT**, appuyez sur la touche **Enter**, sélectionnez **Enabled**, puis appuyez sur la touche **Enter**.

**!**

Si l'onglet **Advanced** n'est pas affiché dans la fenêtre de configuration du BIOS ou si vous ne pouvez pas sélectionner **Intel(R) Virtualization Technology**, c'est qu'Intel VT n'est pas disponible sur votre ordinateur.

**5** Appuyez sur la touche < ou , pour sélectionner **Exit**, sélectionnez ensuite **Exit Setup** et appuyez sur la touche **Enter**. À l'invite de confirmation, appuyez sur la touche **Enter**.

## <span id="page-92-1"></span><span id="page-92-0"></span>Utilisation de VAIO Control Center

L'utilitaire **VAIO Control Center** vous permet d'accéder aux informations système et de définir vos préférences de comportement du système.

### Pour utiliser VAIO Control Center

- **1** Cliquez sur **Démarrer**, **Tous les programmes**, puis sur **VAIO Control Center**.
- **2** Sélectionnez l'élément de contrôle souhaité et modifiez les paramètres.
- **3** Lorsque vous avez terminé, cliquez sur **OK**. L'élément souhaité est modifié.

#### $\mathbb{Z}_p$

Pour plus d'informations sur chaque option, consultez le fichier d'aide de **VAIO Control Center**.

Certains éléments de contrôle ne sont pas visibles si vous ouvrez **VAIO Control Center** en tant qu'utilisateur standard.

# <span id="page-93-0"></span>Mise à niveau de votre ordinateur VAIO

Votre ordinateur VAIO et ses modules de mémoire utilisent des composants de haute précision ainsi que des connecteurs électroniques. Pour éviter une invalidation de la garantie pendant la période de garantie de votre produit, nous vous recommandons de :

- ❑ contacter votre revendeur avant d'installer un nouveau module de mémoire ;
- ❑ ne pas procéder vous-même à l'installation si vous ne maîtrisez pas la procédure de mise à niveau de la mémoire de votre ordinateur ;
- ❑ ne pas toucher les connecteurs ni ouvrir le cache du compartiment du module de mémoire.

Pour obtenir une assistance, contactez un centre de support ou service Sony agréé. Pour savoir où trouver le centre ou l'agence les plus proches, reportez-vous à la section **[Informations supplémentaires sur votre ordinateur VAIO \(page 5\)](#page-4-0)**.

### $\Omega$

Le type de module et la quantité de mémoire installée sur votre ordinateur peuvent varier en fonction du modèle acheté. Reportez-vous aux caractéristiques techniques pour connaître la configuration de votre ordinateur.

## <span id="page-94-0"></span>Ajout et suppression de mémoire

Si vous souhaitez étendre les fonctionnalités de votre ordinateur, vous pouvez augmenter le volume de mémoire en installant des modules de mémoire en option. Avant d'augmenter la mémoire de l'ordinateur, lisez les remarques et procédures des pages suivantes.

## Remarques sur l'ajout/la suppression de modules de mémoire

- ❑ Veillez à placer l'ordinateur sur une surface plane avant d'ajouter ou de supprimer des modules de mémoire.
- ❑ L'ajout de mémoire est une opération délicate. Une mauvaise installation des modules de mémoire risque d'endommager votre système. Cela entraînerait l'annulation de la garantie du constructeur.
- ❑ Utilisez exclusivement les modules de mémoire compatibles avec l'ordinateur. Si un module de mémoire n'est pas détecté par l'ordinateur ou si le système d'exploitation Windows devient instable, contactez le revendeur ou le fabricant du module de mémoire.
- ❑ Les décharges électrostatiques peuvent endommager les composants électroniques. Avant de manipuler un module de mémoire, vérifiez les éléments suivants :
	- ❑ Les procédures décrites dans ce document supposent que l'utilisateur connaît parfaitement la terminologie relative aux ordinateurs personnels, aux normes de sécurité et aux règles de conformité requises pour l'utilisation et la transformation des équipements électroniques.
	- ❑ Avant de retirer tout cache ou panneau de l'ordinateur, éteignez l'ordinateur et débranchez son adaptateur secteur et ses liaisons de télécommunications, réseaux ou modems. À défaut, vous risquez des dommages corporels ou une détérioration de l'équipement.
- <span id="page-95-0"></span>❑ Les décharges électrostatiques peuvent endommager les modules de mémoire et autres composants. Installez le module de mémoire uniquement sur une station de travail protégée contre les décharges électrostatiques. Si vous ne disposez pas d'un tel équipement, ne travaillez pas dans une pièce recouverte de moquette et ne manipulez pas de matériaux générant ou retenant l'électricité statique (emballage en cellophane, par exemple). Au moment de l'exécution de la procédure, reliez-vous à la terre en restant en contact avec une partie métallique non peinte du châssis.
- ❑ Ne déballez le module de mémoire que lorsque vous êtes prêt à l'installer. L'emballage protège le module contre d'éventuelles décharges électrostatiques.
- ❑ Utilisez le sachet qui accompagne le module de mémoire ou enveloppez-le dans de l'aluminium pour le protéger des décharges électrostatiques.
- ❑ L'introduction d'un liquide, d'une substance ou d'un corps étranger dans les emplacements de module de mémoire ou dans tout autre composant interne de l'ordinateur aura pour effet d'endommager l'ordinateur et les réparations qui en résulteront ne seront pas couvertes par la garantie.
- ❑ Évitez de stocker le module de mémoire dans un endroit soumis à :
	- ❑ des sources de chaleur telles que radiateurs ou bouches d'aération ;
	- ❑ la lumière directe du soleil ;
	- ❑ une poussière excessive ;
	- ❑ des vibrations ou des chocs mécaniques ;
	- ❑ des aimants puissants ou des haut-parleurs dépourvus de blindage antimagnétique ;
	- ❑ une température ambiante supérieure à 35 °C ou inférieure à 5 °C ;
	- ❑ une forte humidité.
- ❑ Manipulez les modules de mémoire avec soin. Pour éviter toute blessure aux mains ou aux doigts, ne touchez pas les bords des composants et des cartes de circuits à l'intérieur de l'ordinateur.

## <span id="page-96-0"></span>Retrait ou ajout d'un module de mémoire

### Pour changer ou ajouter un module de mémoire

- **1** Éteignez l'ordinateur, mettez hors tension tous les périphériques, puis déconnectez l'adaptateur secteur et les périphériques de l'alimentation secteur.
- **2** Retournez doucement votre ordinateur sur une surface plane et attendez environ une heure qu'il refroidisse.

**!** Lorsque vous retournez l'ordinateur, veillez à le placer sur un chiffon souple pour éviter d'endommager l'écran.

**3** Desserrez la vis (1) et retirez le cache du compartiment du module de mémoire (2).

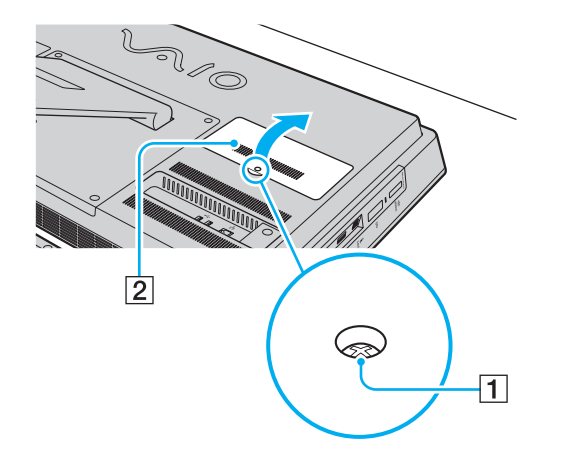

- <span id="page-97-0"></span>**4** Touchez un objet métallique pour décharger l'électricité statique.
- **5** Retirez le module de mémoire actuellement installé comme suit :
	- ❑ Tirez les loquets dans le sens des flèches (3). Le module de mémoire se détache.
	- ❑ Vérifiez que le module de mémoire s'incline, puis tirez-le dans le sens de la flèche (4).

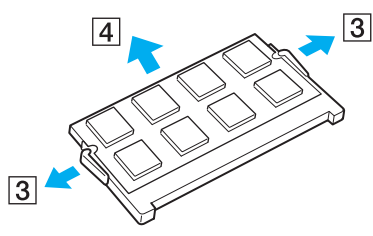

**6** Sortez le nouveau module de mémoire de son emballage.

<span id="page-98-0"></span>**7** Faites coulisser le module de mémoire dans son emplacement et appuyez dessus jusqu'à ce qu'un déclic se produise.

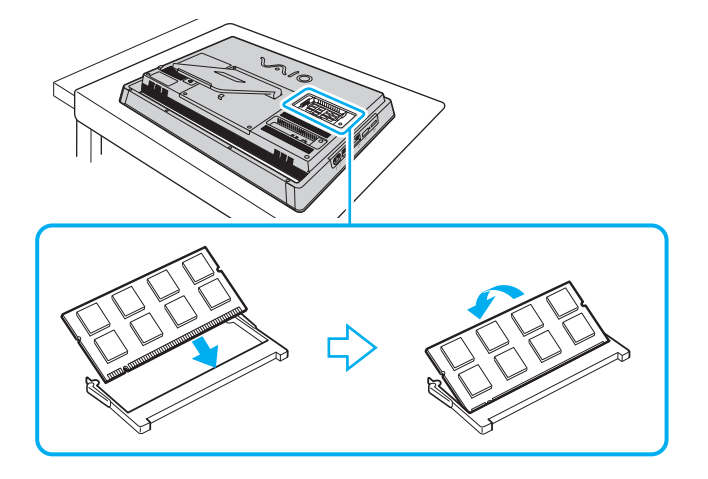

**!** Ne touchez aucun autre composant que le module de mémoire sur la carte mère.

Si vous ne voulez installer qu'un seul module de mémoire, veillez à utiliser l'emplacement le plus bas.

Insérez le bord du connecteur du module de mémoire dans l'emplacement tout en alignant l'encoche du module et l'ergot saillant de l'emplacement ouvert. Ne forcez pas pour insérer le module de mémoire dans l'emplacement avec une mauvaise orientation ; vous risqueriez d'endommager l'emplacement et le module.

- **8** Remettez en place le cache du compartiment du module de mémoire et resserrez la vis.
- **9** Connectez l'adaptateur secteur et les périphériques à l'ordinateur, puis rebranchez-les sur l'alimentation secteur.
- **10** Mettez sous tension tous les périphériques, puis l'ordinateur.

## <span id="page-99-0"></span>Affichage de la quantité de mémoire

#### Pour afficher la quantité de mémoire

- **1** Mettez votre ordinateur sous tension.
- **2** Cliquez sur **Démarrer**, **Tous les programmes**, puis sur **VAIO Control Center**.
- **3** Cliquez sur **Informations système** (System Information) et **Informations système** (System Information). Vous pouvez consulter la quantité de mémoire système dans le volet droit. Si la mémoire supplémentaire ne s'affiche pas, répétez la procédure d'installation et redémarrez l'ordinateur.

#### $\sim$  101 $\sim$

# <span id="page-100-0"></span>Précautions

Cette section vous aide à résoudre les problèmes courants que vous êtes susceptible de rencontrer en utilisant votre ordinateur VAIO.

- ❑ **[Informations sur la sécurité \(page 102\)](#page-101-1)**
- ❑ **[Informations sur l'entretien et la maintenance \(page 105\)](#page-104-0)**
- ❑ **[Manipulation de votre ordinateur \(page 106\)](#page-105-0)**
- ❑ **[Manipulation de l'écran LCD/écran tactile \(page 108\)](#page-107-0)**
- ❑ **[Utilisation de la source d'alimentation \(page 109\)](#page-108-0)**
- ❑ **[Manipulation de la caméra numérique intégrée \(page 110\)](#page-109-0)**
- ❑ **[Manipulation des disques \(page 111\)](#page-110-0)**
- ❑ **[Manipulation des supports « Memory Stick » \(page 112\)](#page-111-0)**
- ❑ **[Manipulation du périphérique de stockage intégré \(page 113\)](#page-112-0)**

## <span id="page-101-1"></span><span id="page-101-0"></span>Informations sur la sécurité

### **Ordinateur**

- ❑ Utilisez votre ordinateur sur une surface solide et stable.
- ❑ Ne placez pas votre ordinateur à proximité de tissu susceptible d'obstruer les orifices d'aération.
- ❑ Si vous devez manipuler votre ordinateur, attendez qu'il ait refroidi. L'arrière de votre ordinateur peut être brûlant autour des orifices de ventilation (1).

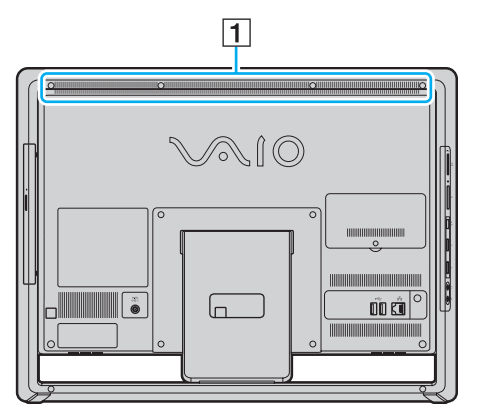

- ❑ Ne soulevez pas l'ordinateur par le support ou le châssis inférieur car celui-ci risquerait de se casser, ce qui entraînerait une chute de l'unité principale susceptible d'endommager l'ordinateur ou de provoquer des blessures corporelles.
- ❑ Utilisez exclusivement l'équipement périphérique et les câbles d'interface indiqués.

## <span id="page-102-0"></span>Source d'alimentation

- ❑ Ne mettez pas l'adaptateur secteur en contact avec la peau. Éloignez-le s'il devient trop chaud et cause un inconfort.
- ❑ Ne posez pas d'objets lourds sur le cordon d'alimentation ; cela pourrait provoquer un incendie.
- ❑ Pour débrancher le cordon d'alimentation, tirez-le en tenant la prise. Ne tirez jamais directement sur le cordon.
- ❑ Si vous prévoyez de ne pas utiliser l'ordinateur durant une période prolongée, débranchez-le de la prise secteur.
- ❑ Veillez à ce qu'une prise secteur soit facile d'accès.

## Piles

En cas de fuite du liquide :

- ❑ Ne touchez pas directement le liquide des piles.
- ❑ Suivez impérativement les instructions ci-après. En cas de contact du liquide avec les yeux, la peau ou les vêtements, nettoyez abondamment à l'eau claire. En cas d'inflammation cutanée ou de blessure, consultez immédiatement un médecin.
- ❑ Ne jetez pas les piles dans le feu. N'exposez pas les piles à chaleur, ne les ouvrez pas, ne les modifiez pas et évitez tout contact avec un liquide.
- ❑ Utilisez exclusivement une pile AA alcaline disponible dans le commerce.

### Souris

- ❑ Ne regardez pas directement la lumière rouge émise par la souris optique. Cela peut causer des blessures.
- ❑ Ne regardez pas directement dans la lentille située sous la souris laser. C'est dangereux pour les yeux. La lumière émise par le laser est invisible.

## <span id="page-103-0"></span>**Casque**

**Prévention des troubles auditifs** – Ne réglez pas le volume du casque trop fort. Les spécialistes de l'audition déconseillent une utilisation prolongée et régulière du casque, a fortiori à un niveau sonore élevé. Si vous entendez des bourdonnements, réduisez le volume ou cessez d'utiliser le casque.

### « Memory Stick »

Gardez le support « Memory Stick » et ses adaptateurs hors de portée des enfants pour éviter tout risque d'ingestion.

#### $-105$

## <span id="page-104-1"></span><span id="page-104-0"></span>Informations sur l'entretien et la maintenance

### **Ordinateur**

- ❑ Nettoyez le boîtier à l'aide d'un chiffon doux et sec, ou légèrement humecté d'une solution à base de détergent doux. N'utilisez pas de tissus abrasifs, de poudre décapante ou de solvants tels qu'alcool ou benzine. Vous risqueriez d'abîmer la finition de l'ordinateur.
- ❑ Veillez à débrancher l'adaptateur secteur avant de nettoyer l'ordinateur.

## Écran LCD/écran tactile

Essuyez la surface de l'écran LCD/écran tactile à l'aide d'un tissu doux et sec. Évitez de frotter la surface de l'écran pour ne pas l'endommager.

### Caméra numérique intégrée

Nettoyez le volet de protection de la lentille de la caméra numérique intégrée à l'aide d'un pinceau soufflant de nettoyage ou d'une brosse souple. Si le volet est très sale, nettoyez-le avec un chiffon doux et sec. Ne frottez pas sa surface, car elle est fragile.

## **Disques**

- ❑ Il est essentiel de manipuler les disques avec soin pour préserver leur fiabilité. N'utilisez pas de solvants tels que le benzène, les dissolvants, l'alcool, les produits de nettoyage disponibles dans le commerce ou les bombes antistatiques, qui sont susceptibles d'endommager le disque.
- ❑ Pour un nettoyage normal, tenez le disque par les bords et utilisez un chiffon doux pour essuyer la surface, du centre vers l'extérieur.
- ❑ Si le disque est très sale, humectez un chiffon doux avec de l'eau, essorez-le bien, puis essuyez la surface du disque, du centre vers l'extérieur. Essuyez les traces d'humidité à l'aide d'un chiffon doux et sec.

## <span id="page-105-1"></span><span id="page-105-0"></span>Manipulation de votre ordinateur

- ❑ En cas de contact accidentel avec un objet solide ou un liquide, mettez l'ordinateur hors tension et débranchez-le. Nous vous recommandons de faire contrôler votre ordinateur par un technicien qualifié avant de le réutiliser.
- ❑ Ne faites pas tomber votre ordinateur.
- ❑ N'exposez pas l'ordinateur à :
	- ❑ des sources de chaleur telles que radiateurs ou bouches d'aération ;
	- ❑ la lumière directe du soleil ;
	- ❑ une poussière excessive ;
	- ❑ l'humidité ou la pluie ;
	- ❑ des vibrations ou des chocs mécaniques ;
	- ❑ des aimants puissants ou des haut-parleurs dépourvus de blindage antimagnétique ;
	- ❑ une température ambiante supérieure à 35 °C ou inférieure à 10 °C ;
	- ❑ une forte humidité.
- ❑ Ne placez pas d'équipement électronique à proximité de l'ordinateur. Le champ électromagnétique de l'équipement peut provoquer un dysfonctionnement de l'ordinateur.
- ❑ L'ordinateur émet des signaux radio de haute fréquence susceptibles de brouiller la réception des émissions de radio et de télévision. Dans ce cas, éloignez l'ordinateur du poste de radio ou de télévision.
- ❑ N'utilisez pas de câbles de connexion sectionnés ou endommagés.
- ❑ Un brusque changement de température peut produire de la condensation à l'intérieur de l'ordinateur. Dans ce cas, attendez au moins une heure avant de le mettre sous tension. En cas de problème, débranchez l'ordinateur et contactez un centre de support ou service Sony agréé. Pour savoir où trouver le centre ou l'agence les plus proches, reportez-vous à la section **[Informations supplémentaires sur votre ordinateur VAIO \(page 5\)](#page-4-0)**.
- <span id="page-106-0"></span>❑ Afin d'éviter de perdre des données si votre ordinateur est endommagé, sauvegardez-les régulièrement.
- ❑ Pour soulever ou transporter votre ordinateur, saisissez l'unité principale à deux mains par l'arrière afin de ne pas endommager l'écran LCD/écran tactile. Si vous le transportez de face, vous risquez de rayer l'écran LCD/écran tactile, avec la boucle de votre ceinture par exemple.

## <span id="page-107-1"></span><span id="page-107-0"></span>Manipulation de l'écran LCD/écran tactile

- ❑ Du fait de la conception mécanique de l'écran LCD/écran tactile de votre ordinateur, certaines zones de la surface de l'écran peuvent chauffer lors d'une utilisation prolongée de l'ordinateur. Ce phénomène est normal et ne constitue nullement un signe de dysfonctionnement.
- ❑ N'exercez pas de pression excessive sur l'écran LCD/écran tactile. L'écran LCD/écran tactile est conçu en verre renforcé pour améliorer sa durée de vie, mais il n'est pas 100 % incassable.
- ❑ N'exercez pas de pression excessive sur l'écran LCD/écran tactile. Cela risquerait de réduire la sensibilité de l'écran ou de provoquer un dysfonctionnement du matériel.
- ❑ Utilisez vos doigts pour toutes les opérations tactiles. L'utilisation d'autres objets, plus fins ou plus épais, peut provoquer des dysfonctionnements ou des égratignures sur la surface de l'écran LCD/écran tactile.
- ❑ Assurez-vous que l'écran LCD/écran tactile, en particulier le châssis, est bien propre pour obtenir une bonne sensibilité au toucher. Lorsque vous nettoyez l'écran LCD/écran tactile, utilisez un tissu doux et sec pour essuyer délicatement la surface et le châssis.
- ❑ Ne laissez pas l'écran LCD/écran tactile sous une lumière de forte intensité, par exemple au soleil, afin d'éviter les dysfonctionnements.
- ❑ L'utilisation de l'ordinateur à basse température peut entraîner la formation d'une image résiduelle sur l'écran LCD/écran tactile. Il ne s'agit en aucune façon d'un dysfonctionnement. Une fois l'ordinateur revenu à une température normale, l'écran retrouve son aspect habituel.
- ❑ Une image résiduelle peut apparaître sur l'écran LCD/écran tactile si la même image reste affichée trop longtemps. L'image résiduelle disparaît au bout d'un moment. Ce phénomène peut être évité grâce aux écrans de veille.
- ❑ L'écran LCD/écran tactile a été fabriqué avec une technologie de haute précision. Toutefois, il se peut que vous constatiez l'apparition régulière de petits points noirs et/ou lumineux (rouge, bleu ou vert) sur l'écran. Il s'agit d'une conséquence normale du processus de fabrication et non d'un signe de dysfonctionnement.
## <span id="page-108-0"></span>Utilisation de la source d'alimentation

#### ပြ

Reportez-vous aux caractéristiques techniques pour connaître la configuration de votre ordinateur.

- ❑ Ne partagez pas une même prise avec d'autres équipements fonctionnant sur le secteur, comme un copieur ou un déchiqueteur.
- ❑ Vous pouvez vous procurer un boîtier d'alimentation équipé d'un onduleur. Ce dispositif aide à protéger l'ordinateur contre les dégâts provoqués par les brusques pointes de tension qui peuvent se produire, par exemple, lors d'un orage.
- ❑ Utilisez l'adaptateur secteur livré avec l'ordinateur ou des produits de marque Sony. N'utilisez aucun autre adaptateur secteur ; un dysfonctionnement pourrait en résulter.

## <span id="page-109-0"></span>Manipulation de la caméra numérique intégrée

- ❑ Ne touchez pas le volet de protection de la lentille de la caméra numérique intégrée ; cela pourrait faire des rayures sur le volet, qui apparaîtraient ensuite à l'image.
- ❑ Ne laissez pas la lumière directe du soleil pénétrer dans l'objectif de la caméra numérique intégrée, quel que soit l'état d'alimentation de l'ordinateur, car cela pourrait causer un dysfonctionnement de la caméra.

## <span id="page-110-0"></span>Manipulation des disques

❑ Les traces de doigts et la poussière à la surface d'un disque peuvent en perturber la lecture. Tenez toujours le disque par les bords en plaçant l'index dans le trou central, comme indiqué sur l'illustration ci-dessous :

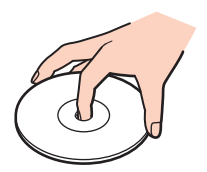

❑ Ne collez jamais d'étiquettes sur un disque. Cela peut compromettre l'utilisation de ce disque et engendrer des dommages irréversibles.

## <span id="page-111-0"></span>Manipulation des supports « Memory Stick »

- ❑ Ne touchez pas le connecteur du support « Memory Stick » avec les doigts ou des objets métalliques.
- ❑ Utilisez uniquement l'étiquette adhésive fournie avec le support « Memory Stick ».
- ❑ Ne pliez pas le support « Memory Stick », ne le laissez pas tomber et ne le soumettez pas à des chocs violents.
- ❑ N'essayez pas de démonter ou de modifier le support « Memory Stick ».
- ❑ Conservez le support « Memory Stick » au sec.
- ❑ Évitez d'utiliser ou d'entreposer le support « Memory Stick » dans un endroit soumis à :
	- ❑ l'électricité statique ;
	- ❑ des parasites électriques ;
	- ❑ des températures extrêmement élevées (par exemple, dans une voiture garée au soleil) ;
	- ❑ la lumière directe du soleil ;
	- ❑ une forte humidité ;
	- ❑ la présence de substances corrosives.
- ❑ Utilisez le coffret de rangement fourni avec le support « Memory Stick ».
- ❑ Effectuez une copie de sauvegarde des données importantes.
- ❑ Si vous utilisez un support « Memory Stick Duo », n'écrivez pas avec un crayon à pointe fine sur son étiquette. N'exercez pas de pression sur le support, car cela peut endommager les composants internes.

## <span id="page-112-0"></span>Manipulation du périphérique de stockage intégré

Le périphérique de stockage intégré (lecteur de disque dur ou lecteur SSD) est doté d'une densité de stockage élevée ; il lit et grave des données en peu de temps. Cependant, il peut être facilement endommagé en cas d'utilisation incorrecte. Si le périphérique de stockage intégré est endommagé, les données seront irrémédiablement perdues. Pour éviter de perdre des données, manipulez votre ordinateur avec précaution.

#### $\Omega$

Il se peut que les fonctions et les options décrites dans cette section ne soient pas disponibles sur votre ordinateur. Reportez-vous aux caractéristiques techniques pour connaître la configuration de votre ordinateur.

#### Pour éviter d'endommager le périphérique de stockage intégré

- ❑ Ne soumettez pas l'ordinateur à des mouvements brusques.
- ❑ Conservez l'ordinateur à l'écart d'aimants.
- ❑ Ne placez pas l'ordinateur dans un endroit soumis à des vibrations mécaniques ou en position instable.
- ❑ N'éteignez et ne redémarrez jamais un ordinateur qui lit ou écrit des données sur le périphérique de stockage.
- ❑ Ne placez pas l'ordinateur dans un endroit soumis à des changements extrêmes de température.
- ❑ Ne retirez pas le périphérique de stockage de votre ordinateur.

# <span id="page-113-0"></span>Dépannage

Cette section explique comment résoudre les problèmes courants que vous êtes susceptible de rencontrer lors de l'utilisation de votre ordinateur VAIO. Nombre de problèmes sont faciles à résoudre. Si ces suggestions ne permettent pas de résoudre vos problèmes, utilisez **VAIO Care**. Pour lancer le logiciel, reportez-vous à **[Utilisation de VAIO Care \(page 25\)](#page-24-0)**.

Si les problèmes persistent et si vous avez besoin d'une assistance, contactez un centre de support ou service Sony agréé.

 $\Omega$ 

Il se peut que les fonctions et les options décrites dans cette section ne soient pas disponibles sur votre ordinateur.

- ❑ **[Opérations liées à l'ordinateur \(page 116\)](#page-115-0)**
- ❑ **[Mise à jour du système / Sécurité \(page 121\)](#page-120-0)**
- ❑ **[Réinstallation \(page 123\)](#page-122-0)**
- ❑ **[Caméra numérique intégrée \(page 125\)](#page-124-0)**
- ❑ **[Réseau \(LAN/LAN sans fil\) \(page 126\)](#page-125-0)**
- ❑ **[Technologie Bluetooth \(page 129\)](#page-128-0)**
- ❑ **[Disques optiques \(page 133\)](#page-132-0)**
- ❑ **[Affichage \(page 137\)](#page-136-0)**
- ❑ **[Impression \(page 139\)](#page-138-0)**
- ❑ **[Microphone \(page 140\)](#page-139-0)**
- ❑ **[Souris \(page 141\)](#page-140-0)**
- ❑ **[Haut-parleurs \(page 143\)](#page-142-0)**
- ❑ **[Écran tactile \(page 145\)](#page-144-0)**
- <span id="page-114-0"></span>❑ **[Clavier \(page 146\)](#page-145-0)**
- ❑ **[Disquettes \(page 148\)](#page-147-0)**
- ❑ **[Audio/Vidéo \(page 149\)](#page-148-0)**
- ❑ **[« Memory Stick » \(page 152\)](#page-151-0)**
- ❑ **[Périphériques \(page 153\)](#page-152-0)**

## <span id="page-115-1"></span><span id="page-115-0"></span>Opérations liées à l'ordinateur

#### Que faire si mon ordinateur ne démarre pas ?

- ❑ Vérifiez si votre ordinateur est correctement raccordé à une source d'alimentation, s'il est sous tension et si le témoin d'alimentation indique qu'il y a du courant.
- ❑ Déconnectez tous les périphériques USB connectés (le cas échéant), puis redémarrez l'ordinateur.
- ❑ Retirez tout module de mémoire supplémentaire installé après l'achat, puis redémarrez l'ordinateur.
- ❑ Si votre ordinateur est raccordé à un boîtier d'alimentation ou à un onduleur, assurez-vous que le boîtier d'alimentation ou l'onduleur est raccordé à une source d'alimentation et qu'il est sous tension.
- ❑ Si le témoin orange **DISPLAY OFF** est allumé, appuyez sur le bouton **DISPLAY OFF**.
- ❑ Assurez-vous que les commandes de luminosité et de contraste sont correctement réglées.
- ❑ Débranchez l'adaptateur secteur. Patientez trois à cinq minutes. Rebranchez l'adaptateur secteur et appuyez sur le bouton d'alimentation pour allumer votre ordinateur.
- ❑ La condensation peut provoquer un dysfonctionnement de votre ordinateur. Si cela se produit, n'utilisez pas l'ordinateur pendant au moins une heure.
- ❑ Vérifiez que vous utilisez l'adaptateur secteur Sony qui vous a été fourni. Pour votre sécurité, utilisez uniquement l'adaptateur secteur de marque Sony fourni par Sony avec l'ordinateur VAIO.
- ❑ Vérifiez si l'ordinateur n'est pas en mode veille en appuyant sur son bouton d'alimentation ou sur le bouton de mise en veille du clavier sans fil ou USB. Si vous appuyez sur le bouton d'alimentation et que vous le maintenez enfoncé pendant plus de quatre secondes, l'ordinateur s'éteint automatiquement.

### <span id="page-116-0"></span>Que faire si le témoin d'alimentation vert s'allume mais que l'écran reste vide ?

- ❑ Si le témoin orange **DISPLAY OFF** est allumé, appuyez sur le bouton **DISPLAY OFF**.
- ❑ Appuyez plusieurs fois sur les touches **Alt**+**F4** pour fermer la fenêtre de l'application. Une erreur d'application s'est peutêtre produite.
- ❑ Si les touches **Alt**+**F4** ne fonctionnent pas, cliquez sur **Démarrer**, sur la flèche en regard du bouton **Arrêter** et sur **Redémarrer** pour redémarrer votre ordinateur.
- ❑ Si l'ordinateur ne redémarre pas, appuyez sur les touches **Ctrl**+**Alt**+**Delete**, puis cliquez sur la flèche en regard du

#### bouton Arrêter **Q** et sur Redémarrer.

Si la fenêtre **Sécurité de Windows** s'affiche, cliquez sur **Redémarrer**.

❑ Si cette méthode ne fonctionne pas, appuyez sur le bouton d'alimentation et maintenez-le enfoncé pendant plus de quatre secondes pour éteindre l'ordinateur. Débranchez l'adaptateur secteur et laissez l'ordinateur éteint pendant cinq minutes environ. Ensuite, rebranchez l'adaptateur secteur et remettez l'ordinateur sous tension.

#### **!**

Veillez à ce que la pile de votre clavier sans fil (s'il est fourni) soit correctement installée et pas usée.

Si vous mettez l'ordinateur hors tension en utilisant les touches **Ctrl**+**Alt**+**Delete** ou le bouton d'alimentation, vous risquez de perdre les données non enregistrées.

### <span id="page-117-0"></span>Que faire si l'ordinateur ou le logiciel ne réagit pas ?

- ❑ Si votre ordinateur ne répond plus lors de l'exécution d'une application logicielle, appuyez sur les touches **Alt**+**F4** pour fermer la fenêtre de l'application.
- ❑ Si les touches **Alt**+**F4** ne fonctionnent pas, cliquez sur **Démarrer**, puis sur le bouton **Arrêter** pour mettre votre ordinateur hors tension.
- ❑ Si l'ordinateur ne s'éteint pas, appuyez simultanément sur les touches **Ctrl**+**Alt**+**Delete**, puis cliquez sur le bouton **Arrêter**.

Si la fenêtre **Sécurité de Windows** s'affiche, cliquez sur **Arrêter**.

❑ Si cette méthode ne fonctionne pas, maintenez le bouton d'alimentation enfoncé jusqu'à ce que l'ordinateur s'éteigne.

**!** Si vous mettez l'ordinateur hors tension en utilisant les touches **Ctrl**+**Alt**+**Delete** ou le bouton d'alimentation, vous risquez de perdre les données non enregistrées.

- ❑ Débranchez l'adaptateur secteur. Patientez trois à cinq minutes. Rebranchez l'adaptateur secteur et appuyez sur le bouton d'alimentation pour allumer votre ordinateur.
- ❑ Essayez de réinstaller le logiciel.
- ❑ Contactez l'éditeur du logiciel ou le fournisseur désigné pour obtenir un support technique.

#### <span id="page-118-0"></span>Pourquoi mon ordinateur ne passe-t-il pas en mode veille ?

Votre ordinateur peut devenir instable si le mode d'exploitation est modifié avant qu'il entre complètement en mode veille.

#### Pour rétablir le mode normal de votre ordinateur

- **1** Fermez tous les programmes en cours d'utilisation.
- **2** Cliquez sur **Démarrer**, puis sur la flèche en regard du bouton **Arrêter**, puis sur **Redémarrer**.
- **3** Si votre ordinateur ne redémarre pas, appuyez sur les touches **Ctrl**+**Alt**+**Delete**, puis cliquez sur la flèche située en regard du bouton **Arrêter** et sélectionnez **Redémarrer**.
- **4** Si cette méthode ne fonctionne pas, maintenez le bouton d'alimentation enfoncé jusqu'à ce que l'ordinateur s'éteigne.

**!** Si vous mettez l'ordinateur hors tension en utilisant les touches **Ctrl**+**Alt**+**Delete** ou le bouton d'alimentation, vous risquez de perdre les données non enregistrées.

#### Que faire si mon ordinateur n'accepte pas mon mot de passe et renvoie le message Enter Onetime Password ?

Si vous saisissez trois fois de suite un mot de passe d'alimentation erroné, le message **Enter Onetime Password** s'affiche et Windows ne démarrera pas. Appuyez sur le bouton d'alimentation pendant plus de quatre secondes pour vérifier que le témoin d'alimentation s'éteint. Patientez 10 à 15 secondes, puis redémarrez l'ordinateur et saisissez le mot de passe correct. Le mot de passe est sensible à la casse. Vérifiez bien le clavier avant de fournir le mot de passe.

#### Que faire si mon logiciel de jeu ne fonctionne pas ou s'il se bloque continuellement ?

- ❑ Consultez le site Web du jeu afin de vérifier s'il n'existe pas de correctif ou de mise à jour à télécharger.
- ❑ Vérifiez que vous avez installé le logiciel de pilote vidéo le plus récent.
- ❑ Sur certains modèles VAIO, la mémoire graphique est partagée avec le système. Dans ce cas, les performances graphiques optimales ne sont pas garanties.

### <span id="page-119-0"></span>Pourquoi mon écran ne se met-il pas hors tension après le délai d'extinction automatique ?

Certaines applications ou certains économiseurs d'écran sont conçus pour désactiver provisoirement la fonction du système d'exploitation qui éteint l'écran de l'ordinateur ou met l'ordinateur en veille après une certaine période d'inactivité. Pour résoudre ce problème, quittez les applications en cours d'exécution ou changez l'économiseur d'écran actuel.

### Comment changer l'ordre de démarrage des périphériques ?

Vous pouvez utiliser l'une des fonctions du BIOS pour changer l'ordre de démarrage des périphériques. Procédez de la manière suivante :

- **1** Mettez votre ordinateur sous tension.
- **2** Appuyez sur la touche **F2** lorsque le logo VAIO apparaît. L'écran de configuration du BIOS s'affiche. Si cet écran ne s'affiche pas, redémarrez l'ordinateur et appuyez à plusieurs reprises sur la touche **F2** lorsque le logo VAIO apparaît.
- **3** Appuyez sur la touche  $\leftarrow$  ou  $\rightarrow$  pour sélectionner **Boot**.
- **4** Appuyez sur la touche M ou m pour sélectionner la priorité voulue sous **Boot Priority**, puis appuyez sur la touche **Enter**.
- **5** Appuyez sur la touche  $\uparrow$  ou  $\downarrow$  pour sélectionner le périphérique auquel affecter cette priorité, puis appuyez sur la touche **Enter**.
- **6** Appuyez sur la touche < ou , pour sélectionner **Exit**, sélectionnez ensuite **Exit Setup** et appuyez sur la touche **Enter**. À l'invite de confirmation, appuyez sur la touche **Enter**.

#### Que faire si je ne peux pas démarrer l'ordinateur à partir du lecteur de disquette USB connecté à l'ordinateur ?

Pour démarrer l'ordinateur à partir du lecteur de disquette USB, vous devez changer le périphérique de démarrage. Mettez l'ordinateur sous tension et appuyez sur la touche **F11** lorsque le logo VAIO apparaît.

#### $-121-$

## <span id="page-120-1"></span><span id="page-120-0"></span>Mise à jour du système / Sécurité

#### Comment trouver les mises à jour importantes pour mon ordinateur ?

Vous pouvez trouver et installer les dernières mises à jour sur votre ordinateur avec les applications suivantes : **Windows Update** et **VAIO Update**. Reportez-vous à la section **[Mise à jour de l'ordinateur \(page 24\)](#page-23-0)** pour plus d'informations.

#### Comment protéger mon ordinateur contre les menaces à sa sécurité telles que les virus ?

Le système d'exploitation Microsoft Windows est préinstallé sur votre ordinateur. La meilleure façon de protéger votre ordinateur contre des menaces à sa sécurité, notamment les virus, est de télécharger et d'installer régulièrement les dernières mises à jour de Windows.

Vous pouvez obtenir les mises à jour importantes de Windows en procédant de la manière suivante :

**!** Votre ordinateur doit être connecté à Internet pour que vous puissiez télécharger les mises à jour.

- **1** Cliquez sur **Démarrer**, puis sur **Panneau de configuration**.
- **2** Cliquez sur **Système et sécurité**.
- **3** Cliquez sur **Centre de maintenance**.
- **4** Suivez les instructions affichées à l'écran afin de configurer les mises à jour automatiques ou programmées.

### <span id="page-121-0"></span>Comment maintenir à jour mon logiciel antivirus ?

Vous pouvez maintenir les logiciels de sécurité Internet à jour grâce aux dernières mises à jour que vous pouvez télécharger et installer à partir du site Web du fabricant.

**!** Votre ordinateur doit être connecté à Internet pour que vous puissiez télécharger les mises à jour.

- ❑ Si vous utilisez **McAfee** :
	- **1** Cliquez sur **Démarrer**, **Tous les programmes**, **McAfee**, puis sélectionnez **McAfee SecurityCenter**.
	- **2** Cliquez sur le bouton situé dans le coin supérieur gauche de la fenêtre pour mettre à jour le logiciel.
	- **3** Suivez les instructions affichées à l'écran pour terminer les mises à jour.
- ❑ Si vous utilisez **Norton Internet Security** :
	- **1** Cliquez sur **Démarrer**, **Tous les programmes**, **Norton Internet Security**, puis **LiveUpdate** ou **Norton Internet Security**.
	- **2** Suivez les instructions affichées à l'écran pour terminer les mises à jour.

#### ✍

Pour plus d'informations, reportez-vous au fichier d'aide du logiciel.

**!** La procédure à suivre peut être différente de celle décrite ci-dessus en fonction des mises à jour installées sur votre ordinateur. Dans ce cas, suivez les instructions qui s'affichent à l'écran.

## <span id="page-122-1"></span><span id="page-122-0"></span>Réinstallation

#### Comment créer des médias de réinstallation ?

Vous pouvez créer des médias de réinstallation à l'aide de **VAIO Care**. Ces médias permettent de restaurer les paramètres d'usine par défaut de votre ordinateur. Pour créer les médias, lancez **VAIO Care** [\(page 25\)](#page-24-0), cliquez sur **Récupération et restauration** (Recovery & restore), **Récupération** (Recovery), puis **Créer un Média de Réinstallation** (Create Recovery Media).

**!** Si votre ordinateur ne comporte pas de lecteur de disque optique intégré, vous devez en connecter un externe (non fourni).

Pour plus d'informations, reportez-vous au **Guide de réinstallation, sauvegarde et dépannage**.

#### Comment restaurer les paramètres d'usine par défaut de mon ordinateur ?

Il existe deux manières de réinstaller le système : à partir des médias de réinstallation ou de la zone de réinstallation. Pour plus d'informations, reportez-vous au **Guide de réinstallation, sauvegarde et dépannage**.

#### Comment réinstaller les logiciels et les pilotes d'origine ?

Vous pouvez restaurer les pilotes et logiciels préinstallés à l'aide de **VAIO Care**. Pour les restaurer, lancez **VAIO Care** [\(page 25\),](#page-24-0) cliquez sur **Récupération et restauration** (Recovery & restore), **Récupération** (Recovery), puis **Réinstaller les applications et les pilotes** (Reinstall Applications and Drivers).

Pour plus d'informations, reportez-vous au fichier d'aide de **VAIO Care**.

#### <span id="page-123-0"></span>Comment vérifier le volume de la zone de réinstallation ?

Votre périphérique de stockage intégré contient la zone de réinstallation sur laquelle sont stockées les données de réinstallation du système. Pour vérifier le volume de la zone de réinstallation, procédez comme suit :

- **1** Cliquez sur **Démarrer**, puis cliquez avec le bouton droit sur **Ordinateur** et sélectionnez **Gérer**.
- **2** Cliquez sur **Gestion des disques** sous **Stockage** dans le volet gauche. Le volume de la zone de réinstallation et le volume total du disque C s'affichent sur la ligne **Disque 0** dans le volet central.

## <span id="page-124-1"></span><span id="page-124-0"></span>Caméra numérique intégrée

#### Pourquoi aucune image ne s'affiche dans le viseur ou pourquoi les images sont-elles de mauvaise qualité ?

- ❑ Il est impossible de partager la caméra numérique intégrée entre plusieurs applications logicielles. Quittez l'application en cours avant d'en lancer une autre.
- ❑ Le viseur peut présenter des parasites, par exemple des lignes horizontales, lorsque vous visionnez un objet se déplaçant rapidement. Ce phénomène est normal et ne constitue nullement un signe de dysfonctionnement.
- ❑ Si le problème persiste, redémarrez votre ordinateur.

### Pourquoi la qualité des images capturées est-elle insuffisante ?

- ❑ La lumière se reflète dans les images capturées sous la lampe fluorescente.
- ❑ Une portion sombre des images capturées peut apparaître comme un parasite.
- ❑ Si le volet de protection de la lentille est sale, vous ne pouvez pas prendre une photo nette. Nettoyez le volet. Reportezvous à **[Caméra numérique intégrée \(page 105\)](#page-104-0)**.

#### Que faire si mon ordinateur est instable lorsqu'il passe en mode d'économie d'énergie alors que la caméra numérique intégrée fonctionne ?

Si votre ordinateur passe automatiquement en mode veille, modifiez le paramètre de mode d'économie d'énergie correspondant. Pour modifier le paramètre, reportez-vous à **[Utilisation du mode d'économie d'énergie \(page 21\)](#page-20-0)**.

# <span id="page-125-1"></span><span id="page-125-0"></span>Réseau (LAN/LAN sans fil)

#### <span id="page-125-2"></span>Que faire si mon ordinateur ne parvient pas à se connecter à un point d'accès LAN sans fil ?

- ❑ La distance et les obstacles matériels peuvent entraîner des perturbations au niveau de la connexion. Vous devez éloigner votre ordinateur des obstacles matériels ou le rapprocher du point d'accès utilisé.
- ❑ Assurez-vous que le témoin **WIRELESS** est allumé sur l'ordinateur.
- ❑ Vérifiez que le point d'accès est sous tension.
- ❑ Pour vérifier les paramètres, procédez de la manière suivante :
	- **1** Cliquez sur **Démarrer**, puis sur **Panneau de configuration**.
	- **2** Cliquez sur **Afficher l'état et la gestion du réseau** sous **Réseau et Internet**.
	- **3** Cliquez sur **Connexion à un réseau** pour confirmer que votre point d'accès est sélectionné.
- ❑ Assurez-vous que la clé de cryptage est correcte.
- ❑ Vérifiez que **Performances maximales** est sélectionné pour **Paramètres des cartes sans fil** dans la fenêtre **Options d'alimentation**. La sélection d'une option différente risque de provoquer une défaillance de la communication. Pour modifier les paramètres, procédez comme suit :
	- **1** Cliquez avec le bouton droit sur l'icône d'état de l'alimentation dans la barre des tâches, puis sélectionnez **Options d'alimentation**.
	- **2** Cliquez sur **Modifier les paramètres du mode**.
	- **3** Cliquez sur **Modifier les paramètres d'alimentation avancés**.
	- **4** Sélectionnez l'onglet **Paramètres avancés**.
	- **5** Double-cliquez sur **Paramètres des cartes sans fil** et **Mode économie d'énergie**.
	- **6** Sélectionnez **Performances maximales** dans la liste déroulante **Sur secteur**.

#### $-127$

#### <span id="page-126-0"></span>Que faire si je ne parviens pas à accéder à Internet ?

- ❑ Vérifiez les paramètres du point d'accès. Pour plus d'informations, reportez-vous au manuel fourni avec votre point d'accès.
- ❑ Vérifiez si votre ordinateur et le point d'accès sont connectés l'un à l'autre.
- ❑ Éloignez votre ordinateur des obstacles matériels ou rapprochez-le du point d'accès utilisé.
- ❑ Vérifiez si votre ordinateur est correctement configuré pour l'accès à Internet.
- ❑ Vérifiez que **Performances maximales** est sélectionné pour **Paramètres des cartes sans fil** dans la fenêtre **Options d'alimentation**. La sélection d'une option différente risque de provoquer une défaillance de la communication. Suivez les instructions de la section **[Que faire si mon ordinateur ne parvient pas à se connecter à un point d'accès LAN](#page-125-2)  [sans fil ? \(page 126\)](#page-125-2)** pour modifier les paramètres.

#### Pourquoi le débit de transmission des données est-il faible ?

- ❑ Le débit de transmission des données du LAN sans fil est affecté par la distance et les obstacles entre les périphériques et les points d'accès. Il existe d'autres facteurs tels que la configuration des périphériques, les conditions radio et la compatibilité logicielle. Pour optimiser le débit de transmission des données, éloignez votre ordinateur des obstacles matériels ou rapprochez-le du point d'accès utilisé.
- ❑ Si vous utilisez un point d'accès du LAN sans fil, le périphérique peut être temporairement surchargé en fonction du nombre de dispositifs communiquant via le point d'accès.
- ❑ Si votre point d'accès interfère avec d'autres points d'accès, modifiez son canal. Pour plus d'informations, reportez-vous au manuel fourni avec votre point d'accès.
- ❑ Vérifiez que **Performances maximales** est sélectionné pour **Paramètres des cartes sans fil** dans la fenêtre **Options d'alimentation**. La sélection d'une option différente risque de provoquer une défaillance de la communication. Suivez les instructions de la section **[Que faire si mon ordinateur ne parvient pas à se connecter à un point d'accès LAN](#page-125-2)  [sans fil ? \(page 126\)](#page-125-2)** pour modifier les paramètres.

#### <span id="page-127-0"></span>Comment éviter les interruptions de la transmission de données ?

- ❑ Lorsque votre ordinateur est connecté à un point d'accès, la transmission des données peut s'interrompre en cas de transfert de fichiers volumineux ou si l'ordinateur se trouve à proximité d'un four à micro-ondes ou d'un téléphone sans fil.
- ❑ Rapprochez votre ordinateur du point d'accès.
- ❑ Vérifiez que la connexion au point d'accès est intacte.
- ❑ Modifiez le canal du point d'accès. Pour plus d'informations, reportez-vous au manuel fourni avec votre point d'accès.
- ❑ Vérifiez que **Performances maximales** est sélectionné pour **Paramètres des cartes sans fil** dans la fenêtre **Options d'alimentation**. La sélection d'une option différente risque de provoquer une défaillance de la communication. Suivez les instructions de la section **[Que faire si mon ordinateur ne parvient pas à se connecter à un point d'accès LAN](#page-125-2)  [sans fil ? \(page 126\)](#page-125-2)** pour modifier les paramètres.

### En quoi consistent les canaux ?

- ❑ La communication LAN sans fil utilise des gammes de fréquences divisées appelées canaux. Les canaux de points d'accès du LAN sans fil tiers peuvent être définis sur des canaux différents de ceux des périphériques Sony.
- ❑ Si vous utilisez un point d'accès LAN sans fil, reportez-vous aux informations de connectivité que vous trouverez dans le manuel fourni avec votre point d'accès.

#### Pourquoi la connexion réseau est-elle interrompue lorsque je change de clé de cryptage ?

Deux ordinateurs dotés de la fonction LAN sans fil peuvent perdre la connexion réseau entre homologues si la clé de cryptage est modifiée. Vous pouvez restaurer la clé de cryptage du profil original ou saisir à nouveau la clé sur les deux ordinateurs afin qu'elles correspondent.

## <span id="page-128-1"></span><span id="page-128-0"></span>Technologie Bluetooth

#### Que dois-je faire si d'autres périphériques Bluetooth ne parviennent pas à détecter mon ordinateur ?

- ❑ Vérifiez que la fonction Bluetooth est activée sur les deux périphériques.
- ❑ Assurez-vous que le témoin **WIRELESS** est allumé sur l'ordinateur.
- ❑ Votre ordinateur et le périphérique sont peut-être trop éloignés l'un de l'autre. La technologie sans fil Bluetooth fonctionne mieux quand les appareils ne sont pas éloignés de plus de 10 mètres.

#### <span id="page-128-2"></span>Que faire si je n'arrive pas à détecter le périphérique Bluetooth avec lequel je souhaite communiquer ?

- ❑ Vérifiez que la fonction Bluetooth du périphérique avec lequel vous voulez communiquer est activée. Pour plus d'informations, consultez le manuel d'utilisation du périphérique en question.
- ❑ Si le périphérique auquel vous voulez vous connecter est déjà connecté à un autre périphérique Bluetooth, il se peut que vous ne parveniez pas à le trouver ou qu'il ne parvienne pas à communiquer avec votre ordinateur.
- ❑ Pour permettre à d'autres périphériques Bluetooth de communiquer avec votre ordinateur, procédez comme suit :
	- **1** Cliquez sur **Démarrer**, puis sur **Périphériques et imprimantes**.
	- **2** Cliquez avec le bouton droit sur l'icone du périphérique Bluetooth et cliquez sur **Paramètres Bluetooth**.
	- **3** Cliquez sur l'onglet **Options**, puis activez la case à cocher **Autoriser la découverte par les périphériques Bluetooth**.

### <span id="page-129-0"></span>Que faire si d'autres périphériques Bluetooth ne parviennent pas à se connecter à mon ordinateur ?

- ❑ Consultez les suggestions de la section **[Que faire si je n'arrive pas à détecter le périphérique Bluetooth avec lequel](#page-128-2)  [je souhaite communiquer ? \(page 129\)](#page-128-2)**.
- ❑ Vérifiez que les autres appareils sont authentifiés.
- ❑ Même sur une distance de transfert des données inférieure à 10 mètres, certains obstacles peuvent survenir, et la qualité de l'onde radio, le type de système d'exploitation ou de logiciel utilisé peuvent être en cause. Rapprochez l'ordinateur et les périphériques Bluetooth.

#### Pourquoi la connexion Bluetooth est-elle lente ?

- ❑ Le débit de transmission des données est fonction des obstacles et/ou de la distance entre deux périphériques, mais aussi de la qualité de l'onde radio, du système d'exploitation ou du logiciel utilisé. Rapprochez les périphériques Bluetooth de votre ordinateur.
- ❑ La bande de fréquences 2,4 GHz avec laquelle les périphériques Bluetooth ou WLAN fonctionnent est utilisée par différents périphériques. Bien que les périphériques Bluetooth utilisent la technologie pour réduire les interférences radio provenant d'autres périphériques qui fonctionnent avec la même bande, ces interférences radio peuvent entraîner des vitesses et des distances de transmission réduites ou des problèmes de transmission.
- ❑ Si la version de la norme Bluetooth utilisée sur un périphérique Bluetooth avec lequel vous souhaitez communiquer est différente de celle utilisée sur votre ordinateur, la vitesse de transmission devient plus lente.

#### Pourquoi ne puis-je pas utiliser les services pris en charge par le périphérique Bluetooth connecté ?

La connexion n'est possible que pour les services également pris en charge par l'ordinateur doté de la fonction Bluetooth. Pour plus de détails, recherchez des informations Bluetooth dans **Aide et support Windows**.

#### <span id="page-130-0"></span>Pourquoi ne puis-je pas utiliser la fonctionnalité Bluetooth lorsque je me connecte à l'ordinateur en tant qu'utilisateur disposant d'un compte d'utilisateur standard ?

Il se peut que la fonction Bluetooth ne soit pas accessible à un utilisateur disposant d'un compte d'utilisateur standard sur votre ordinateur. Pour éviter ce problème, ouvrez une session en tant qu'utilisateur disposant de droits d'administrateur.

#### Pourquoi les périphériques Bluetooth ne fonctionnent-ils pas lorsque je change d'utilisateur ?

Si vous changez d'utilisateur sans fermer votre session, les périphériques Bluetooth ne fonctionneront pas. Assurez-vous d'avoir fermé la session avant de changer d'utilisateur. Pour fermer votre session, cliquez sur **Démarrer**, sur la flèche en regard du bouton **Arrêter**, puis sur **Fermer la session**.

#### Pourquoi ne puis-je pas échanger des données de carte de visite avec un téléphone portable ?

La fonction d'échange de cartes de visite n'est pas prise en charge.

#### <span id="page-131-0"></span>Que faire si je n'entends pas le son dans mon casque ou sur le contrôleur audio/vidéo ?

Vérifiez si votre casque ou votre contrôleur audio/vidéo prend en charge la protection de contenu SCMS-T. Si ce n'est pas le cas, vous devez modifier les paramètres SCMS-T pour connecter le périphérique à l'aide d'A2DP (profil de distribution audio avancé). Pour modifier les paramètres SCMS-T, procédez comme suit :

#### ✍

Certains modèles VAIO détectent la prise en charge de la protection de contenu SCMS-T sur un périphérique de destination en vue de la reconfiguration automatique des paramètres SCMS-T. Sur ces modèles, l'option **SCMS-T Settings** ne s'affiche pas à l'étape 3 car il n'est pas nécessaire de modifier manuellement ces paramètres.

- **1** Cliquez sur **Démarrer**, puis sur **Périphériques et imprimantes**.
- **2** Cliquez avec le bouton droit sur l'icône du périphérique que vous souhaitez connecter à l'aide d'A2DP et sélectionnez **Control**.
- **3** Cliquez sur **SCMS-T Settings**.
- **4** Cliquez sur **Non** lorsque le message **Connect to a device only if it supports SCMS-T content protection** s'affiche.

#### Que faire si l'icône Bluetooth n'est pas affichée dans la barre des tâches ?

- ❑ Assurez-vous que le commutateur en regard de **Bluetooth** est sur la position **Activé** (On) dans la fenêtre **VAIO Smart Network**.
- ❑ Pour afficher l'icône Bluetooth dans la barre des tâches, procédez comme suit :
	- **1** Cliquez sur **Démarrer**, puis sur **Périphériques et imprimantes**.
	- **2** Cliquez avec le bouton droit sur l'icone du périphérique Bluetooth et cliquez sur **Paramètres Bluetooth**.
	- **3** Cliquez sur l'onglet **Options** et activez la case à cocher **Afficher l'icône Bluetooth dans la zone de notification**.

# <span id="page-132-1"></span><span id="page-132-0"></span>Disques optiques

### Pourquoi l'ordinateur se fige-t-il lorsque j'essaie de lire un disque ?

Le disque que votre ordinateur essaie de lire est peut-être sale ou endommagé. Procédez de la manière suivante :

**1** Appuyez sur les touches **Ctrl**+**Alt**+**Delete**, puis cliquez sur la flèche en regard du bouton **Arrêter** et sur **Redémarrer** pour redémarrer l'ordinateur.

**!** La mise hors tension de votre ordinateur à l'aide des touches **Ctrl**+**Alt**+**Delete** risque de provoquer la perte des données non enregistrées.

- **2** Retirez le disque du lecteur de disque optique.
- **3** Vérifiez si le disque n'est pas sale ou endommagé. Si vous devez nettoyer le disque, reportez-vous à la section **[Disques](#page-104-1)  [\(page 105\)](#page-104-1)** pour obtenir des instructions.

#### Que faire si le plateau du lecteur ne s'ouvre pas ?

- ❑ Vérifiez que votre ordinateur est en mode normal.
- ❑ Appuyez sur la touche d'éjection du disque ou sur la combinaison de touches **Fn+E**.
- ❑ Si cette solution ne fonctionne pas, cliquez sur **Démarrer** et **Ordinateur**, cliquez avec le bouton droit sur l'icône du lecteur de disque optique et sélectionnez **Éjecter**.
- ❑ Si aucune des solutions ci-dessus ne fonctionne, insérez un objet fin et droit, par exemple un trombone, dans l'orifice d'éjection manuelle sur le lecteur de disque optique.
- ❑ Essayez de redémarrer votre ordinateur.

### <span id="page-133-0"></span>Que faire si je ne parviens pas à lire un disque correctement sur mon ordinateur ?

- ❑ Assurez-vous d'avoir inséré le disque dans le lecteur de disque optique en orientant l'étiquette vers vous.
- ❑ Vérifiez si les programmes requis sont installés conformément aux instructions du fabricant.
- ❑ Si un disque est sale ou endommagé, votre ordinateur ne réagit plus. Procédez de la manière suivante :
	- **1** Appuyez sur les touches **Ctrl**+**Alt**+**Delete**, puis cliquez sur la flèche en regard du bouton **Arrêter** et sur **Redémarrer** pour redémarrer l'ordinateur.

**!** La mise hors tension de votre ordinateur à l'aide des touches **Ctrl**+**Alt**+**Delete** risque de provoquer la perte des données non enregistrées.

- **2** Retirez le disque du lecteur de disque optique.
- **3** Vérifiez si le disque n'est pas sale ou endommagé. Si vous devez nettoyer le disque, reportez-vous à la section **[Disques \(page 105\)](#page-104-1)** pour obtenir des instructions.
- ❑ Si vous lisez un disque et que vous n'entendez aucun son, effectuez l'une des procédures suivantes :
	- ❑ Le volume a peut-être été éteint à l'aide du bouton de coupure du son du clavier sans fil ou USB. Appuyez de nouveau sur ce bouton.
	- ❑ Le volume a peut-être été diminué à l'aide du bouton permettant de diminuer le volume du clavier sans fil ou USB. Appuyez plusieurs fois sur le bouton permettant d'augmenter le volume ou maintenez-le enfoncé jusqu'à ce que le volume soit suffisamment élevé.
	- ❑ Cliquez avec le bouton droit sur l'icône du volume dans la barre des tâches, puis cliquez sur **Ouvrir le mélangeur de volume** pour vérifier les paramètres.
	- ❑ Vérifiez les paramètres de volume du mixeur audio.
	- ❑ Si vous utilisez des haut-parleurs externes, vérifiez leur volume ainsi que leurs connexions à votre ordinateur.
- <span id="page-134-0"></span>❑ Veillez à ce que le pilote correct soit installé. Procédez de la manière suivante :
- **1** Cliquez sur **Démarrer**, puis sur **Panneau de configuration**.
- **2** Cliquez sur **Système et sécurité**.
- **3** Cliquez sur **Système**.
- **4** Cliquez sur **Gestionnaire de périphériques** dans le volet gauche. La fenêtre **Gestionnaire de périphériques** apparaît et répertorie les périphériques de votre ordinateur. Si un « X » ou un point d'exclamation figure sur le périphérique répertorié, vous devez peut-être activer le périphérique ou réinstaller le logiciel du pilote.
- **5** Double-cliquez sur le lecteur de disque optique pour ouvrir une liste des lecteurs de disque optique de votre ordinateur.
- **6** Double-cliquez sur le lecteur souhaité. Vous pouvez vérifier le pilote en sélectionnant l'onglet **Pilote**, puis en cliquant sur **Détails du pilote**.
- **7** Cliquez sur **OK** pour fermer la fenêtre.
- ❑ Vérifiez qu'aucune étiquette adhésive n'a été collée sur les disques. Les étiquettes adhésives peuvent se détacher alors que le disque se trouve dans le lecteur et endommager le disque ou nuire à son fonctionnement.
- ❑ Si un avertissement de code géographique apparaît, le disque est peut-être incompatible avec le lecteur de disque optique. Vérifiez sur l'emballage si le code géographique est compatible avec le lecteur de disque optique.
- ❑ Si vous remarquez de la condensation sur votre ordinateur, ne l'utilisez pas pendant au moins une heure. La condensation risque de provoquer un dysfonctionnement de l'ordinateur.

### <span id="page-135-0"></span>Que faire si je ne peux pas écrire de données sur un support CD ?

- ❑ Veillez à ne lancer aucune application ou ne laisser aucun programme démarrer automatiquement, pas même un économiseur d'écran.
- ❑ Si vous utilisez un disque CD-R/RW portant une étiquette collée, remplacez-le par un disque n'en portant pas. L'utilisation d'un disque avec une étiquette adhésive risque de provoquer une erreur d'écriture ou d'autres dommages.

#### Que faire si je ne peux pas écrire de données sur un support DVD ?

- ❑ Assurez-vous d'utiliser le support DVD inscriptible correct.
- ❑ Vérifiez que le format de DVD inscriptible est compatible avec votre lecteur de disque optique. Les DVD inscriptibles de certaines marques ne fonctionnent pas.

#### Que faire si mon lecteur de disque optique externe ne fonctionne pas correctement ?

Assurez-vous que votre lecteur de disque optique externe est branché sur une source d'alimentation secteur et sur le port USB de votre ordinateur. À défaut, il ne peut pas fonctionner correctement.

# <span id="page-136-1"></span><span id="page-136-0"></span>Affichage

#### Pourquoi l'écran de mon ordinateur est-il vide ?

- ❑ L'écran de votre ordinateur peut être vide si l'ordinateur est passé en mode veille. Si l'ordinateur est en mode veille, appuyez sur n'importe quelle touche pour le faire repasser en mode d'exploitation normal. Reportez-vous à la section **[Utilisation du mode d'économie d'énergie \(page 21\)](#page-20-0)** pour plus d'informations.
- ❑ Assurez-vous que votre ordinateur est correctement raccordé à une source d'alimentation, qu'il est sous tension et que le témoin d'alimentation est allumé.
- ❑ Il se peut que le rétroéclairage de l'écran LCD de votre ordinateur ait été désactivé. Appuyez sur le bouton **DISPLAY OFF**.

#### Que faire si les images ou les films ne s'affichent pas correctement ?

- ❑ Assurez-vous de sélectionner **Couleurs vraies (32 bits)** pour les couleurs d'affichage avant d'utiliser le logiciel d'image ou de vidéo ou de lancer la lecture d'un DVD. La sélection d'une autre option peut empêcher l'affichage correct des images par ce type de logiciel. Pour modifier les couleurs d'affichage, procédez comme suit :
	- **1** Cliquez avec le bouton droit sur le Bureau et sélectionnez **Résolution d'écran**.
	- **2** Cliquez sur **Paramètres avancés**.
	- **3** Cliquez sur l'onglet **Écran**.
	- **4** Sélectionnez **Couleurs vraies (32 bits)** sous **Couleurs**.
- ❑ Ne modifiez pas la résolution de l'écran ou les couleurs pendant que vous utilisez le logiciel d'image ou de vidéo, ou lorsque vous lisez des DVD, car cela peut entraîner l'échec de la lecture ou de l'affichage, ou bien engendrer un fonctionnement du système instable.

De plus, il est recommandé de désactiver l'économiseur d'écran avant de lire un DVD. Si l'économiseur d'écran est activé, il peut se mettre en route lors de la lecture d'un DVD et empêcher ainsi une lecture correcte. Certains économiseurs d'écran peuvent même modifier la résolution de l'écran ainsi que les couleurs.

## <span id="page-137-0"></span>Pourquoi l'écran de mon ordinateur n'affiche-t-il pas les vidéos ?

La mémoire vidéo de votre ordinateur est peut-être insuffisante et ne permet pas d'afficher des vidéos haute résolution. Dans ce cas, réduisez la résolution de l'écran LCD.

Pour changer la résolution de l'écran, procédez comme suit :

- **1** Cliquez avec le bouton droit sur le Bureau et sélectionnez **Résolution d'écran**.
- **2** Cliquez dans la liste déroulante en regard de **Résolution**.
- **3** Faites glisser le curseur vers le haut pour augmenter la résolution de l'écran ou vers le bas pour la diminuer.

 $\mathbb{Z}_p$ 

Vous pouvez vérifier la quantité totale de mémoire graphique et vidéo disponible. Cliquez avec le bouton droit sur le bureau, sélectionnez **Résolution d'écran**, puis cliquez sur **Paramètres avancés** puis sur l'onglet **Carte**. La valeur affichée peut être légèrement différente de la mémoire disponible réellement sur votre ordinateur.

#### Que faire si l'écran est sombre ?

Appuyez sur les touches **Fn**+**F6** du clavier sans fil ou USB pour accentuer la luminosité de votre écran.

### Comment puis-je lancer Windows Aero ?

Pour exécuter Windows Aero, procédez comme suit :

- **1** Cliquez avec le bouton droit sur le bureau et sélectionnez **Personnaliser**.
- **2** Sélectionnez le thème voulu dans **Thèmes Aero**.

Pour plus d'informations sur les fonctionnalités Windows Aero, telles que Rotation 3D Windows, consultez **Aide et support Windows**.

## <span id="page-138-1"></span><span id="page-138-0"></span>Impression

### Que faire si je ne parviens pas à imprimer un document ?

- ❑ Vérifiez que votre imprimante est sous tension et que le câble d'imprimante est correctement raccordé aux ports de l'imprimante et de l'ordinateur.
- ❑ Vérifiez que votre imprimante est compatible avec le système d'exploitation Windows installé sur votre ordinateur.
- ❑ Avant d'utiliser l'imprimante, vous devez peut-être installer son pilote. Pour plus d'informations, reportez-vous au manuel fourni avec votre imprimante.
- ❑ Si votre imprimante ne fonctionne pas après la sortie du mode veille de l'ordinateur, redémarrez celui-ci.
- ❑ Si les fonctions de communication bidirectionnelle sont fournies avec votre imprimante, la désactivation de ces fonctions sur votre ordinateur peut activer l'impression. Procédez de la manière suivante :
	- **1** Cliquez sur **Démarrer**, puis sur **Périphériques et imprimantes**.
	- **2** Cliquez avec le bouton droit sur l'icône de l'imprimante et sélectionnez **Propriétés**.
	- **3** Cliquez sur l'onglet **Ports**.
	- **4** Cliquez sur la case à cocher **Activer la gestion du mode bidirectionnel** pour la désactiver.
	- **5** Cliquez sur **OK**.

Cela désactive les fonctions de communication bidirectionnelle de l'imprimante, telles que le transfert des données, la surveillance de l'état et le panneau à distance.

## <span id="page-139-1"></span><span id="page-139-0"></span>**Microphone**

#### Que faire si mon microphone ne fonctionne pas ?

- ❑ Si vous utilisez un microphone externe, veillez à ce qu'il soit sous tension et correctement branché sur la prise Microphone de votre ordinateur.
- ❑ Votre périphérique d'entrée audio est peut-être mal configuré. Pour configurer le périphérique d'entrée audio, procédez de la manière suivante :
	- **1** Fermez tous les programmes en cours d'utilisation.
	- **2** Cliquez sur **Démarrer**, puis sur **Panneau de configuration**.
	- **3** Cliquez sur **Matériel et audio**.
	- **4** Cliquez sur **Gérer les périphériques audio** sous **Son**.
	- **5** Dans l'onglet **Enregistrement**, sélectionnez le périphérique d'entrée audio que vous souhaitez utiliser et cliquez sur **Par défaut**.

### Comment puis-je couper le retour micro ?

Il se produit un retour micro lorsque le microphone reçoit le son d'un périphérique de sortie audio, par exemple un haut-parleur.

Pour éviter ce problème :

- ❑ Éloignez le microphone d'un périphérique de sortie audio.
- ❑ Diminuez le volume des haut-parleurs et du microphone.

# <span id="page-140-1"></span><span id="page-140-0"></span>Souris

#### Que faire si mon ordinateur ne reconnaît pas la souris ?

- ❑ Si vous utilisez une souris sans fil :
	- ❑ Assurez-vous que le commutateur d'alimentation situé sous la souris sans fil est en position **ON**.
	- ❑ Vérifiez si une autre souris n'est pas connectée.
	- ❑ Vérifiez que la pile AA fournie a été correctement installée.
	- ❑ La pile AA fournie est peut-être à plat. Remplacez la pile.
	- ❑ Votre souris sans fil a peut-être été déconnectée de l'ordinateur. Reportez-vous à la section **[Pour connecter](#page-38-0)  [la souris sans fil \(page 39\)](#page-38-0)** pour reconnecter la souris.
- ❑ Si vous utilisez une souris USB :
	- ❑ Vérifiez si une autre souris n'est pas connectée.
	- ❑ Veillez à ce que la souris USB soit correctement branchée sur le port.

## <span id="page-141-0"></span>Que faire si le pointeur ne bouge pas lorsque j'utilise la souris ?

- ❑ Vérifiez si une autre souris n'est pas connectée.
- ❑ Si le pointeur ne bouge pas lorsqu'une application est en cours d'exécution, appuyez sur les touches **Alt**+**F4** pour fermer la fenêtre de l'application.
- □ Si les touches Alt+F4 ne fonctionnent pas, appuyez sur la touche Windows une fois, puis sur la touche → plusieurs fois, sélectionnez **Redémarrer** à l'aide des touches ↑ ou ↓, puis appuyez sur la touche **Enter** pour redémarrer l'ordinateur.
- ❑ Si votre ordinateur ne redémarre pas, appuyez sur les touches **Ctrl**+**Alt**+**Delete**, sélectionnez la flèche en regard du bouton **Arrêter** à l'aide des touches  $\blacklozenge$  et  $\blacktriangleright$ , puis **Redémarrer** à l'aide de la touche  $\blacklozenge$  ou  $\blacklozenge$ . Appuyez ensuite sur la touche **Enter** pour redémarrer votre ordinateur.
- ❑ Si cette méthode ne fonctionne pas, maintenez le bouton d'alimentation enfoncé jusqu'à ce que l'ordinateur s'éteigne.

**!** La mise hors tension de votre ordinateur à l'aide du bouton d'alimentation peut provoquer la perte des données non enregistrées.

- ❑ Si vous utilisez une souris sans fil :
	- ❑ Évitez d'utiliser à proximité de la souris sans fil tout périphérique sans fil échangeant des signaux radio sur la bande des 2,4 GHz. Ces appareils risquent de provoquer des interférences radio empêchant la souris de fonctionner correctement.
	- ❑ Ne placez pas de meubles ou d'objets métalliques à proximité de votre ordinateur ou de la souris sans fil, car ils risquent de provoquer des interférences radio empêchant la souris de fonctionner correctement.

## <span id="page-142-1"></span><span id="page-142-0"></span>Haut-parleurs

#### <span id="page-142-2"></span>Que faire si aucun son ne sort des haut-parleurs intégrés ?

- ❑ Si vous utilisez un programme qui possède son propre contrôle de volume, vérifiez si celui-ci est correctement réglé. Pour plus d'informations, reportez-vous au fichier d'aide du programme.
- ❑ Le volume a peut-être été éteint à l'aide du bouton de coupure du son du clavier sans fil ou USB. Appuyez de nouveau sur ce bouton.
- ❑ Le volume a peut-être été diminué à l'aide du bouton permettant de diminuer le volume du clavier sans fil ou USB. Appuyez plusieurs fois sur le bouton permettant d'augmenter le volume ou maintenez-le enfoncé jusqu'à ce que le volume soit suffisamment élevé pour entendre le son.
- ❑ Le bouton **DISPLAY OFF** a peut-être été configuré pour désactiver les périphériques de sortie audio intégrés de votre ordinateur. Si le témoin orange **DISPLAY OFF** est allumé, appuyez sur le bouton **DISPLAY OFF**.
- ❑ Vérifiez les commandes de volume Windows en cliquant sur l'icône de réglage du volume dans la barre des tâches.
- ❑ Votre périphérique de sortie audio est peut-être mal configuré. Pour changer de périphérique de sortie audio, reportezvous à la section **[Comment changer le périphérique de sortie audio ? \(page 149\)](#page-148-1)**.

#### <span id="page-143-0"></span>Que faire si les haut-parleurs externes ne fonctionnent pas ?

- ❑ Consultez les suggestions de la section **[Que faire si aucun son ne sort des haut-parleurs intégrés ? \(page 143\)](#page-142-2)**.
- ❑ Si vous utilisez un programme qui possède son propre contrôle de volume, vérifiez si celui-ci est correctement réglé. Pour plus d'informations, reportez-vous au fichier d'aide du programme.
- ❑ Vérifiez que vos haut-parleurs sont correctement raccordés et que le volume est suffisamment élevé pour que le son soit audible.
- ❑ Assurez-vous que vos haut-parleurs peuvent être utilisés avec un ordinateur.
- ❑ Si vos haut-parleurs ont une option de coupure du son, désactivez-la.
- ❑ Si vos haut-parleurs nécessitent une alimentation externe, vérifiez qu'ils sont raccordés à une source d'alimentation. Pour plus d'informations, reportez-vous au manuel fourni avec vos haut-parleurs.
- ❑ Vérifiez les commandes de volume Windows en cliquant sur l'icône de réglage du volume dans la barre des tâches.
- ❑ Votre périphérique de sortie audio est peut-être mal configuré. Pour changer de périphérique de sortie, reportez-vous à la section **[Comment changer le périphérique de sortie audio ? \(page 149\)](#page-148-1)**.
# <span id="page-144-0"></span>Écran tactile

#### Que faire si l'écran tactile ne fonctionne pas ?

Vous avez peut-être désactivé l'écran tactile. Utilisez la souris sans fil ou USB pour cliquer sur **Démarrer**, **Panneau de configuration**, **Matériel et audio** et **Stylet et fonction tactile**, puis cliquez pour activer la case à cocher **Utiliser le doigt comme périphérique d'entrée** dans l'onglet **Toucher**.

### Que dois-je faire si je ne peux pas cliquer à l'endroit exact que je veux toucher à l'écran ?

La modification des proportions et de la résolution de l'écran peut provoquer la perte des coordonnées correctes sur l'écran tactile. Dans ce cas, procédez comme suit pour étalonner l'écran avec le **Panneau de configuration**.

- **1** Cliquez sur **Démarrer**, **Panneau de configuration**, puis **Paramètres du Tablet PC** à l'aide de la souris sans fil ou USB.
- **2** Cliquez sur **Étalonner** dans l'onglet **Affichage**.
- **3** Suivez les instructions qui s'affichent à l'écran.

#### $-146$

### <span id="page-145-0"></span>**Clavier**

#### Que faire si la configuration du clavier est erronée ?

La disposition des touches du clavier sans fil ou USB varie selon la langue et est spécifiée sur un autocollant apposé sur l'emballage. Si vous choisissez un clavier d'un autre pays lorsque vous effectuez l'installation de Windows, la configuration des touches ne correspondra pas.

Pour modifier la configuration du clavier, procédez de la manière suivante :

- **1** Cliquez sur **Démarrer**, puis sur **Panneau de configuration**.
- **2** Cliquez sur **Horloge, langue et région**, puis sur **Modifier les claviers ou les autres méthodes d'entrée** sous **Région et langue**.
- **3** Cliquez sur **Modifier les claviers** dans l'onglet **Claviers et langues**.
- **4** Modifiez les paramètres souhaités.

#### Que faire si je ne peux pas entrer de nombres à l'aide du pavé numérique ?

Si vous ne pouvez pas utiliser le pavé numérique, la touche Num Lk n'est peut-être pas activée.

- ❑ Lorsque vous utilisez un clavier sans fil, vérifiez que l'icône verte Verr Num est affichée dans la barre des tâches. Si l'icône Verr Num ne se trouve pas dans la barre des tâches ou est blanche, appuyez sur la touche **Num Lk** pour activer le mode avant d'entrer des chiffres.
- ❑ Lorsque vous utilisez un clavier USB, vérifiez que le témoin Verrouillage du pavé numérique est éteint. Si le témoin est éteint, appuyez sur la touche **Num Lk** pour l'allumer avant de saisir des chiffres.

### <span id="page-146-0"></span>Que faire si mon ordinateur ne reconnaît pas mon clavier ?

- ❑ Si vous utilisez un clavier sans fil :
	- ❑ Assurez-vous que le commutateur d'alimentation du clavier sans fil est en position **ON**.
	- ❑ Vérifiez que la pile AA fournie a été correctement installée.
	- ❑ La pile AA fournie est peut-être à plat. Remplacez la pile.
	- ❑ Votre clavier sans fil a peut-être été déconnecté de l'ordinateur. Reportez-vous à la section **[Pour connecter le clavier](#page-31-0)  [sans fil \(page 32\)](#page-31-0)** pour reconnecter le clavier.
- ❑ Si vous utilisez un clavier USB :
	- ❑ Veillez à ce que le clavier USB soit correctement branché sur le port.

### <span id="page-147-0"></span>**Disquettes**

#### Pourquoi l'icône Retirer le périphérique en toute sécurité et éjecter le média n'apparaît-elle pas dans la barre des tâches lorsque le lecteur est connecté ?

Votre ordinateur ne reconnaît pas le lecteur de disquette. Vérifiez d'abord que le câble USB est correctement connecté au port USB. Si vous devez rétablir la connexion, laissez à l'ordinateur le temps de reconnaître le lecteur. Si l'icône n'apparaît toujours pas, procédez de la manière suivante :

- **1** Fermez tous les programmes qui accèdent au lecteur de disquette.
- **2** Attendez que le témoin du lecteur de disquette s'éteigne.
- **3** Appuyez sur la touche d'éjection pour retirer la disquette, puis déconnectez le lecteur de disquette USB de votre ordinateur.
- **4** Reconnectez le lecteur de disquette en insérant le câble USB dans le port USB.
- **5** Redémarrez l'ordinateur en cliquant sur **Démarrer**, puis sur la flèche en regard du bouton **Arrêter** et sur **Redémarrer**.

#### Que faire si je ne peux pas écrire de données sur une disquette ?

- ❑ Assurez-vous que la disquette est correctement insérée dans le lecteur.
- ❑ Si la disquette est correctement insérée et si vous ne parvenez toujours pas à enregistrer des données, il est possible que la disquette soit pleine ou protégée en écriture. Vous pouvez soit utiliser une disquette qui n'est pas protégée en écriture, soit désactiver la protection en écriture.

### <span id="page-148-0"></span>Audio/Vidéo

#### Que faire si je ne peux pas utiliser mon caméscope numérique ?

Si un message indiquant que le périphérique i.LINK est déconnecté ou éteint s'affiche, il se peut que le câble soit mal branché sur le port de votre ordinateur ou de votre caméscope. Débranchez-le, puis rebranchez-le. Reportez-vous à la section **[Connexion d'un périphérique i.LINK \(page 82\)](#page-81-0)** pour plus d'informations.

#### Comment puis-je désactiver le son de démarrage de Windows ?

Pour désactiver le son de démarrage de Windows, procédez de la manière suivante :

- **1** Cliquez sur **Démarrer**, puis sur **Panneau de configuration**.
- **2** Cliquez sur **Matériel et audio**.
- **3** Cliquez sur **Gérer les périphériques audio** sous **Son**.
- **4** Dans l'onglet **Sons**, cliquez pour désactiver la case à cocher **Jouer le son de démarrage de Windows**.
- **5** Cliquez sur **OK**.

#### <span id="page-148-1"></span>Comment changer le périphérique de sortie audio ?

Si vous n'entendez pas le son depuis le périphérique connecté à un port, tel que le port USB, le port de sortie HDMI, le port de sortie optique ou la prise casque, vous devez changer le périphérique de sortie audio.

- **1** Fermez tous les programmes en cours d'utilisation.
- **2** Cliquez sur **Démarrer**, puis sur **Panneau de configuration**.
- **3** Cliquez sur **Matériel et audio**.
- **4** Cliquez sur **Gérer les périphériques audio** sous **Son**.
- **5** Dans l'onglet **Lecture**, sélectionnez le périphérique de sortie audio que vous souhaitez utiliser et cliquez sur **Par défaut**.

#### <span id="page-149-0"></span>Que faire si aucun son ne sort du périphérique de sortie audio connecté au port de sortie HDMI, au port de sortie optique ou à la prise casque ?

Si vous n'entendez pas le son depuis le périphérique connecté à un port, tel que le port de sortie HDMI, le port de sortie optique ou la prise casque, vous devez changer le périphérique de sortie audio. Pour la procédure détaillée, reportez-vous à la section **[Comment changer le périphérique de sortie audio ? \(page 149\)](#page-148-1)**.

#### Pourquoi le son coupe-t-il et les images sautent-elles lorsque je lis des vidéos haute définition, notamment celles enregistrées à l'aide du caméscope numérique AVCHD ?

La lecture de vidéos haute définition nécessite des ressources matérielles importantes qui affectent les performances de l'UC, du processeur graphique et de la mémoire système de votre ordinateur. Pendant la lecture d'une vidéo, certaines opérations et/ou fonctions peuvent être indisponibles, engendrant alors des coupures de son, des sauts d'images et des erreurs de lecture, en fonction de la configuration de votre ordinateur.

### <span id="page-150-0"></span>Comment éteindre le son avec le rétroéclairage LCD à l'aide du bouton DISPLAY OFF ?

Vous pouvez utiliser l'une des fonctions du BIOS pour changer les paramètres du bouton **DISPLAY OFF**. Procédez de la manière suivante :

- **1** Mettez votre ordinateur sous tension.
- **2** Appuyez sur la touche **F2** lorsque le logo VAIO apparaît. L'écran de configuration du BIOS s'affiche. Si cet écran ne s'affiche pas, redémarrez l'ordinateur et appuyez à plusieurs reprises sur la touche **F2** lorsque le logo VAIO apparaît.
- **3** Appuyez sur la touche  $\leftarrow$  ou  $\rightarrow$  pour sélectionner **Advanced**.
- **4** Appuyez sur la touche ↑ ou ♦ pour sélectionner **Display off button**, puis appuyez sur la touche **Enter**.
- **5** Appuyez sur la touche ↑ ou ↓ pour sélectionner **Turn off Display and Sound**, puis appuyez sur la touche **Enter**.
- **6** Appuyez sur la touche < ou , pour sélectionner **Exit**, sélectionnez ensuite **Exit Setup** et appuyez sur la touche **Enter**. À l'invite de confirmation, appuyez sur la touche **Enter**.

**!** La fonction de coupure de son du bouton **DISPLAY OFF** remplace les paramètres audio de Windows et désactive tous les périphériques d'entrée et de sortie audio intégrés de l'ordinateur, notamment les haut-parleurs intégrés, la prise casque, la prise microphone et le microphone intégré. Pour rétablir les paramètres audio de Windows, appuyez de nouveau sur le bouton **DISPLAY OFF** afin de restaurer le son sur votre ordinateur.

### <span id="page-151-0"></span>« Memory Stick »

#### Que faire si je ne peux pas utiliser sur d'autres périphériques les supports « Memory Stick » qui ont été formatés sur un ordinateur VAIO ?

Vous devez peut-être reformater votre support « Memory Stick ».

Le formatage du « Memory Stick » efface toutes les données précédemment enregistrées sur ce support, y compris les données musicales. Avant de reformater un support « Memory Stick », effectuez une copie de sauvegarde de ses données importantes et vérifiez qu'il ne contient aucun fichier que vous souhaitez conserver.

- **1** Copiez les données du « Memory Stick » sur votre périphérique de stockage intégré afin d'enregistrer les données ou les images.
- **2** Formatez le support « Memory Stick » en suivant la procédure de la section **[Formatage d'un support « Memory Stick »](#page-57-0)  [\(page 58\)](#page-57-0)**.

#### Puis-je copier des images d'un appareil photo numérique à l'aide d'un support « Memory Stick » ?

Oui, et vous pouvez regarder les clips vidéo que vous avez enregistrés sur un appareil photo numérique compatible avec les supports « Memory Stick ».

### Pourquoi ne puis-je pas écrire des données sur un « Memory Stick » ?

Certaines versions de « Memory Stick » sont équipées d'un mécanisme anti-effacement destiné à empêcher la suppression ou le remplacement accidentels de données importantes. Assurez-vous que ce mécanisme anti-effacement est désactivé.

## <span id="page-152-0"></span>Périphériques

### Que faire si je ne parviens pas à connecter un périphérique USB ?

- ❑ Vérifiez éventuellement que le périphérique USB est sous tension et qu'il est raccordé à sa propre source d'alimentation. Par exemple, si vous utilisez un appareil photo numérique, vérifiez que sa batterie est chargée. Si vous utilisez une imprimante, vérifiez que son câble d'alimentation est correctement raccordé à une prise secteur.
- ❑ Essayez d'utiliser un autre port USB de votre ordinateur. Le logiciel du pilote a peut-être été installé pour le port auquel vous avez connecté le périphérique la première fois que vous l'avez utilisé.
- ❑ Pour plus d'informations, reportez-vous au manuel fourni avec votre périphérique USB. Il est possible que vous deviez installer un logiciel avant de connecter le périphérique.
- ❑ Pour tester le bon fonctionnement du port, essayez de connecter un simple périphérique à faible consommation d'énergie, tel qu'une souris.
- ❑ Les concentrateurs USB peuvent empêcher le fonctionnement d'un périphérique, en raison d'un problème d'alimentation. Nous vous recommandons de connecter le périphérique directement à votre ordinateur, sans passer par un concentrateur.

#### $-154$

## <span id="page-153-0"></span>Marques commerciales

SONY, le logo SONY, VAIO et le logo VAIO sont des marques déposées de Sony Corporation.

« BRAVIA » est une marque commerciale de Sony Corporation.

#### $\frac{1}{\sqrt{\frac{1}{\sqrt{1+\frac{1}{2}}}}\sqrt{\frac{1}{2}}}}$

 et « Memory Stick », « Memory Stick Duo », « MagicGate », « OpenMG », « Memory Stick PRO », « Memory Stick PRO Duo », « Memory Stick PRO-HG Duo », « Memory Stick Micro », « M2 » et le logo « Memory Stick » sont des marques commerciales ou déposées de Sony Corporation.

Walkman est une marque déposée de Sony Corporation.

i.LINK est un nom pour désigner la norme IEEE 1394. i.LINK et le logo i.LINK «  $\frac{1}{N}$  » sont des marques commerciales de Sony Corporation.

Intel, Pentium, Intel SpeedStep et Atom sont des marques commerciales ou déposées d'Intel Corporation.

Microsoft, MS-DOS, Windows, Windows Vista, BitLocker, Aero et le logo Windows sont des marques commerciales du groupe de sociétés Microsoft.

Blu-ray Disc™ et le logo Blu-ray Disc sont des marques commerciales de la Blu-ray Disc Association.

La marque et les logos Bluetooth sont des marques déposées de Bluetooth SIG, Inc. et toute utilisation de cette marque par Sony Corporation fait l'objet d'une licence. Les autres marques commerciales et noms de marque sont la propriété de leurs détenteurs respectifs.

Roxio Easy Media Creator est une marque commerciale de Sonic Solutions.

WinDVD for VAIO et WinDVD BD sont des marques commerciales d'InterVideo, Inc.

ArcSoft et le logo ArcSoft sont des marques déposées d'ArcSoft, Inc. ArcSoft WebCam Companion est une marque commerciale d'ArcSoft, Inc.

<span id="page-154-0"></span>AMD, le logo AMD Arrow, ATI et leurs combinaisons, Radeon, AMD Phenom, AMD Turion, AMD Athlon, AMD Virtualization, AMD-V sont des marques commerciales d'Advanced Micro Devices, Inc.

Le logo SD est une marque commerciale.

Le logo SDHC est une marque commerciale.

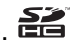

La marque et les logos ExpressCard sont la propriété de PCMCIA et toute utilisation de cette marque ou de ces logos par Sony Corporation doit faire l'objet d'une licence. Les autres marques commerciales et noms de marque sont la propriété de leurs détenteurs respectifs.

HDMI, le logo HDMI et High-Definition Multimedia Interface sont des marques commerciales ou des marques déposées de HDMI Licensing LLC aux États-Unis et dans d'autres pays.

CompactFlash® est une marque commerciale de SanDisk Corporation.

\*\*\*\*\*\*\*, « XMB » et « xross media bar » sont des marques commerciales de Sony Corporation et Sony Computer Entertainment Inc.

« PlaceEngine » est une marque déposée de Koozyt, Inc.

« PlaceEngine » a été développé par Sony Computer Science Laboratories, Inc. et fait l'objet d'une licence Koozyt, Inc.

« AVCHD » est une marque commerciale de Panasonic Corporation et Sony Corporation.

Tous les autres noms de systèmes, de produits et de services sont des marques commerciales de leurs propriétaires respectifs. Les symboles ™ ou ® ne sont pas repris dans ce manuel.

Les fonctions et caractéristiques techniques peuvent changer sans préavis.

Toutes les autres marques commerciales sont la propriété de leurs détenteurs respectifs.

Tous les logiciels répertoriés ci-dessus ne sont peut-être pas fournis avec votre modèle.

#### $-156$

## <span id="page-155-0"></span>Important

© 2010 Sony Corporation. Tous droits réservés.

Aucune partie du présent manuel et des logiciels qu'il décrit ne peut être reproduite, traduite ou convertie en langage machine sans une autorisation écrite préalable.

Sony Corporation n'offre aucune garantie quant au présent manuel, aux logiciels ou aux informations qu'il contient, et exclut toute garantie implicite d'aptitude à la commercialisation ou à un usage particulier découlant de ce manuel, des logiciels ou d'informations de même nature. En aucun cas, Sony Corporation ne sera tenue responsable de préjudices fortuits, induits ou spéciaux, qu'ils soient d'origine délictuelle ou contractuelle, ou qu'ils découlent directement ou indirectement du présent manuel, des logiciels ou des informations qu'ils contiennent ou auxquelles ils font allusion.

Les symboles ™ ou ® ne sont pas repris dans ce manuel.

Sony Corporation se réserve le droit de modifier le présent manuel ou les informations qu'il contient à tout moment et sans préavis. Les logiciels décrits dans ce manuel sont régis par un contrat de licence utilisateur distinct.

Sony Corporation n'est pas responsable des enregistrements perdus effectués sur votre ordinateur, un média d'enregistrement externe ou un périphérique d'enregistrement ou toute autre perte en rapport, y compris lorsque les enregistrements ne sont pas réalisés pour des raisons incluant une panne de votre ordinateur ou lorsque le contenu de l'enregistrement est perdu ou endommagé suite à une panne de votre ordinateur ou à une réparation effectuée sur celui-ci. Sony Corporation n'accordera aucune compensation dans ces cas. Sony Corporation ne restaurera ni ne répliquera les enregistrements de contenu effectués sur votre ordinateur, sur des supports d'enregistrement externes, ou sur des périphériques d'enregistrement, quelles que soient les circonstances.

© 2010 Sony Corporation

<span id="page-156-0"></span>[n](#page-155-0)